# Canon

# PowerShot A495 PowerShot A490

# **Руководство пользователя камеры**

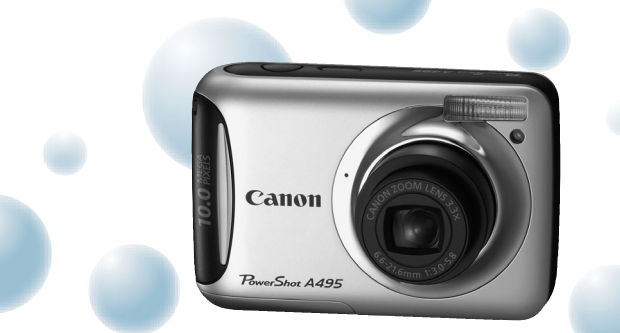

Фотография камеры PowerShot A495

- Перед началом работы с камерой обязательно ознакомьтесь с данным Руководством.
- Храните это Руководство в надежном месте, чтобы его можно было использовать в будущем.

# **РУССКИЙ**

# <span id="page-1-1"></span><span id="page-1-0"></span>**Проверка комплектности**

Проверьте наличие в комплекте поставки камеры перечисленных ниже комплектующих. При отсутствии какой-либо принадлежности обращайтесь по месту приобретения камеры.

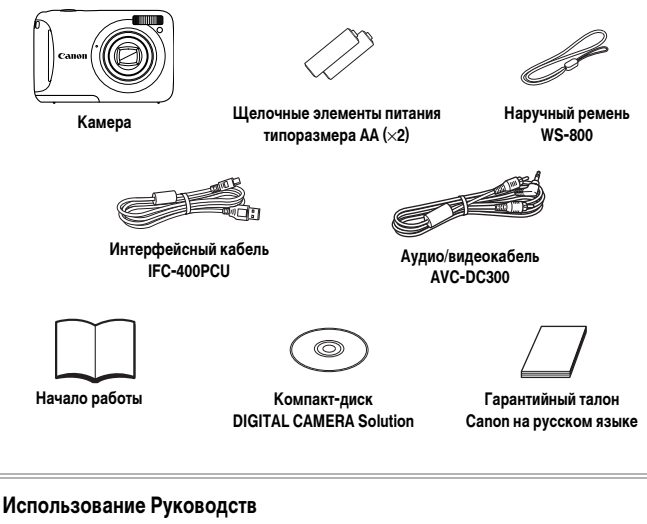

Также см. руководства на компакт-диске «DIGITAL CAMERA Manuals».

- **Руководство пользователя камеры (настоящее Руководство)** Освоив основные операции, переходите к освоению многочисленных функций камеры для съемки более сложных фотографий. • **Руководство по персональной печати** Ознакомьтесь с ним, если требуется подключить камеру к принтеру (продается отдельно) и произвести печать. • **Руководство по программному обеспечению** Ознакомьтесь с ним перед использованием прилагаемого программного обеспечения.
	- Карта памяти не входит в комплект поставки.
	- Для просмотра руководств в формате PDF требуется программа Adobe Reader. Для просмотра руководств в формате Word (требуется только для стран Среднего Востока) можно установить программу Microsoft Word/Word Viewer.

# <span id="page-2-0"></span>**Прочитайте это в первую очередь**

#### **Тестовые снимки и ограничение ответственности**

Для проверки правильности записи изображений сделайте несколько начальных тестовых снимков и просмотрите их. Обратите внимание на то, что компания Canon Inc., ее филиалы и дочерние компании, а также дистрибьюторы не несут никакой ответственности за любой ущерб, обусловленный какой-либо неисправностью камеры и ее принадлежностей (включая карты памяти), приводящей к сбою в записи изображения или к записи изображения не тем способом, на который рассчитан аппарат.

#### **Предостережение в отношении нарушения авторских прав**

Изображения, снятые данной камерой, предназначены для личного использования. Не записывайте изображения, защищенные авторскими правами, без предварительного разрешения владельца авторских прав. В некоторых случаях копирование с помощью камеры или иного устройства изображений, снятых во время спектаклей или выставок, а также снимков объектов коммерческого назначения может являться нарушением авторских прав или других установленных законодательством прав даже в том случае, если съемка изображения была произведена в целях личного использования.

#### **Ограничения действия гарантии**

Условия гарантии на камеру см. в гарантийном талоне Canon на русском языке, входящем в комплект поставки камеры. Адреса службы поддержки клиентов Canon см. в гарантийном талоне Canon на русском языке.

#### **ЖК-монитор**

- Жидкокристаллический монитор изготавливается с использованием высокопрецизионных технологий. Более 99,99% пикселов работают в соответствии с техническими требованиями, но иногда неработающие пикселы могут отображаться в виде ярких или темных точек. Это не является неисправностью и не влияет на записываемое изображение.
- Для защиты от царапин во время транспортировки ЖК-монитор может быть закрыт тонкой пластиковой пленкой. В таком случае перед началом использования камеры удалите пленку.

#### **Температура корпуса камеры**

Будьте осторожны при длительной работе с камерой – ее корпус может нагреться. Это не является неисправностью.

# <span id="page-3-0"></span>**Что требуется сделать**

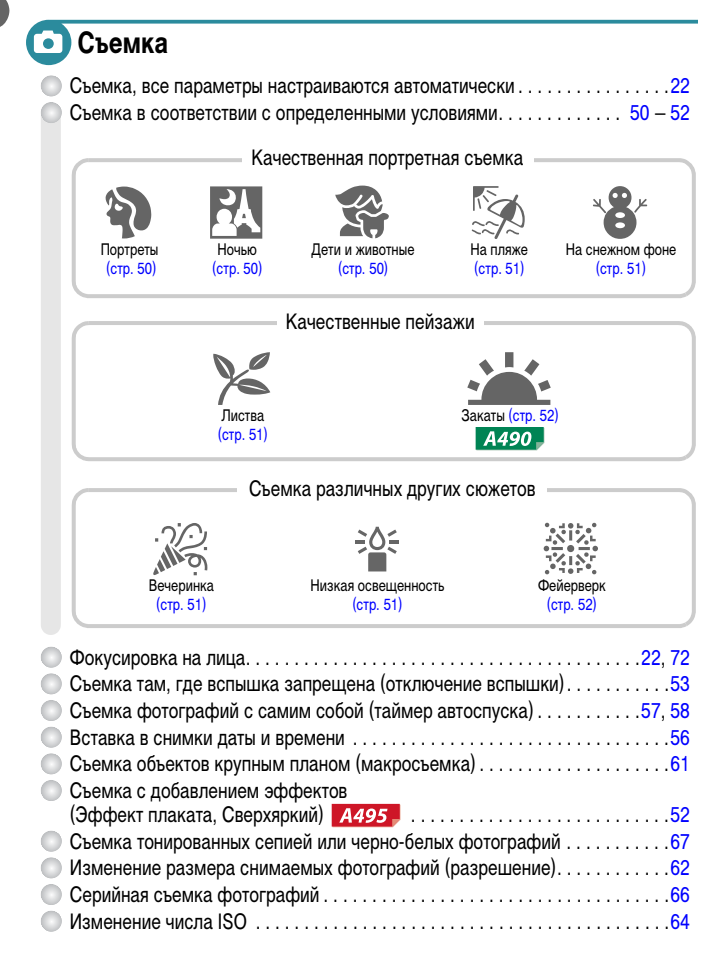

# **Просмотр**

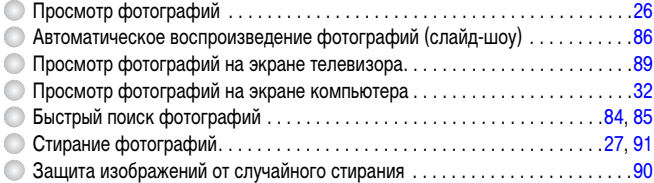

# **Съемка/просмотр видеозаписей**

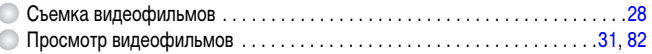

# **Печать**

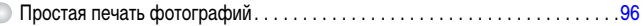

# **Сохранение**

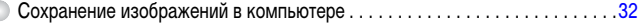

# **Прочее**

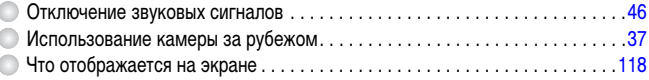

# **Содержание**

В главах 1 – 3 рассматриваются основные операции с данной камерой и ее часто используемые функции. В главе 4 и в последующих главах рассматриваются дополнительные функции, расширяющие Ваши возможности по мере их изучения.

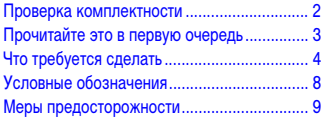

### **1 [Начало работы....................... 13](#page-12-0)**

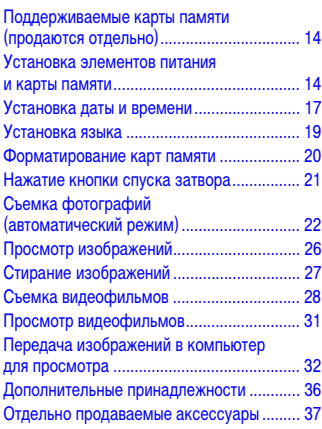

**2 [Дополнительные сведения.....39](#page-38-0)**

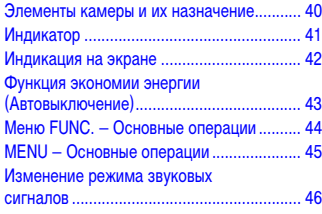

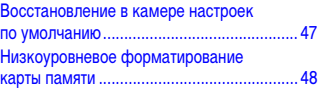

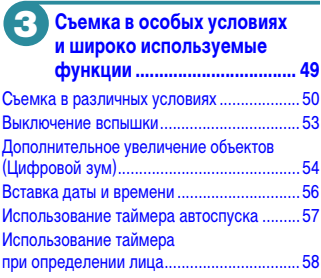

# **4 [Выбираем настройки](#page-58-0)**

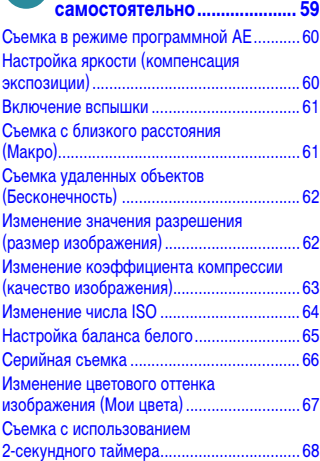

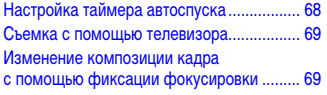

#### **5 [Полное использование](#page-70-0)  [возможностей камеры......... 71](#page-70-0)**

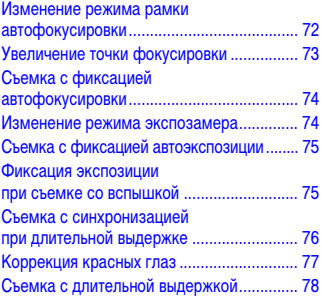

#### **6 [Использование различных](#page-78-0)  функций для съемки [видеофильмов....................... 79](#page-78-0)**

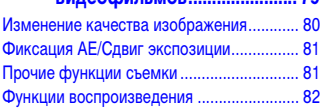

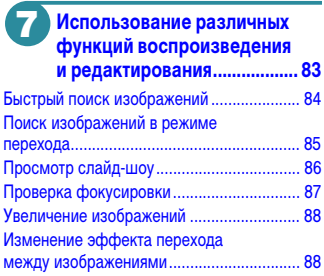

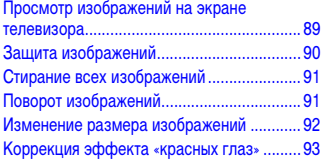

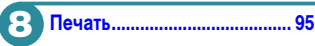

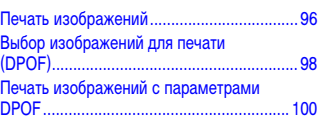

#### **9 [Настройка параметров](#page-100-0)  [камеры .................................. 101](#page-100-0)**

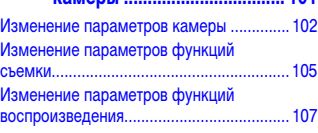

# **10 [Полезная информация ...... 109](#page-108-0)**

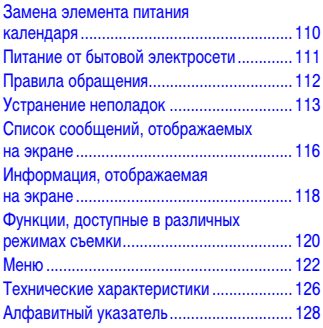

# <span id="page-7-0"></span>**Условные обозначения**

- Кнопки и переключатели камеры обозначаются в тексте значками.
- Текст, отображаемый на экране, заключается в скобки [ ] (квадратные скобки).
- Кнопки направления и кнопка FUNC./SET обозначаются следующими значками.

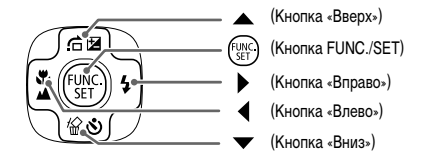

- : Предостережения.
- $\odot$ : Рекомендации по устранению неполадок.
- $\ddot{\omega}$  : Советы по наиболее полному использованию возможностей камеры.
- $\mathscr{D}$ : Дополнительная информация.
- (стр. xx): Ссылка на страницу. «xx» обозначает номер страницы.
- В этом Руководстве предполагается, что для всех функций установлены значения по умолчанию.
- В настоящем Руководстве для карт памяти различных типов, которые могут использоваться в данной камере, используется общий термин «карта памяти».
- Функции, отличающиеся в зависимости от модели камеры, обозначаются следующими значками:

: Функции и меры предосторожности только для модели PowerShot A495 : Функции и меры предосторожности только для модели PowerShot A490 Текст без этих значков относится к обеим моделям.

• В пояснениях из данного Руководства используются примеры экранов и иллюстрации для модели PowerShot A495.

# <span id="page-8-0"></span>**Меры предосторожности**

- Перед использованием камеры обязательно прочтите приведенные ниже правила техники безопасности. Строго следите за соблюдением правил надлежащего обращения с камерой.
- Рассматриваемые на последующих страницах меры предосторожности позволят исключить нанесение травм Вам и другим людям, а также повреждение оборудования.
- Также обязательно изучите руководства, входящие в комплект поставки всех используемых Вами дополнительных принадлежностей.

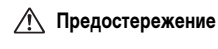

**Предостережение** Указывает на возможность серьезной травмы, вплоть до смертельного исхода.

**Предупреждение** Указывает на возможность травмы.

**Предупреждение** Указывает на возможность повреждения оборудования.

# **Предостережение**

#### **Камера**

- **Запрещается применять вспышку в непосредственной близости от глаз людей.** Воздействие света повышенной интенсивности, испускаемого вспышкой, может привести к ухудшению зрения. В частности, при съемке детей минимально допустимое расстояние до ребенка составляет 1 м.
- **Оборудование следует хранить в местах, недоступных для детей и подростков.** Ремень: попадание наручного ремня на шею ребенка может привести к удушению. Карта памяти, аккумулятор/элемент питания календаря: представляет опасность, если будет проглочен. В этом случае немедленно обратитесь к врачу.
- **Не пытайтесь разобрать или изменить какую-либо часть оборудования, если это не предписывается настоящим Руководством.**
- **Если камера упала или каким-либо другим образом повреждена, во избежание опасности получения травмы не дотрагивайтесь до внутренних деталей камеры.**
- **Если из камеры идет дым, ощущается посторонний запах или камера работает неправильно, немедленно прекратите использование камеры.**
- **Запрещается чистить оборудование органическими растворителями, такими как спирт, бензин или растворитель для краски.**
- **Не допускайте попадания в камеру жидкостей или посторонних предметов.**

Возможно возгорание или поражение электрическим током.

В случае попадания внутрь камеры жидкости или посторонних предметов немедленно выключите питание камеры и извлеките из нее аккумуляторы/элементы питания.

• **Используйте только рекомендованные источники питания.**

Использование других источников питания может привести к пожару или поражению электрическим током.

#### **Меры предосторожности**

#### **Аккумуляторы/элементы питания**

- **Пользуйтесь только рекомендованными аккумуляторами/элементами питания.**
- **Не оставляйте аккумуляторы/элементы питания рядом с открытым огнем и не бросайте их в него.**
- **Не допускайте контакта аккумуляторов/элементов питания с водой (например, морской) или другими жидкостями.**
- **Запрещается разбирать, модифицировать или нагревать аккумуляторы/элементы питания.**
- **Не допускайте падения аккумуляторов/элементов питания или сильных ударов по ним.**

Это может вызвать взрывы или протечки, ведущие к пожару, травмам и повреждению окружающей обстановки. При попадании в глаза, рот, на кожу или одежду веществ, вытекших в случае протекания аккумулятора/элемента питания, немедленно смойте их водой и обратитесь к врачу.

#### **Прочие предостережения**

• **Не пытайтесь проигрывать прилагаемый компакт-диск(и) в проигрывателе, не поддерживающем воспроизведение компакт-дисков с записанными данными.**

При прослушивании через наушники громких звуков, возникающих при проигрывании этих компактдисков в музыкальных проигрывателях, возможно повреждение слуха. Кроме того, воспроизведение таких компакт-дисков в проигрывателях музыкальных компакт-дисков может привести к повреждению громкоговорителей.

# **Предупреждение**

- **Держа камеру за ремень, соблюдайте осторожность, чтобы не ударять камеру и не подвергать ее чрезмерным механическим нагрузкам и тряске.**
- **Будьте осторожны, чтобы не допускать ударов или сильного нажатия на объектив.**

Это может привести к поломке камеры или к травме.

- **Не используйте, не оставляйте и не храните камеру в следующих местах:**
	- **под яркими солнечными лучами;**
	- **в местах, в которых температура превышает 40 °C;**
	- **во влажных и пыльных местах.**

В противном случае возможна протечка, перегрев или взрыв аккумуляторов/элементов питания, и, в результате, поражение электрическим током, возникновение пожара или причинение ожогов и других травм. Высокая температура может также вызвать деформацию корпуса.

• **Следите, чтобы в процессе съемки не закрывать вспышку пальцами или одеждой.** Это может привести к ожогам или повреждению вспышки.

# **Предупреждение**

• **Не направляйте камеру на яркие источники света (солнце и т. п.).**

В противном случае возможно возникновение неполадок или повреждение датчика изображения.

• **При использовании камеры на пляже или в ветряных местах не допускайте попадания внутрь камеры пыли или песка.**

Это может привести к неполадкам в работе камеры.

• **При обычном использовании от вспышки может идти небольшой дымок.**

Это вызвано тем, что из-за высокой интенсивности вспышки сгорают пыль и другие посторонние материалы, попавшие на линзу вспышки. Во избежание перегрева и повреждения вспышки удаляйте с нее грязь, пыль и другие посторонние материалы с помощью ватной палочки.

• **Если камера не используется, извлеките из нее аккумуляторы/элементы питания и уберите их на хранение.**

Если оставить аккумуляторы/элементы питания в камере, они могут протечь и повредить камеру.

• **Перед тем как выбросить аккумуляторы/элементы питания, закройте их клеммы лентой или другим изоляционным материалом.**

Контакт с другими металлическими предметами в контейнере для мусора может привести к возгоранию или взрыву.

• **Не садитесь, если в кармане лежит камера.**

В противном случае возможно возникновение неполадок или повреждение экрана.

- **Убирая камеру в сумку, следите, чтобы твердые предметы не касались экрана камеры.**
- **Не закрепляйте аксессуары на ремне.**

В противном случае возможно возникновение неполадок или повреждение экрана.

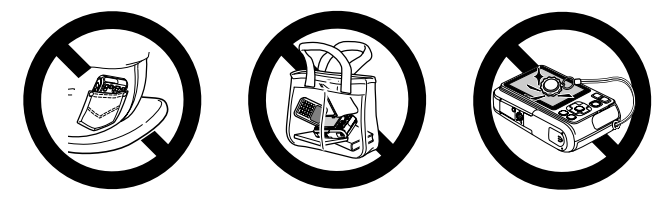

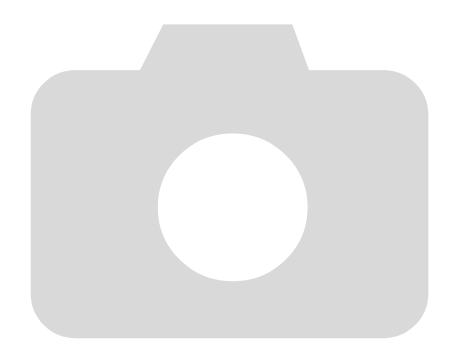

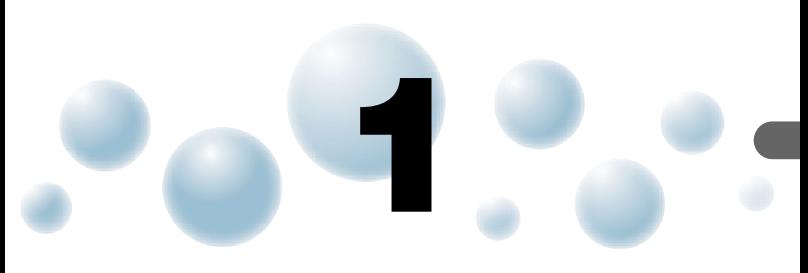

# <span id="page-12-0"></span>**Начало работы**

В этой главе рассматриваются подготовка к съемке, порядок съемки в режиме АUTO и порядок просмотра и стирания снятых изображений. В последней части этой главы рассматриваются съемка и просмотр видеофильмов, а также передача изображений в компьютер.

#### **Закрепление ремня/как правильно держать камеру**

- Обязательно закрепите на камере прилагаемый ремень и при съемке надевайте его на кисть, чтобы исключить возможность падения камеры.
- Надежно удерживая камеру по краям, прижмите руки к телу. Следите, чтобы пальцы не закрывали вспышку.

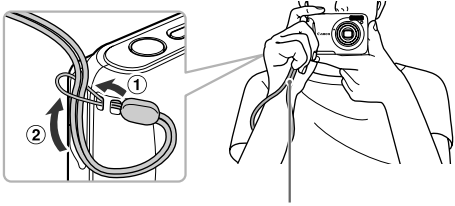

Ремень

# <span id="page-13-0"></span>**Поддерживаемые карты памяти (продаются отдельно)**

- Карты памяти SD (2 Гбайта или менее)\*
- Карты памяти SDHC (больше 2 Гбайт вплоть до 32 Гбайт включительно)\*
- Карты памяти SDXC (больше 32 Гбайт)\*
- Карты памяти MultiMediaCard
- Карты памяти MMCplus
- Карты памяти HC MMCplus
- \* Эта карта памяти соответствует стандартам SD. В зависимости от модели, некоторые карты могут работать неправильно.

В зависимости от версии ОС компьютера, карты памяти SDXC могут не распознаваться при использовании имеющихся в продаже устройств чтения карт памяти. Заранее убедитесь, что ОС поддерживает эту функцию.

# <span id="page-13-1"></span>**Установка элементов питания и карты памяти**

Установите прилагаемые элементы питания и карту памяти (продается отдельно).

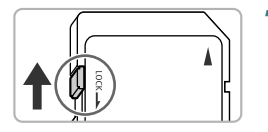

### *1* **Проверьте положение язычка защиты от записи на карте памяти.**

**• Если на карте памяти есть язычок защиты от записи** и он установлен в положение блокировки, запись изображений невозможна. Сдвиньте язычок до щелчка в фиксаторе.

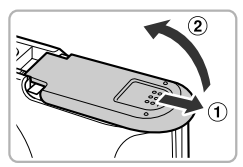

# *2* **Откройте крышку.**

 $\bullet$  Сдвиньте крышку  $\circled$  и откройте ее  $\circledcirc$ .

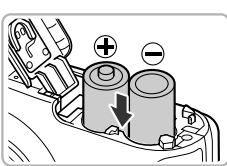

#### *3* **Вставьте элементы питания.**

● Установите элементы питания, соблюдая правильную полярность (+) и (–).

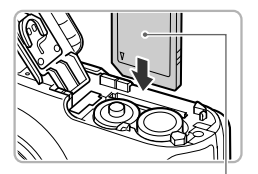

#### *4* **Установите карту памяти.**

- $\bullet$  Установите карту памяти, как показано на рисунке. до фиксации со щелчком.
- **Убедитесь в правильной ориентации карты памяти.** При установке карты памяти в неправильном положении можно повредить камеру.

#### Этикетка

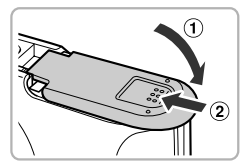

## *5* **Закройте крышку.**

 $\bullet$  Закройте крышку  $\circ$ , затем нажмите на крышку и сдвиньте ее до щелчка в фиксаторах  $(2)$ .

#### ● **Извлечение карты памяти**

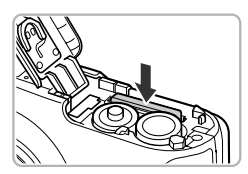

- Нажмите на карту памяти до щелчка, затем медленно отпустите ее.
- **X Карта памяти выдвинется вверх.**

#### **Что означает сообщение на экране [Карта памяти блокирована]?** На картах памяти SD, SDHC и SDXC предусмотрен язычок защиты от записи. Если этот язычок находится в положении блокировки, на экране отображается сообщение [Карта памяти блокирована] и невозможна запись или стирание изображений.

#### **Приблизительное возможное количество снимков**

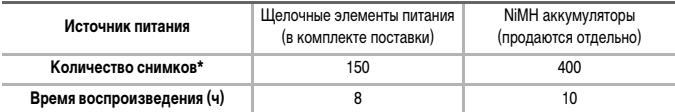

\* Указанное возможное количество снимков получено на основе стандарта измерения ассоциации CIPA.

• В некоторых условиях съемки доступное количество кадров может быть меньше указанного выше.

- Возможное количество снимков может колебаться в широких пределах в зависимости от марки используемых щелочных элементов питания.
- Значения для NiMH аккумуляторов указаны для полностью заряженных аккумуляторов.

#### **Установка элементов питания и карты памяти**

#### **Поддерживаемые элементы питания**

Щелочные элементы питания типоразмера AA и NiMH аккумуляторы Canon типоразмера AA (продаются отдельно) [\(стр. 36](#page-35-1), [37\).](#page-36-2)

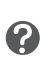

#### **Можно ли использовать какие-либо другие аккумуляторы/элементы питания?** Не рекомендуется использовать какие-либо аккумуляторы/элементы питания, кроме указанных выше, так как их характеристики могут сильно различаться.

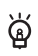

#### **В чем преимущество NiMH аккумуляторов?**

NiMH аккумуляторы работают намного дольше щелочных элементов питания, особенно в холодную погоду.

#### **Индикатор заряда аккумуляторов/элементов питания**

При низком уровне заряда аккумуляторов/элементов питания на экране отображаются значок и сообщение. Если аккумуляторы/элементы питания заряжены, значок и сообщение не отображаются.

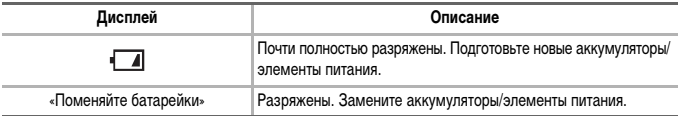

#### **Приблизительное количество снимков, которые можно записать на карту памяти**

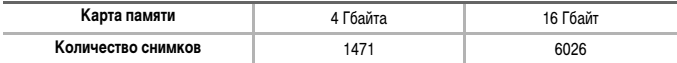

• Значения для настроек по умолчанию.

• Возможное количество записанных снимков зависит от настроек камеры, объекта съемки и используемой карты памяти.

#### **Можно ли проверить оставшееся количество снимков?**

Оставшееся количество снимков можно проверить, когда камера находится в режиме съемки [\(стр. 22\)](#page-21-1).

Приблизительное количество снимков,

которые можно записать на карту памяти

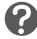

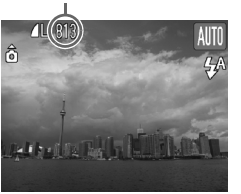

# <span id="page-16-0"></span>**Установка даты и времени**

При первом включении камеры отображается экран установки даты/времени. Так как дата и время, записываемые вместе с изображениями, основаны на этих параметрах, обязательно установите их.

<span id="page-16-1"></span>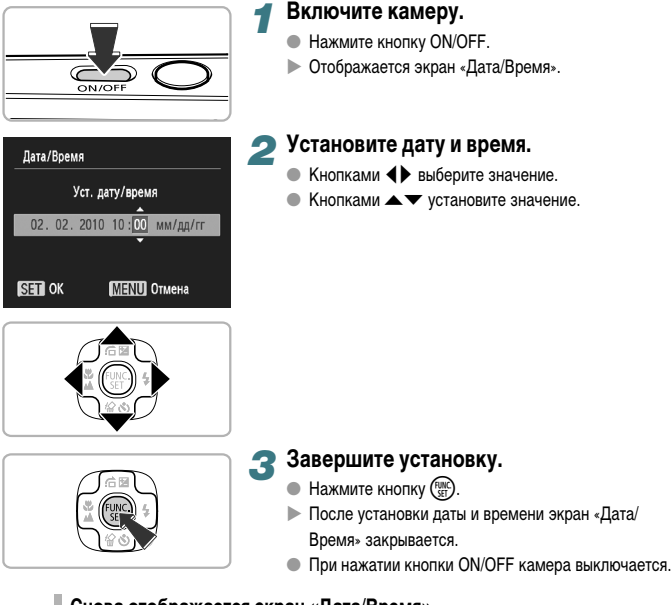

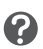

#### **Снова отображается экран «Дата/Время»**

Установите правильную дату и время. Если дата и время не установлены, экран «Дата/Время» отображается при каждом включении камеры.

## ● **Изменение даты и времени**

Текущие дату и время можно изменить.

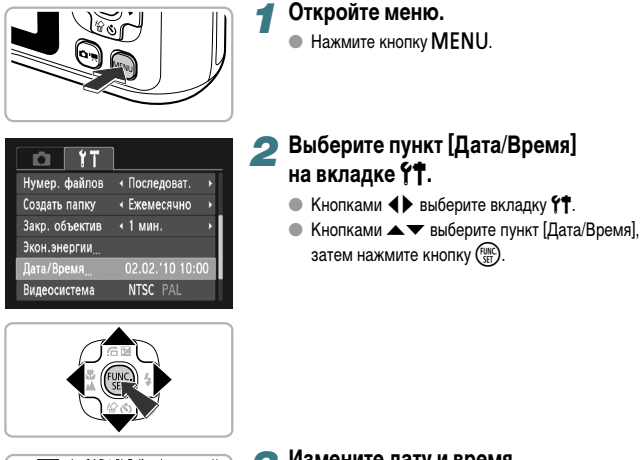

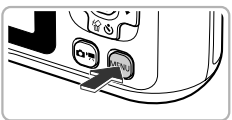

#### *3* **Измените дату и время.**

- Произведите настройку в соответствии с пунктами 2 и 3 на [стр. 17](#page-16-1).
- $\bullet$  При нажатии кнопки MENU меню закрывается.

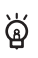

#### **Элемент питания календаря**

Если экран [Дата/Время] отображается даже при правильно установленных дате и времени, установите новый элемент питания календаря [\(стр. 110\).](#page-109-0)

<span id="page-18-0"></span>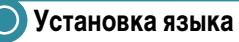

Можно изменить язык для текста, отображаемого на экране.

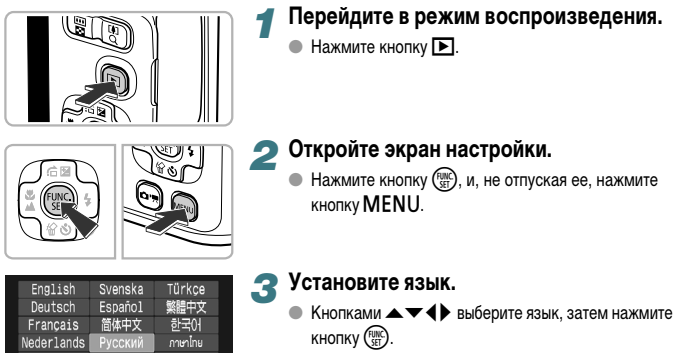

 $\blacktriangleright$  После установки языка экран настройки закрывается.

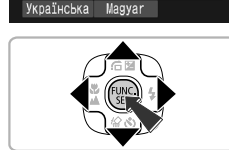

Português

Ελληνικά

Polski

Čeština

العربية

Română

فارسى

日本語

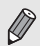

Dansk

Suomi

Italiano

Norsk

Язык экранных сообщений и меню можно также изменить, нажав кнопку  $\textsf{MENU},$ выбрав вкладку \*\* и выбрав пункт меню [Язык].

# <span id="page-19-0"></span>**Форматирование карт памяти**

Перед использованием новой карты памяти или карты памяти, ранее отформатированной в другом устройстве, необходимо отформатировать эту карту в камере. При форматировании (инициализации) карты памяти с нее стираются все данные. Так как восстановление стертых данных невозможно, перед форматированием карты памяти обязательно проверьте ее содержимое.

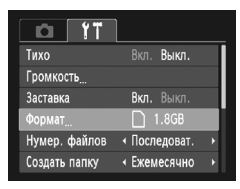

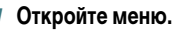

 $\bullet$  Нажмите кнопку MENU.

# *2* **Выберите пункт [Формат].**

- $\bullet$  Кнопками  $\bullet$  выберите вкладку  $\bullet\bullet$ .
- $\bullet$  Кнопками  $\blacktriangle\blacktriangledown$  выберите пункт [Формат], затем нажмите кнопку  $\binom{FUNC}{SET}$ .

### Формат Форматировать карту памяти?  $1.8<sub>GB</sub>$ 921MB занято • Низкоуров.формат Отмена OK Формат Все данные на карте

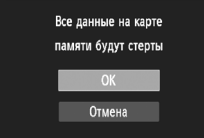

## *3* **Отформатируйте карту памяти.**

- $\bullet$  Кнопками  $\bullet$  выберите пункт [OK], затем нажмите  $KH$ ОПКУ  $\binom{FUNC}{SET}$ .
- **Откроется экран запроса подтверждения.**
- $\bullet$  Кнопками  $\blacktriangle \blacktriangledown$  выберите [OK], затем нажмите  $K$ НОПКУ  $\binom{FURC}{SET}$
- $\blacktriangleright$  Карта памяти будет отформатирована.

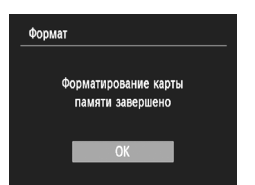

- X После завершения форматирования на экране отображается сообщение [Форматирование карты памяти завершено].
- $\bullet$  Нажмите кнопку  $\binom{FWH}{F}$ .

При форматировании карты памяти или при стирании с нее данных производится изменение только данных управления файлами – это не гарантирует полного удаления содержимого карты памяти. Будьте осторожны при передаче или утилизации карты памяти. Во избежание утечки личной информации при утилизации карты памяти примите меры предосторожности, например физически уничтожьте карту.

Общий объем карты памяти, отображаемый на экране форматирования, может быть меньше указанного на карте памяти.

# <span id="page-20-0"></span>**Нажатие кнопки спуска затвора**

Для съемки резких изображений обязательно сначала нажимайте кнопку спуска затвора слегка (наполовину), чтобы сфокусироваться, затем нажимайте ее полностью для съемки.

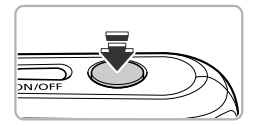

### *1* **Нажмите наполовину (несильно, чтобы сфокусироваться).**

**• Несильно нажимайте до тех пор, пока камера не** подаст два звуковых сигнала и в точках, на которые сфокусировалась камера, не появятся рамки автофокусировки.

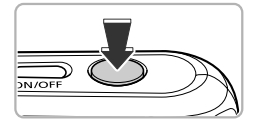

### *2* **Нажмите полностью (до упора, чтобы произвести съемку).**

**X Камера воспроизводит звук срабатывания затвора** и снимает кадр.

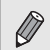

Если сразу полностью нажать кнопку спуска затвора, не нажимая ее предварительно наполовину, изображение может оказаться нерезким.

# <span id="page-21-1"></span><span id="page-21-0"></span>**Съемка фотографий (автоматический режим)**

Так как камера способна определить объект и условия съемки, она может автоматически выбрать оптимальные настройки для сюжета – Вам остается просто произвести съемку. Кроме того, камера может определять лица и фокусироваться на них, устанавливая оптимальные значения цветов и яркости.

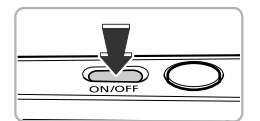

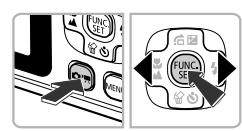

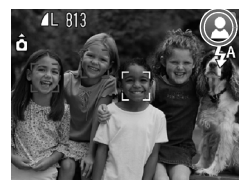

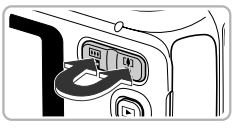

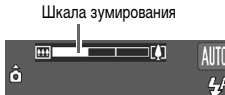

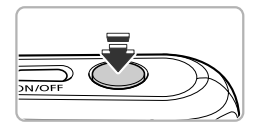

#### *1* **Включите камеру.**

- **Нажмите кнопку ON/OFF.**
- **Открывается начальный экран.**

# $\blacksquare$  Выберите режим  $\texttt{A}$

- $\bullet$  Нажмите кнопку  $\circledcirc$ , затем кнопками  $\blacklozenge$  выберите вариант AllTII.
- $\bullet$  Нажмите кнопку  $\binom{FWH}{SFT}$ .
- Когда камера направляется на объект, из нее слышен слабый шум, издаваемый при определении сюжета.
- $\blacktriangleright$  В правом верхнем углу экрана отображается значок определенного сюжета.
- **X Камера фокусируется на обнаруженных лицах,** на которых отображаются рамки.

### *3* **Выберите композицию кадра.**

● При нажатии кнопки зумирования в направлении i объект приближается и выглядит крупнее. При перемещении кнопки зумирования в направлении j объект удаляется и выглядит меньше (появляется шкала зумирования).

### *4* **Сфокусируйтесь.**

● Нажмите наполовину кнопку спуска затвора для осуществления фокусировки.

#### **Съемка фотографий (автоматический режим)**

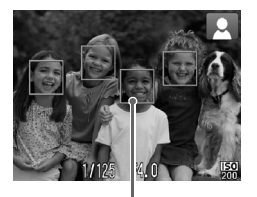

**• После завершения фокусировки камера подает** два звуковых сигнала и в точках фокусировки отображаются рамки автофокусировки. Если камера сфокусировалась на несколько точек, отображаются несколько рамок автофокусировки.

Рамка автофокусировки

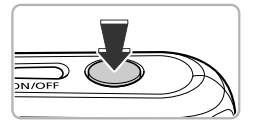

### *5* **Произведите съемку.**

- Полностью нажмите кнопку спуска затвора.
- X Камера воспроизводит звук срабатывания затвора и производит съемку. При недостаточной освещенности автоматически срабатывает вспышка.
- **Ж Изображение выводится на экран приблизительно** на 2 с.
- Снова нажав кнопку спуска затвора, можно снять следующий кадр, даже если на экране отображается изображение.

### ● **Значки сюжетов**

A495

Камера отображает значок определенного ею сюжета, затем автоматически фокусируется и выбирает оптимальные настройки для яркости и цвета объекта.

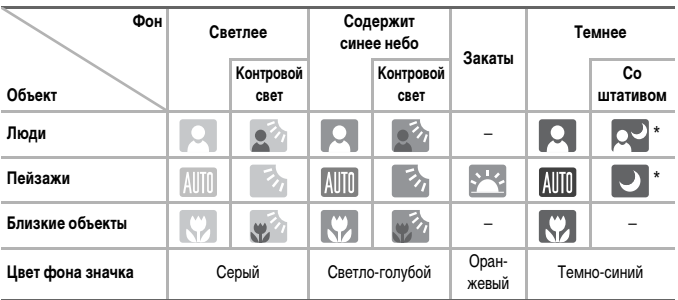

#### \* Отображается, если сюжет темный и камера установлена на штатив.

 **Съемка фотографий (автоматический режим)**

#### A490

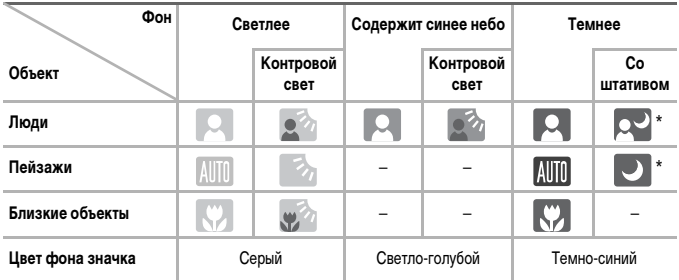

\* Отображается, если сюжет темный и камера установлена на штатив.

В некоторых условиях отображаемый значок может не соответствовать фактическому сюжету. В частности, при наличии оранжевого или синего заднего плана (например, стена) может отображаться значок **(4495)** или значки «Содержит синее небо», при этом съемка с правильной цветопередачей может оказаться невозможной. В таких случаях попробуйте произвести съемку в режиме  $\mathbf{P}$  [\(стр. 60\)](#page-59-0).

#### **Что если...**

• **Что означают белые и серые рамки, появляющиеся, когда камера направлена на объект?**

Если обнаружены лица, то вокруг лица главного объекта появляется белая рамка; вокруг остальных обнаруженных лиц появляются серые рамки. Рамки в определенных пределах следуют за объектами [\(стр. 72\).](#page-71-0)

• **Что если появляется мигающий символ ?** Установите камеру на штатив, чтобы избежать смазывания изображения из-за движения камеры.

• **Что если камера не воспроизводит никаких звуковых сигналов?** Если при включении камеры удерживать нажатой кнопку  $\sf MENU$ , будут отключены все звуковые сигналы, кроме предупредительных. Для включения звуковых сигналов нажмите кнопку MENU, выберите вкладку  $91$ , затем выберите пункт [Тихо]. Кнопками  $\blacklozenge$  выберите значение [Выкл.].

• **Что если изображение получается темным даже при срабатывании вспышки?** Объект расположен слишком далеко и не освещается вспышкой. Нажмите кнопку зумирования в направлении [44] и удерживайте ее до тех пор, пока объектив не остановится. Объектив камеры устанавливается в максимально широкоугольное положение, позволяя снимать в пределах эффективной зоны действия вспышки приблизительно от 30 см до 3,0 м.

Нажмите кнопку зумирования в направлении [1] и удерживайте ее до тех пор, пока объектив не остановится. Объектив камеры устанавливается в положение максимального телефото, позволяя снимать в пределах эффективной зоны действия вспышки приблизительно от 30 см до 2,0 м.

• **Что если при наполовину нажатой кнопке спуска затвора подается один звуковой сигнал?**

Расстояние до объекта может быть слишком мало. Нажмите кнопку зумирования в направлении  $\overline{[}44\overline{[}$  и удерживайте ее до тех пор, пока объектив не остановится. Объектив будет установлен в максимально широкоугольное положение, и Вы сможете сфокусироваться на объекты, находящие на расстоянии не менее прибл. 5 см от торца объектива.

Нажмите кнопку зумирования в направлении  $\left[\begin{smallmatrix}\blacklozenge\\ \blacktriangle\end{smallmatrix}\right]$  и удерживайте ее до тех пор, пока объектив не остановится. Объектив будет установлен в положение максимального телефото, и Вы сможете сфокусироваться на объекты, находящие на расстоянии не менее прибл. 25 см от торца объектива.

- **Что если при наполовину нажатой кнопке спуска затвора загорается лампа?** Для уменьшения эффекта «красных глаз» и для помощи в фокусировке при съемке в местах с недостаточной освещенностью может загораться лампа.
- **Что если при попытке съемки изображения экран выключается?** Когда начинается зарядка вспышки, экран выключается. После завершения зарядки экран снова включится.

# <span id="page-25-0"></span>**Просмотр изображений**

Снятые изображения можно просматривать на экране.

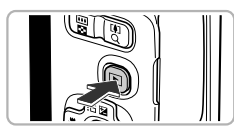

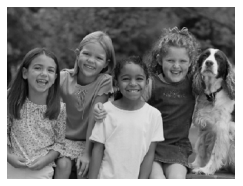

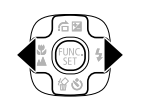

### *1* **Перейдите в режим воспроизведения.**

- $\bullet$  Нажмите кнопку  $\mathbf{E}$ .
- X Отображается последнее снятое изображение.

### *2* **Выберите изображение.**

- **При нажатии кнопки < производится циклический** переход между изображениями в порядке, обратном порядку съемки, от самого нового до самого старого.
- $\bullet$  При нажатии кнопки  $\blacktriangleright$  производится циклический переход между изображениями в порядке их съемки, от самого старого до самого нового.
- $\bullet$  Если удерживать кнопки  $\bullet$  нажатыми, переход между изображениями производится быстрее, но качество их отображения будет ниже.
- X Объектив убирается приблизительно через 1 мин.
- $\bullet$  Если еще раз нажать кнопку  $\bullet$  при убранном объективе, питание выключается.

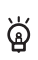

#### **Переключение в режим съемки**

Если в режиме воспроизведения наполовину нажать кнопку спуска затвора, камера переключается в режим съемки.

# <span id="page-26-0"></span>**Стирание изображений**

Изображения можно выбирать и удалять по одному. Помните, что стертые изображения невозможно восстановить. Будьте внимательны при стирании изображений.

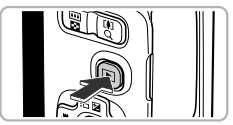

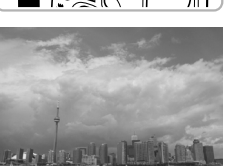

### *1* **Перейдите в режим воспроизведения.**

- $\bullet$  Нажмите кнопку  $\blacktriangleright$ .
- X Отображается последнее снятое изображение.

### *2* **Выберите изображение для стирания.**

 $\bullet$  Кнопками  $\bullet$  выведите на экран стираемое изображение.

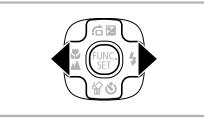

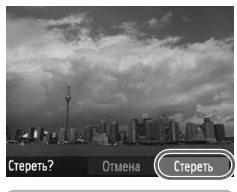

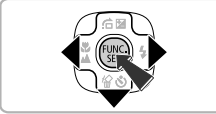

# *3* **Сотрите изображение.**

- $\bullet$  Нажмите кнопку  $\blacktriangledown$ .
- X На экране отображается запрос [Стереть?].
- $\bullet$  Кнопками  $\bullet$  выберите пункт [Стереть], затем нажмите кнопку  $\binom{FUNC}{SET}$ .
- X Отображаемое изображение будет стерто.
- $\bullet$  Для выхода без выполнения стирания кнопками  $\blacklozenge$ выберите пункт [Отмена], затем нажмите кнопку (FURC).

# <span id="page-27-0"></span>**Съемка видеофильмов**

Камера может автоматически выбирать все параметры, чтобы можно было снимать видеофильмы, просто нажав кнопку спуска затвора.

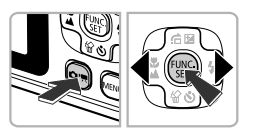

- **Перейдите в режим "** 
	- $\bullet$  Нажмите кнопку  $\circledcirc$ , затем кнопками  $\blacklozenge$  выберите вариант <sup>и</sup>
	- **Нажмите кнопку**  $\binom{FWW}{SET}$

Время съемки

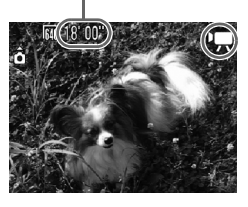

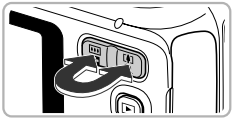

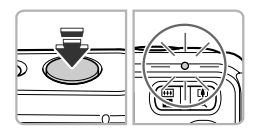

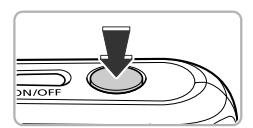

# *2* **Выберите композицию кадра.**

● При нажатии кнопки зумирования в направлении i объект приближается и выглядит крупнее. При нажатии кнопки зумирования в направлении j объект удаляется и выглядит меньше.

## *3* **Сфокусируйтесь.**

- Нажмите наполовину кнопку спуска затвора для осуществления фокусировки.
- X После завершения фокусировки подаются два звуковых сигнала и индикатор загорается зеленым цветом.

### *4* **Произведите съемку.**

● Полностью нажмите кнопку спуска затвора.

#### Прошедшее время

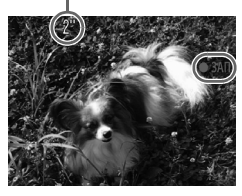

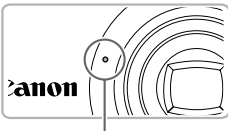

Микрофон

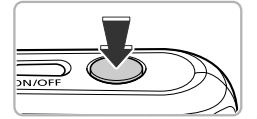

- X Начинается съемка, а на экране отображаются значок [ ЗАП] и прошедшее время съемки.
- После начала съемки отпустите кнопку спуска затвора.
- **Если изменить композицию кадра во время съемки,** фокусировка не изменяется, но производится автоматическая настройка яркости и цветового тона.
- **Не дотрагивайтесь до микрофона во время съемки.**
- **Во время съемки не нажимайте никакие кнопки,** кроме кнопки спуска затвора. Звуки нажатия кнопок записываются в видеофильме.

#### *5* **Остановите съемку.**

- **Еще раз полностью нажмите кнопку спуска затвора.**
- **X Камера подает звуковой сигнал, и съемка видео**фильма останавливается.
- **Видеофильм записывается на карту памяти.**
- X При полном заполнении карты памяти запись автоматически останавливается.

#### **Увеличение объекта во время съемки**

Если во время съемки нажать кнопку зумирования в направлении [ $\spadesuit$ ], объект увеличивается. Однако при этом записываются звуки операций и изображение может стать грубым.

### **Приблизительное время съемки**

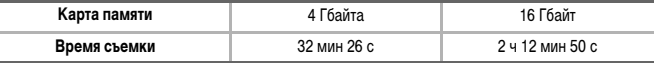

• Значения времени съемки указаны для настроек по умолчанию.

• Съемка автоматически останавливается, когда размер файла видеоклипа достигает 4 Гбайт или когда время съемки достигает приблизительно 1 ч.

• С некоторыми картами памяти запись может остановиться до достижения максимальной длительности видеоклипа. Рекомендуется использовать карты памяти SD с классом скорости Speed Class 4 или выше.

# <span id="page-30-0"></span>**Просмотр видеофильмов**

Снятые видеофильмы можно просматривать на экране.

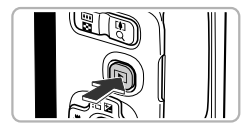

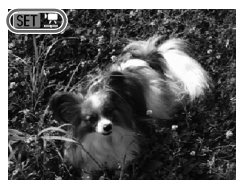

#### *1* **Перейдите в режим воспроизведения.**

- $\bullet$  Нажмите кнопку  $\mathbf{E}$ .
- X Отображается последнее снятое изображение.
- $\blacktriangleright$  **Видеофильмы помечаются значком**  $\blacktriangleright$  $\blacktriangleright$  **.**

### *2* **Выберите видеофильм.**

- $\bullet$  Кнопками  $\bullet$  выберите видеофильм, затем нажмите кнопку (FUNC).
- X Открывается панель управления видеофильмом.

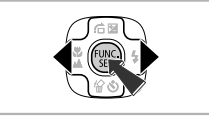

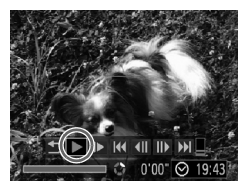

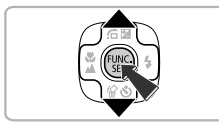

### *3* **Запустите воспроизведение видеофильма.**

- $\bullet$  Кнопками  $\bullet$  выберите  $\bullet$  (Показать), затем нажмите кнопку (FUNC).
- **Начинается воспроизведение видеофильма.**
- Для приостановки видеофильма или возобновления воспроизведения снова нажмите кнопку  $\binom{f(\mathbf{W})}{\mathcal{S}(\mathbf{F})}$ .
- Для регулировки громкости используйте кнопки  $\blacktriangle \blacktriangledown$ .
- X После завершения видеофильма отображается значок $\mathbb{S}$ н $\mathbb{R}$ .

# <span id="page-31-0"></span>**Передача изображений в компьютер для просмотра**

Для передачи в компьютер изображений, снятых камерой, можно использовать прилагаемое программное обеспечение. Если программа ZoomBrowser EX/ImageBrowser уже используется, установите программное обеспечение с прилагаемого компакт-диска, переписав текущую установленную версию.

### ● **Требования к системе**

#### **Windows**

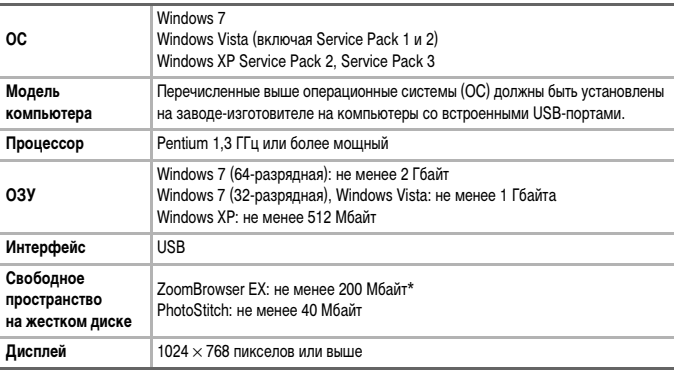

\* Для ОС Windows XP необходимо установить платформу Microsoft .NET Framework версии 3.0 или старше (макс. 500 Мбайт). Установка может занимать некоторое время, в зависимости от характеристик компьютера.

#### **Macintosh**

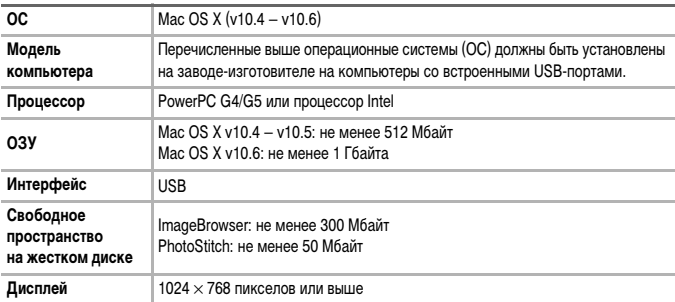

# ● **Подготовка**

В данных пояснениях используются примеры для ОС Windows Vista и Mac OS X (v10.5).

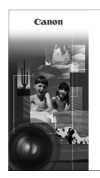

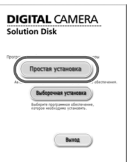

# *1* **Установите программное обеспечение.**

#### **Windows**

- **Установите компакт-диск в дисковод компакт-дисков компьютера.**
	- Установите прилагаемый компакт-диск (DIGITAL CAMERA Solution) [\(стр. 2\)](#page-1-1) в дисковод компактдисков компьютера.

#### **Запустите установку.**

- Щелкните мышью на варианте [Простая установка] и продолжайте установку в соответствии с инструкциями, выводимыми на экран.
- Если открылось окно [Контроль учетных записей]. для продолжения следуйте выводимым на экран инструкциям.

# **После завершения установки щелкните мышью на кнопке [Перезагрузка] или [Готово].**

#### **Извлеките компакт-диск.**

● Извлеките компакт-диск после появления экрана рабочего стола.

# **DIGITAL CAMERA Ition Disk**

#### **Macintosh**

### **Установите компакт-диск в дисковод компакт-дисков компьютера.**

● Установите прилагаемый компакт-диск (DIGITAL CAMERA Solution) [\(стр. 2\)](#page-1-1) в дисковод компактдисков компьютера.

### **Запустите установку.**

- Дважды щелкните мышью значок  **На компакт**диске.
- Щелкните мышью на кнопке [Установка] и продолжайте установку в соответствии с инструкциями, выводимыми на экран.

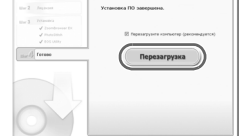

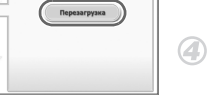

#### **Передача изображений в компьютер для просмотра**

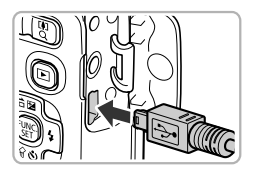

#### *2* **Подключите камеру к компьютеру.**

- **Выключите камеру.**
- **Откройте крышку и вставьте меньший разъем** кабеля в разъем на камере в показанной на рисунке ориентации.
- **Вставьте больший разъем кабеля в компьютер.** Подробнее о подключении см. в руководстве пользователя компьютера.

#### **2** Включите камеру.

 $\bullet$  Для включения камеры нажмите кнопку  $\blacktriangleright$ .

### *4* **Откройте программу CameraWindow.**

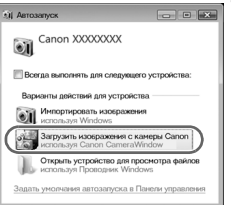

#### **Windows**

- Нажмите кнопку [Загрузить изображения с камеры Canon, используя Canon CameraWindow].
- $\triangleright$  Открывается окно CameraWindow.
- Если окно CameraWindow не открывается, шелкните мышью на меню [Пуск], выберите [Все программы], затем выберите [Canon Utilities], [CameraWindow] и [CameraWindow].

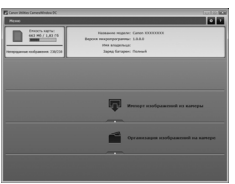

#### **Macintosh**

- **После установления соединения между камерой** и компьютером открывается окно CameraWindow.
- $\bullet$  Если окно CameraWindow не открылось, шелкните мышью на значке CameraWindow на панели Dock (панель, появляющаяся в нижней части рабочего стола).

В случае Windows 7 для отображения программы CameraWindow выполните указанные ниже шаги.

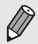

- Щелкните значок ещ на панели задач.
- В открывшемся окне щелкните ссылку для изменения программы.
- Нажмите кнопку [Загрузить изображения с камеры Canon, используя Canon CameraWindow], затем нажмите кнопку [OK].
- Дважды щелкните значок ...

### ● **Передача и просмотр изображений**

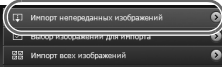

- Нажмите кнопку [Импорт изображений из камеры], затем [Импорт непереданных изображений].
- **В компьютер будут переданы все ранее не передан**ные изображения. Переданные изображения сортируются по дате и записываются в отдельные папки, вложенные в папку «Pictures/Изображения».
- При появлении сообщения [Импорт изображений завершен.] щелкните кнопку [OK], затем щелкните [X], чтобы закрыть программу CameraWindow.
- Выключите камеру и отсоедините кабель.
- Подробные сведения о просмотре изображений с помощью компьютера см. в Руководстве по программному обеспечению.

Изображения можно передавать, не устанавливая прилагаемое программное обеспечение, а просто подключив камеру к компьютеру. Однако при этом действуют следующие ограничения.

- При подключении камеры к компьютеру передача изображений может стать возможна только через несколько минут.
- Видеофильмы будут передаваться неправильно.

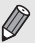

- Изображения, снятые в вертикальной ориентации, могут быть переданы в горизонтальной ориентации.
- При передаче в компьютер могут быть утрачены параметры защиты изображений.
- В зависимости от используемой операционной системы, размера файла или используемого программного обеспечения возможны неполадки при передаче изображения или информации об изображении.

# <span id="page-35-1"></span><span id="page-35-0"></span>**Дополнительные принадлежности**

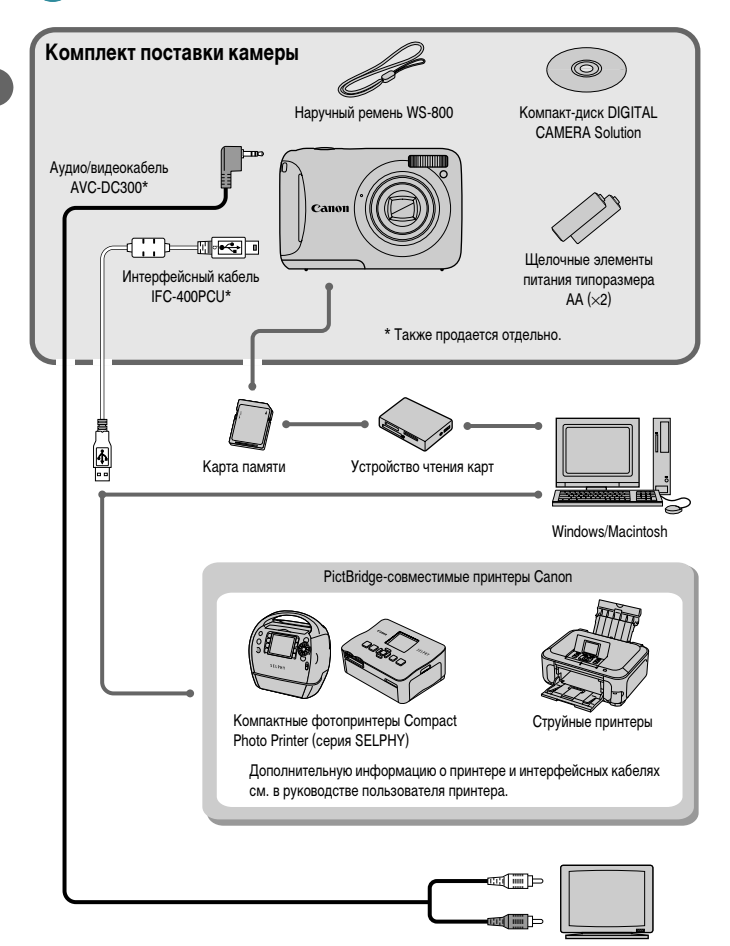

Телевизор/ видеомагнитофон
# **Отдельно продаваемые аксессуары**

Следующие принадлежности камеры продаются отдельно. Некоторые принадлежности могут не продаваться в ряде регионов или могут быть уже сняты с продажи.

#### **Источники питания**

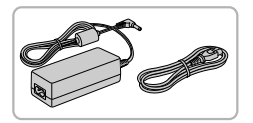

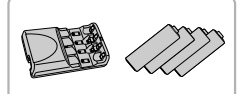

#### **Адаптер переменного тока ACK800**

Этот комплект состоит из компактного сетевого адаптера CA-PS800 и кабеля питания. Этот комплект обеспечивает питание от бытовой электросети. Рекомендуется для питания камеры во время длительных сеансов работы или при подключении к компьютеру или принтеру. Не может использоваться для зарядки аккумуляторов, установленных в камеру.

**Комплект батарей и зарядное устройство CBK4-300**

Этот специальный комплект для зарядки аккумуляторов включает в себя зарядное устройство CB-5AH и четыре NiMH (никель-металлогидридных) аккумулятора NB-3AH. Рекомендуется для питания камеры во время длительных сеансов работы.

Можно также отдельно приобрести комплект NiMH аккумуляторов NB4-300, состоящий из четырех NiMH аккумуляторов типоразмера AA. Также можно использовать комплект батарей и зарядное устройство CBK4-200.

#### **ОСТОРОЖНО**

ОПАСНОСТЬ ВЗРЫВА ПРИ ЗАМЕНЕ ЭЛЕМЕНТАМИ ПИТАНИЯ НЕПРАВИЛЬНОГО ТИПА. УТИЛИЗИРУЙТЕ ИСПОЛЬЗОВАННЫЕ ЭЛЕМЕНТЫ ПИТАНИЯ В СООТВЕТСТВИИ С МЕСТНЫМИ **ПРАВИЛАМИ** 

#### **Использование дополнительных принадлежностей за рубежом**

۵

Комплект батарей и зарядное устройство, а также адаптер переменного тока можно использовать в регионах с питанием напряжением 100 – 240 В переменного тока (50/60 Гц). Если вилка не подходит к розетке, приобретите специальный переходник. Не используйте при заграничных поездках такие устройства, как электрические трансформаторы, так как они приведут к неполадкам в работе.

#### **Отдельно продаваемые аксессуары**

#### **Вспышка**

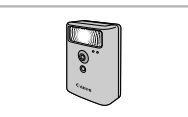

## **Принтеры**

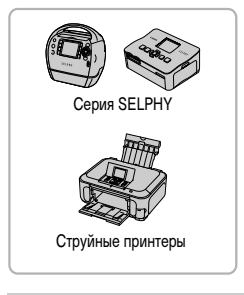

#### **Вспышка повышенной мощности HF-DC1**

Эта устанавливаемая на камеру дополнительная вспышка может освещать объекты, расположенные дальше зоны действия встроенной вспышки.

#### **PictBridge-совместимые принтеры Canon**

Подключив камеру к PictBridge-совместимому принтеру Canon, можно печатать изображения без использования компьютера. За дополнительной информацией обращайтесь к ближайшему дилеру Canon.

#### **Рекомендуется использовать оригинальные дополнительные принадлежности компании Canon.**

Данное изделие оптимизировано для работы с оригинальными дополнительными принадлежностями компании Canon. Компания Canon не несет ответственности за любые повреждения данного изделия и/или несчастные случаи, такие как возгорание и т. п., вызванные неполадками в работе дополнительных принадлежностей сторонних производителей (например, протечка и/или взрыв аккумулятора). Обратите внимание, что гарантия не распространяется на ремонт, связанный с неправильной работой дополнительных принадлежностей сторонних производителей, хотя такой ремонт возможен на платной основе.

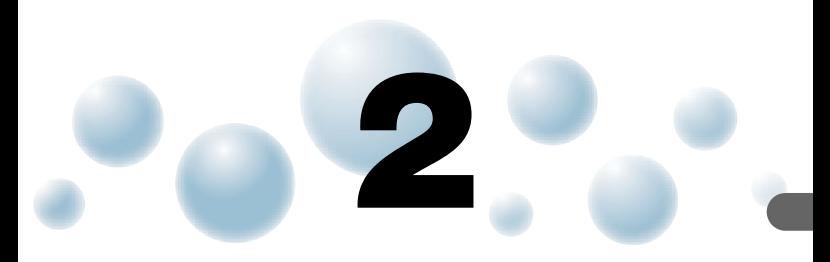

# **Дополнительные сведения**

В этой главе рассматриваются элементы камеры, индикация на экране, а также приводятся инструкции по основным операциям.

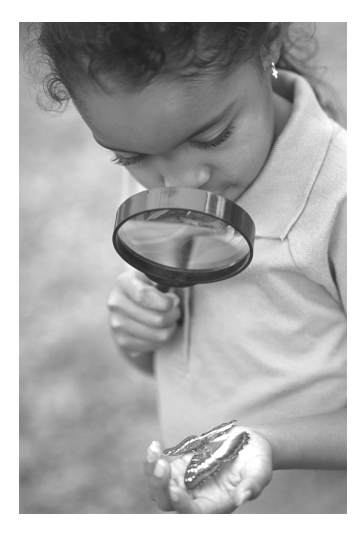

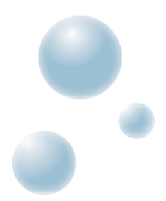

# **Элементы камеры и их назначение**

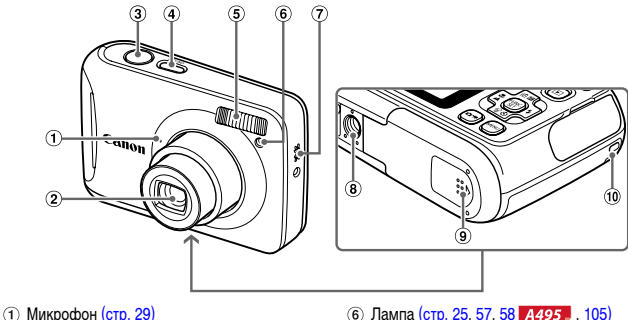

- Объектив
- Кнопка спуска затвора [\(стр. 21\)](#page-20-0)
- (4) Кнопка ON/OFF
- Вспышка [\(стр. 53](#page-52-0), [61\)](#page-60-0)
- 6 Лампа [\(стр. 25,](#page-24-0) [57,](#page-56-0) [58](#page-57-0) **4495**, [105\)](#page-104-0)
- Громкоговоритель
- Штативное гнездо
- Крышка гнезда карты памяти/отсека элементов питания [\(стр. 14\)](#page-13-0)
- Крепление ремня [\(стр. 13\)](#page-12-0)

## <span id="page-39-1"></span><span id="page-39-0"></span>**Кнопка (Режим)**

Кнопка служит для изменения режима съемки.

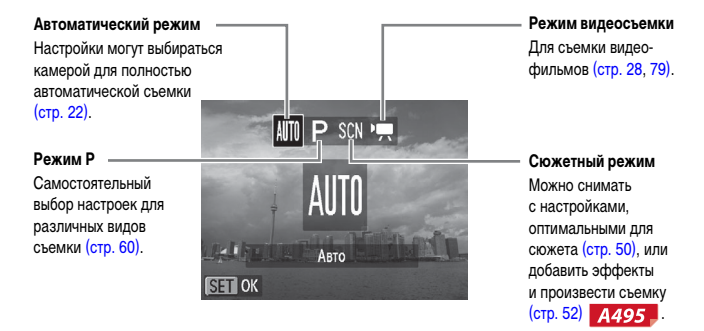

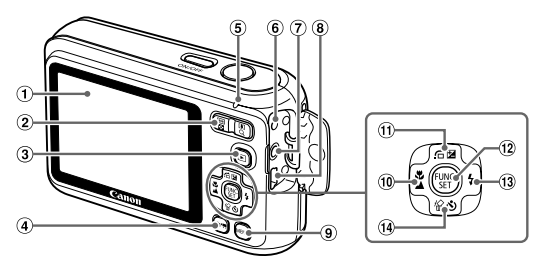

- Экран (ЖК-монитор) [\(стр. 42,](#page-41-0) [118\)](#page-117-0)
- (2) Кнопка зумирования Съемка: [4] (Телефото)/ [44] (Широкоугольный) [\(стр. 22\)](#page-21-0) Воспроизведение: Q (Увеличение) [\(стр. 88\)](#page-87-0)/

g(Индекс) [\(стр. 84\)](#page-83-0)

- 3 Кнопка (Воспроизведение) [\(стр. 26\)](#page-25-0)
- Кнопка (Режим) [\(стр. 40\)](#page-39-0)
- <span id="page-40-1"></span>Индикатор [\(стр. 41\)](#page-40-0)
- Разъем DC IN (Вход питания) [\(стр. 111\)](#page-110-0)
- Разъем A/V OUT (Аудио/видеовыход) [\(стр. 89\)](#page-88-0)
- Разъем DIGITAL [\(стр. 34](#page-33-0), [96\)](#page-95-0)
- **(9) Кнопка MENU [\(стр. 45\)](#page-44-0)**
- (10) Кнопка **. И.** (Макро) [\(стр. 61\)](#page-60-1)/ $\triangle$  (Бесконечность) [\(стр. 62\)](#page-61-0)/q
- 11) Кнопка [ Компенсация экспозиции)  $(c$ тр. 60) $\sqrt{G}$  (Переход)  $(c$ тр. 85)/ $\triangle$
- (12) Кнопка (FUNC./SET (Функция/установка) [\(стр. 44\)](#page-43-0)
- $(13)$  Кнопка  $\blacklozenge$  (Вспышка) [\(стр. 53](#page-52-0), [61\)/](#page-60-0) $\blacktriangleright$
- 14 Кнопка  $\bullet$  (Таймер) [\(стр. 57](#page-56-0), [68\)](#page-67-0)/ $\%$  (Стирание одного изображения) [\(стр. 27\)](#page-26-0)/p

# <span id="page-40-0"></span>**Индикатор**

Индикатор на задней панели камеры [\(стр. 41\)](#page-40-1) горит или мигает в зависимости от состояния камеры.

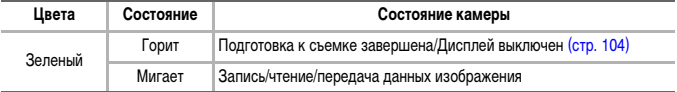

Если индикатор мигает зеленым цветом, это означает, что производится запись данных на карту памяти, чтение данных с карты памяти или передача различной информации. Не выключайте питание, не открывайте крышку гнезда карты памяти/ отсека элементов питания, не встряхивайте камеру и не стучите по ней. Такие действия могут привести к повреждению данных изображения либо к неполадкам в работе камеры или карты памяти.

<span id="page-41-0"></span>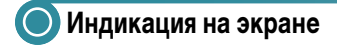

# ● **Переключение отображения**

#### **Съемка**

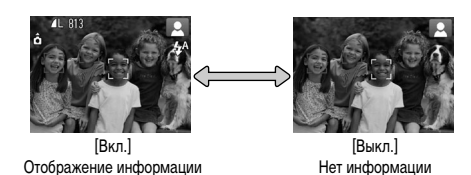

Отображение на экране можно изменить, нажав кнопку MENU, выбрав вкладку  $\Box$ . затем пункт [Инф.о съемке].

#### **Воспроизведение**

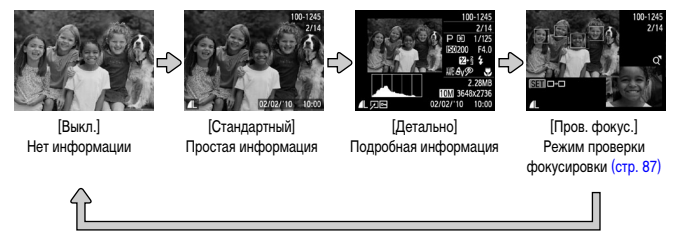

Отображение на экране можно изменить, нажав кнопку MENU, выбрав вкладку  $\blacktriangleright$ , затем пункт [Инф. дисплей].

#### **Режим экрана во время съемки при низкой освещенности**

Во время съемки при недостаточной освещенности яркость экрана автоматически увеличивается, позволяя проверить композицию кадра (ночной режим монитора). Однако яркость изображения на экране может отличаться от яркости фактически записанного изображения. Возможно появление шумов на экране, и движение объекта на экране может быть неравномерным. Это не оказывает влияния на записываемое изображение.

#### **Предупреждение о передержке во время воспроизведения**

В режиме [Детально] передержанные области изображения мигают на экране.

#### **Гистограмма при воспроизведении**

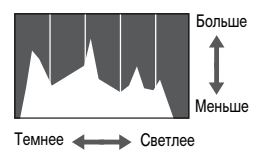

График, отображаемый в режиме [Детально] [\(стр. 42\),](#page-41-0) называется гистограммой. Гистограмма показывает распределение яркости изображения по горизонтали и величину яркости по вертикали. Если график сдвинут вправо, изображение яркое, если влево, то изображение темное, – таким образом можно оценить экспозицию.

# **Функция экономии энергии (Автовыключение)**

Если в течение определенного времени органы управления камеры не использовались, для экономии заряда аккумуляторов/элементов питания камера автоматически выключается.

#### **Экономия энергии во время съемки**

Экран выключается приблизительно через 1 мин после последней операции с камерой. Прибл. через 2 мин закрывается объектив и выключается питание. Если экран выключился, но объектив еще не закрыт, при нажатии кнопки спуска затвора наполовину [\(стр. 21\)](#page-20-0) включается экран и можно продолжать снимать.

#### **Экономия энергии во время воспроизведения**

Питание выключается приблизительно через 5 мин после последней операции с камерой.

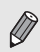

• Функцию экономии энергии можно отключить [\(стр. 103\).](#page-102-0)

• Можно настроить время до выключения экрана [\(стр. 104\).](#page-103-0)

# <span id="page-43-0"></span>**Меню FUNC. – Основные операции**

Часто используемые функции съемки можно задавать с помощью меню FUNC. Вид меню и входящие в него пункты зависят от режима [\(стр. 120](#page-119-0) – [121\).](#page-120-0)

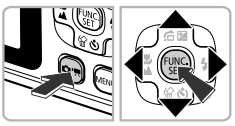

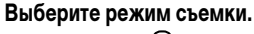

- $\bullet$  Нажмите кнопку  $\circ$ », затем кнопками  $\blacktriangle \blacktriangledown \diamond \blacktriangleright$ выберите требуемый режим съемки.
- **Нажмите кнопку**  $\binom{FWR}{ST}$ **.**

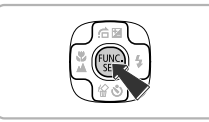

# *2* **Откройте меню FUNC.**

 $\bullet$  Нажмите кнопку  $\binom{FWR}{ST}$ .

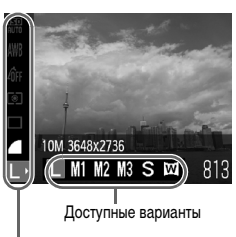

#### *3* **Выберите пункт меню.**

- $\bullet$  Кнопками  $\blacktriangle\blacktriangledown$  выберите пункт меню.
- X Доступные настройки пункта меню отображаются в нижней части экрана.

## *4* **Выберите значение.**

- $\bullet$  Кнопками  $\blacklozenge$  выберите значение.
- **Настройки можно также задавать, нажимая кнопку MENU** для тех пунктов, для которых отображается значок **MENU**.

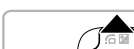

Пункты меню

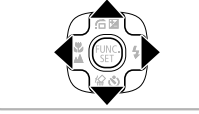

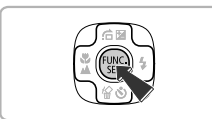

#### *5* **Завершите установку.**

- $\bullet$  Нажмите кнопку  $\binom{FWR}{ST}$ .
- X Снова открывается экран съемки, и выбранная настройка отображается на экране.

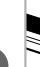

# <span id="page-44-0"></span>**MENU – Основные операции**

С помощью меню можно устанавливать различные функции. Пункты меню расположены на вкладках, например вкладки параметров съемки  $\left(\bigcirc$ ) и воспроизведения  $\left(\bigcirc$ ). Доступность пунктов меню зависит от режима [\(стр. 122](#page-121-0) – [123\)](#page-122-0).

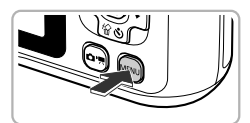

## *1* **Откройте меню.**

 $\bullet$  Нажмите кнопку MENU.

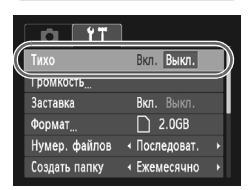

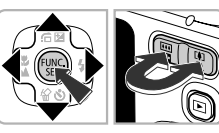

## *2* **Выберите вкладку.**

 $\bullet$  Кнопками  $\bullet$  или кнопкой зумирования выберите вкладку.

## *3* **Выберите пункт меню.**

- $\bullet$  Кнопками  $\blacktriangle\blacktriangledown$  выберите пункт меню.
- $\bullet$  Для некоторых пунктов требуется нажать кнопку  $\binom{F\cup\{k\}}{k}$ или  $\blacktriangleright$ , чтобы открыть подменю, в котором производится изменение настройки.

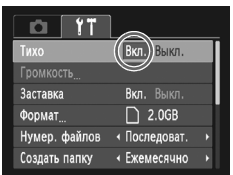

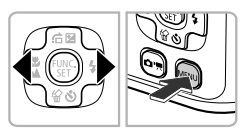

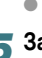

#### *4* **Выберите значение.**

 $\bullet$  Кнопками  $\bullet$  выберите значение.

#### *5* **Завершите установку.**

- Нажмите кнопку MENU.
- Отображается обычный экран.

# **Изменение режима звуковых сигналов**

Звуковые сигналы камеры можно отключить или настроить их громкость.

#### ● **Отключение звуковых сигналов**

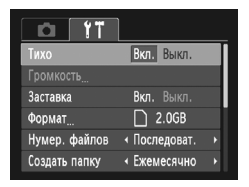

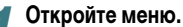

 $\bullet$  Нажмите кнопку MENU.

# *2* **Выберите пункт [Тихо].**

- $\bullet$  Кнопками  $\bullet$  выберите вкладку ?†.
- $\bullet$  Кнопками  $\blacktriangle \blacktriangledown$  выберите пункт [Тихо], затем  $\kappa$ нопками  $\blacklozenge$  выберите значение [Вкл.].
- Для возврата на обычный экран снова нажмите кнопку MENU.

## ● **Регулировка громкости**

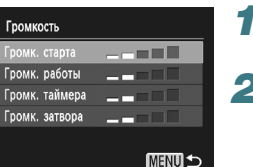

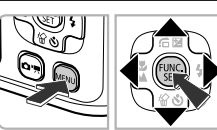

## *1* **Откройте меню.**

**• Нажмите кнопку MENU.** 

# *2* **Выберите пункт [Громкость].**

- $\bullet$  Кнопками  $\bullet$  выберите вкладку  $\uparrow\uparrow$ .
- $\bullet$  Кнопками  $\blacktriangle\blacktriangledown$  выберите пункт [Громкость], затем нажмите кнопку  $\binom{FUNC}{SET}$ .

#### *3* **Измените громкость.**

- $\bullet$  Кнопками  $\blacktriangle \blacktriangledown$  выберите требуемый пункт, затем кнопками  $\blacklozenge$  отрегулируйте громкость.
- Для возврата на обычный экран дважды нажмите кнопку **MENU.**

# **Восстановление в камере настроек по умолчанию**

Если настройка изменена по ошибке, можно восстановить в камере параметры по умолчанию.

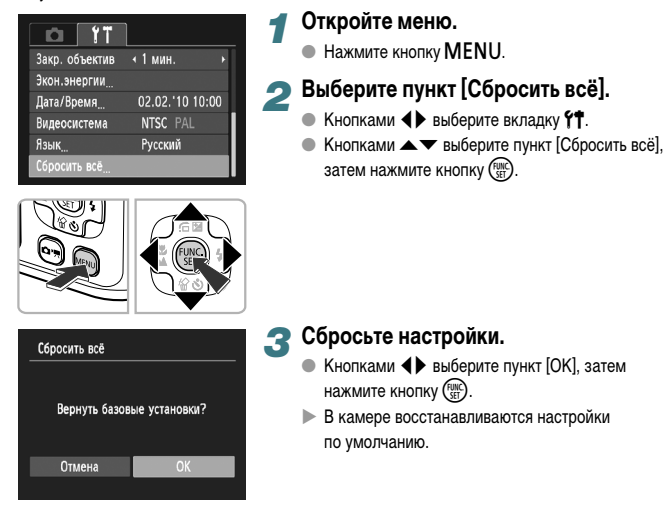

#### **Есть ли функции, сброс которых невозможен?**

- Параметры [Дата/Время] [\(стр. 17\)](#page-16-0) на вкладке  $\uparrow$ , [Язык] [\(стр. 19\)](#page-18-0), [Видеосистема] [\(стр. 89\).](#page-88-1)
- Сохраненные данные для пользовательского баланса белого [\(стр. 65\)](#page-64-0).

# **Низкоуровневое форматирование карты памяти**

Выполняйте низкоуровневое форматирование в случае снижения скорости записи/ чтения карты памяти.

При низкоуровневом форматировании карты памяти с нее полностью стираются все данные. Так как восстановление стертых данных невозможно, перед низкоуровневым форматированием карты памяти обязательно проверьте ее содержимое.

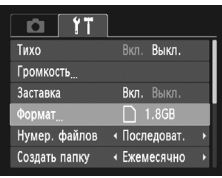

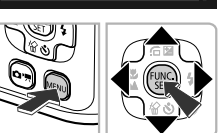

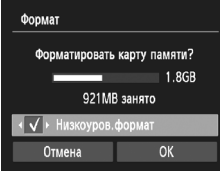

# *1* **Откройте меню.**

 $\bullet$  Нажмите кнопку MENU.

# *2* **Выберите пункт [Формат].**

- $\bullet$  Кнопками  $\blacklozenge$  выберите вкладку  $\blacklozenge$ .
- $\bullet$  Кнопками  $\blacktriangle\blacktriangledown$  выберите пункт [Формат], затем нажмите кнопку  $\binom{FUNC}{SET}$ .

## *3* **Выполните низкоуровневое форматирование.**

- $\bullet$  Кнопками  $\blacktriangle\blacktriangledown$  выберите пункт [Низкоуров. формат], затем кнопками  $\blacklozenge$  установите флажок  $\blacklozenge$ .
- $\bullet$  Кнопками  $\blacktriangle \blacktriangledown \blacklozenge$  выберите пункт [OK], затем нажмите кнопку  $\binom{FUNC}{SET}$ .
- X Откроется экран запроса подтверждения.
- $\bullet$  Кнопками  $\blacktriangle \blacktriangledown$  выберите [OK], затем нажмите кнопку  $(m<sub>ex</sub>)$ .
- $\blacktriangleright$  Начинается низкоуровневое форматирование.

#### **О низкоуровневом форматировании**

При появлении сообщения [Ошибка карты памяти] или в случае неправильной работы камеры низкоуровневое форматирование карты памяти может устранить неполадку. Перед выполнением низкоуровневого форматирования карты памяти скопируйте хранящиеся на ней изображения в компьютер или другое устройство.

• Низкоуровневое форматирование может занимать больше времени, чем стандартное, так как при этом стираются все записанные данные.

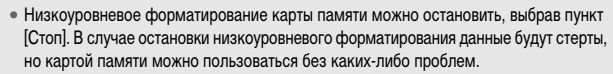

# **3**

# **Съемка в особых условиях и широко используемые функции**

В этой главе рассматривается съемка в различных условиях, а также такие широко используемые функции, как таймер автоспуска.

- При выборе режима съемки, соответствующего определенному набору условий, камера автоматически выбирает необходимые настройки. Для съемки оптимизированного кадра пользователю остается только нажать кнопку спуска затвора.
- В разделах «Выключение вспышки» [\(стр. 53\)](#page-52-1) «Использование таймера автоспуска» [\(стр. 57\)](#page-56-1) этой главы предполагается, что в камере установлен режим AUTO. При съемке в режиме, отличном от режима AUTO, проверьте, какие функции доступны в этом режиме [\(стр. 120](#page-119-0) – [123\).](#page-122-0)
- В разделе «Использование таймера при определении лица» [\(стр. 58\)](#page-57-1) предполагается, что выбран режим  $\mathbb{C}$ . Нажмите кнопку  $\mathbb{G}$ , и кнопками  $\blacklozenge$  выберите режим  $\mathsf{SCN}$ . затем кнопками  $\blacktriangle\blacktriangledown$  выберите режим  $\langle \cdot \rangle$ .  $A495$

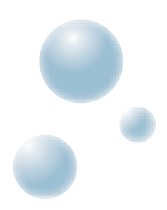

# <span id="page-49-1"></span><span id="page-49-0"></span>**Съемка в различных условиях**

При выборе соответствующего режима в камере устанавливаются необходимые параметры для требуемых условий съемки.

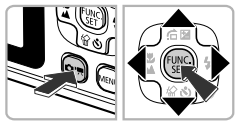

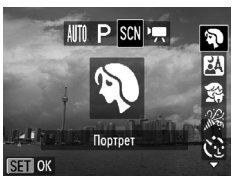

#### *1* **Выберите режим съемки.**

- $\bullet$  Нажмите кнопку  $\circ$ ¬).
- $\bullet$  Кнопками  $\leftrightarrow$  выберите значок  $SCN$ , затем кнопками  $\blacktriangle\blacktriangledown$  выберите тип снимаемого сюжета.
- $\bullet$  Нажмите кнопку  $\binom{FWW}{SET}$ .

**2 Произведите съемку.** 

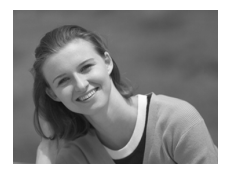

# I **Съемка портретов (Портрет)**

**• Обеспечивает эффект смягчения при съемке людей.** 

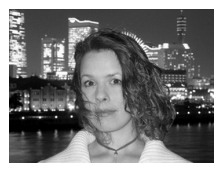

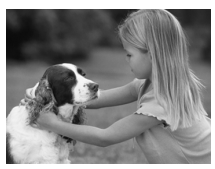

# **F** Съемка ночью (Ночная съемка)

- Позволяет снимать прекрасные ночные пейзажи или портреты на ночном фоне.
- **Если надежно держать камеру, можно снимать** с уменьшенным эффектом сотрясения камеры даже без штатива.

## V **Съемка детей и животных (Дети&Дом. животные)**

**• При съемке подвижных объектов (например, детей** и домашних животных) позволяет не пропустить удачный момент.

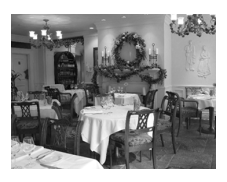

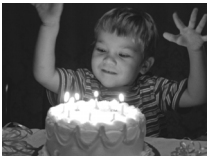

#### $\mathscr{C}$  Съемка в помещении (Вечеринка)

**• Позволяет снимать в помещениях с естественной** цветопередачей.

## <span id="page-50-0"></span>**<sup>26</sup> Съемка при недостаточной освещенности (Недостаточная освещенность)**

- В зависимости от эпизода, устанавливается более высокое число ISO и меньшая выдержка затвора, чем в режиме АUTO, чтобы уменьшить сотрясение камеры и смазывание объекта при съемке в местах с низкой освещенностью.
- $\bullet$  Отображается разрешение  $\mathbf{M}$ , и съемка производится с фиксированным разрешением  $1600 \times 1200$  пикселов.

# w **Съемка людей на пляже (Пляж)**

● Позволяет снимать ярко освещенных людей на песчаных пляжах, на которых много отраженного солнечного света.

# O**Съемка листвы (Листва)**

● Обеспечивает яркие цвета при съемке деревьев и листвы (например, новых побегов, осенних листьев или цветов).

# **В Съемка людей на фоне снега (Снег)**

● Обеспечивает яркие портретные снимки с естественными цветами на снежном фоне.

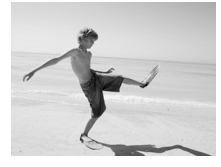

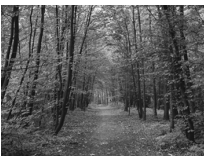

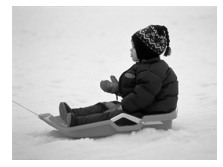

#### **Съемка в различных условиях**

● Обеспечивает красочную съемку закатов.

# **«Съемка фейерверков (Фейерверк)**

● Обеспечивает красочную съемку фейерверков.

В режиме «установите камеру на штатив, чтобы исключить смазывание изображения из-за перемещения камеры.

В режиме FU, З или  $\mathbb{R}$  изображения могут выглядеть грубыми из-за того, что число ISO [\(стр. 64\)](#page-63-0) было увеличено в соответствии с условиями съемки.

# <span id="page-51-0"></span>● **Съемка с добавлением эффектов**

# **Съемка изображений с яркими цветами (Сверхяркий)**

● Позволяет снимать с яркими, насыщенными цветами.

## **Съемка фотографий в плакатном стиле (Эффект плаката)**

● Позволяет снимать фотографии, выглядящие как старинный плакат или иллюстрация.

Так как при съемке изображений в режимах  $\circledB$  и  $\bullet$  результат может отличаться от ожидаемого, предварительно произведите пробную съемку.

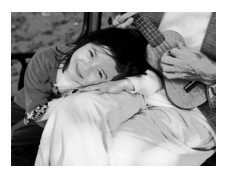

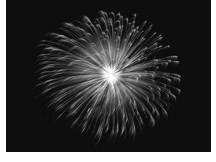

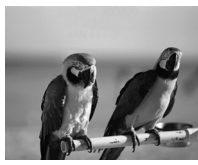

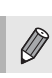

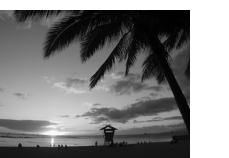

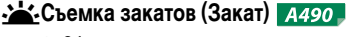

#### **Режимы для других сюжетов**

Помимо рассмотренных выше режимов, предусмотрены также следующие

- сюжетные режимы.
- С. Таймер при определении лица [\(стр. 58\)](#page-57-1) **4495**
- ≈ Длительная выдержка [\(стр. 78\)](#page-77-0)

# <span id="page-52-1"></span><span id="page-52-0"></span>**Выключение вспышки**

Можно снимать с отключенной вспышкой.

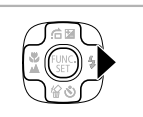

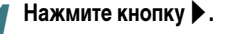

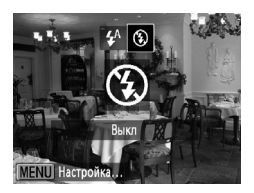

## **2** Выберите значок (2).

- $\bullet$  Кнопками  $\spadesuit$  выберите вариант  $\spadesuit$ , затем нажмите  $KH$ ОПКУ  $F_{\text{eff}}^{UMC}$
- $\blacktriangleright$  После установки на экране отображается значок  $\mathcal{F}.$
- Чтобы снова включить вспышку, выполните приведенные выше шаги для восстановления настройки  $\mathbf{\,}'^{\mathrm{A}}$ .

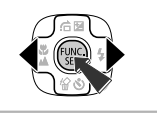

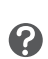

#### **Что если появляется мигающий символ ?**

При нажатии наполовину кнопки спуска затвора в условиях низкой освещенности, когда возможно сотрясение камеры, на экране отображается мигающий значок  $\mathbf{Q}$  . Чтобы исключить перемещение камеры, установите ее на штатив.

# <span id="page-53-0"></span>**Дополнительное увеличение объектов (Цифровой зум)**

Цифровой зум позволяет увеличивать изображение с коэффициентом, эквивалентным максимум 13-кратному увеличению, и снимать объекты, для увеличения которых недостаточно оптического зума. Однако изображения могут выглядеть грубыми – это зависит от установленного разрешения [\(стр. 62\)](#page-61-1) и использованного коэффициента зумирования.

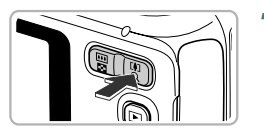

## *1* **Нажмите кнопку зумирования в направлении**  $\lceil \clubsuit \rceil$ .

- **Удерживайте кнопку нажатой до тех пор, пока** зумирование не остановится.
- **X Зумирование останавливается при достижении** максимального коэффициента зумирования, при котором не ухудшается качество изображения, и при отпускании кнопки отображается коэффициент зумирования.

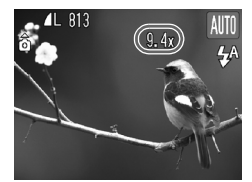

# **Снова нажмите кнопку в направлении**  $\lbrack \clubsuit \rbrack$ .

**Иифровой зум обеспечит дальнейшее увеличение** объекта.

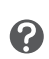

**Что если коэффициент зумирования отображается синим цветом?** Изображения, снятые с коэффициентами зумирования, отображающимся синим цветом, будут выглядеть грубыми.

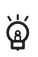

#### **Отключение цифрового зума**

Для выключения цифрового зума нажмите кнопку MENU, выберите вкладку  $\Box$ , затем выберите пункт [Цифровой зум] и установите для него значение [Выкл.].

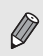

Фокусное расстояние при использовании оптического зума составляет 37 – 122 мм, а при использовании цифрового зума — 37 – 488 мм (эквивалент для 35-миллиметровой пленки).

# <span id="page-54-0"></span>● **Цифровой телеконвертер**

Эквивалентное фокусное расстояние объектива можно увеличить в 1,4 или 2,3 раза. Это обеспечивает меньшие выдержки затвора и снижает вероятность сотрясения камеры по сравнению с обычным зумированием (включая цифровой зум) с тем же коэффициентом. Однако изображения могут выглядеть грубыми – это зависит от сочетания установленного разрешения [\(стр. 62\)](#page-61-1) и использованных параметров цифрового телеконвертера.

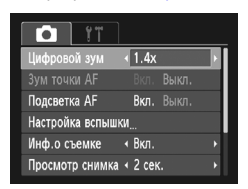

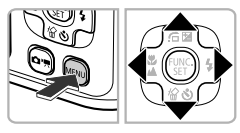

# *1* **Выберите пункт [Цифровой зум].**

- $\bullet$  Нажмите кнопку MENU.
- $\bullet$  Кнопками  $\bullet$  выберите вкладку  $\bullet$ .
- Кнопками  $\blacktriangle\blacktriangledown$  выберите пункт [Цифровой зум].

## *2* **Подтвердите настройку.**

- $\bullet$  Кнопками  $\bullet$  выберите увеличение.
- $\bullet$  При нажатии кнопки MENU снова отображается экран съемки.
- **Изображение увеличивается, и на экране отобра**жается коэффициент зумирования.
- **Для возврата к обычному цифровому зуму выберите** для пункта [Цифровой зум] значение [Стандартный].

#### **Что если коэффициент зумирования отображается синим цветом?**

- Использование значения [1.4x] с разрешением  $\Box$  или  $\mathsf{M}$ 1 вызывает снижение качества изображения (коэффициент зумирования отображается синим цветом).
- Использование значения [2.3x] с разрешением  $\mathbb L$  ,  $\mathsf{M}1$  или  $\mathsf{M}2$  вызывает снижение качества изображения (коэффициент зумирования отображается синим цветом).

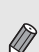

- При использовании коэффициентов [1.4x] и [2.3x] фокусные расстояния составляют 51,8 – 171 мм и 85,1 – 281 мм соответственно (в пересчете на 35-миллиметровый эквивалент).
- Цифровой телеконвертер не может использоваться совместно с цифровым зумом.

# **Вставка даты и времени**

В правый нижний угол снимка можно вставить дату и время съемки. Однако вставленные дату и время невозможно удалить. Заранее проверяйте правильность установки даты и времени [\(стр. 17\)](#page-16-0).

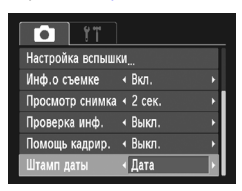

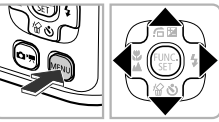

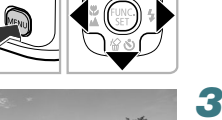

02/02/2010

# *1* **Выберите пункт [Штамп даты].**

- **Нажмите кнопку MENU.**
- $\bullet$  Кнопками  $\blacklozenge$  выберите вкладку  $\Box$ .
- Кнопками  $\blacktriangle\blacktriangledown$  выберите пункт меню [Штамп даты].

# *2* **Подтвердите настройку.**

- $\bullet$  Кнопками  $\blacklozenge$  выберите вариант [Дата] или [Дата и время].
- $\bullet$  При нажатии кнопки MENU снова отображается экран съемки.
- **После установки на экране отображается [ДАТА].**

# *3* **Произведите съемку.**

- **Дата или время съемки записываются в правом** нижнем углу изображения.
- **Для восстановления исходной настройки выберите** на шаге 2 значение [Выкл.].

На изображения без внедренных даты и времени можно вставлять и печать дату съемки в соответствии с приведенными ниже инструкциями. Однако если выполнить эту операцию для изображений с внедренными датой и временем, дата и время будут напечатаны дважды.

- 
- **Используйте для печати параметры DPOF [\(стр. 98\)](#page-97-0).**
- **Используйте для печати прилагаемое программное обеспечение.** Подробнее см. Руководство по программному обеспечению.
- **Произведите печать с использованием функций принтера.** Подробнее см. Руководство по персональной печати.

# <span id="page-56-1"></span><span id="page-56-0"></span>**Использование таймера автоспуска**

С помощью таймера автоспуска можно снять групповой портрет с участием самого фотографа. Съемка производится приблизительно через 10 с после нажатия кнопки спуска затвора.

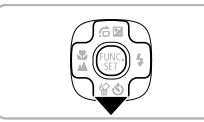

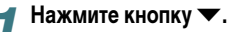

# **Выберите значок**  $\hat{C}_1$ .

- Кнопками  $\blacktriangle\blacktriangledown$  выберите значок  $\Diamond$ <sub>0</sub>, затем нажмите кнопку  $(\frac{FUNC}{CFT})$ .
- $\blacktriangleright$  После установки на экране отображается значок  $\langle j \rangle$ .

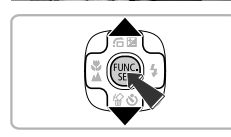

Задержка спуска 10 с

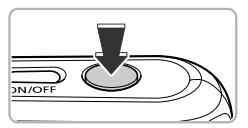

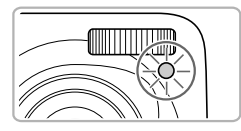

#### <span id="page-56-2"></span>*3* **Произведите съемку.**

- Нажмите наполовину кнопку спуска затвора для фокусировки на объект, затем нажмите эту кнопку полностью.
- X После запуска таймера автоспуска начинает мигать лампа и подается звуковой сигнал автоспуска.
- $\triangleright$  За 2 с до срабатывания затвора частота мигания лампы и подачи звукового сигнала увеличивается (если должна сработать вспышка, лампа горит постоянно).
- Для отмены съемки после начала обратного отсчета таймера автоспуска нажмите кнопку  $\blacktriangledown$ .
- Для восстановления исходной настройки выберите на шаге 2 значок  $\overrightarrow{C}_{\text{MF}}$ .

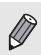

Можно изменить время задержки и количество снимков [\(стр. 68\)](#page-67-0).

# <span id="page-57-1"></span><span id="page-57-0"></span>**Использование таймера при определении лица**

Чтобы снять фотографию с участием самого фотографа (например, групповой портрет), скомпонуйте кадр и нажмите кнопку спуска затвора. Съемка производится через 2 с после того, как Вы появитесь в кадре и камера обнаружит Ваше лицо [\(стр. 72\).](#page-71-0)

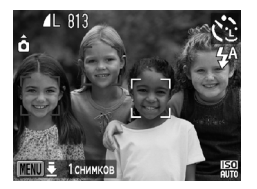

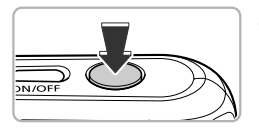

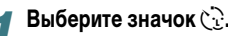

• Выполните шаг 1 со [стр. 50](#page-49-1) и выберите значок  $\ddot{\mathbb{C}}$ .

#### *2* **Выберите композицию кадра и нажмите наполовину кнопку спуска затвора.**

● Убедитесь, что вокруг лица объекта, на который произведена фокусировка, появилась зеленая рамка, а вокруг остальных лиц – белые рамки.

## *3* **Полностью нажмите кнопку спуска затвора.**

- **Камера перейдет в режим ожидания съемки.** а на экране появится сообщение [Смотрите прямо в камеру для начала обр. отсчета].
- **Начинает мигать лампа, и подается звуковой сигнал** автоспуска.

## *4* **Присоединитесь к группе и посмотрите в объектив.**

- **Когда камера обнаружит новое лицо, частота** мигания лампы и подачи звукового сигнала увеличивается (если должна сработать вспышка, лампа горит постоянно), а затвор срабатывает через 2 с.
- Для отмены обратного отсчета после запуска таймера автоспуска нажмите кнопку  $\blacktriangledown$ .

#### **Изменение количества снимков**

На экране из шага 1 нажмите кнопку MENU и удерживайте ее нажатой несколько секунд, затем кнопками  $\blacklozenge$  измените количество снимков. Нажмите кнопку  $\binom{nm}{m}$ для принятия настройки.

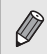

Q

Даже если после присоединения к снимаемой группе Ваше лицо не будет определено, затвор сработает приблизительно через 15 с.

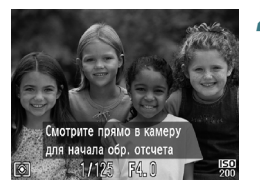

# **4**

# **Выбираем настройки самостоятельно**

В этой главе рассматривается, как использовать различные функции режима  $\mathbf P$ для дальнейшего совершенствования техники съемки.

- В этой главе предполагается, что пользователь выбрал режим  $\mathbf{P}$ , нажав кнопку  $\left(\widehat{\mathbf{G}}\cdot\mathbf{R}\right)$ , затем воспользовавшись кнопками  $\blacklozenge$ .
- $\bullet$  **P** означает «Программная автоэкспозиция».
- Перед тем как снимать с использованием рассматриваемых в данной главе функций в любом другом режиме, кроме  $\blacktriangleright$ , проверьте, доступна ли эта функция в требуемом режиме [\(стр. 120](#page-119-0) – [123\).](#page-122-0)

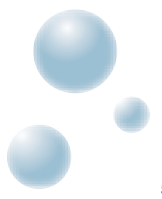

# <span id="page-59-2"></span><span id="page-59-0"></span>**Съемка в режиме программной AE**

Настройки различных функций можно выбрать в соответствии со своими требованиями. «AE» означает «Автоматическая установка экспозиции».

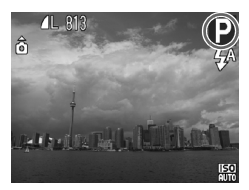

- **Перейдите в режим P [\(стр. 40\).](#page-39-1)** 
	- $\bullet$  Нажмите кнопку  $\left( \bullet \ast \right)$ , кнопками  $\blacklozenge$  выберите  $\blacktriangleright$ , затем нажмите кнопку  $\binom{FUNC}{ST}$ .
- *2* **Настройте значения параметров в соответствии со своими целями [\(стр. 60](#page-59-2) – [68\).](#page-67-1)**

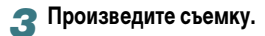

#### **Что делать, если значения выдержки затвора и величины диафрагмы отображаются оранжевым цветом?**

Если при нажатии наполовину кнопки спуска затвора невозможно установить правильное значение экспозиции, значения выдержки затвора и величины диафрагмы отображаются оранжевым цветом. Для получения правильной экспозиции попробуйте принять указанные ниже меры.

- Включите вспышку [\(стр. 61\)](#page-60-2).
- $\bullet$  Выберите более высокое значение числа ISO [\(стр. 64\).](#page-63-1)

# <span id="page-59-1"></span>**Настройка яркости (компенсация экспозиции)**

Установленную камерой стандартную экспозицию можно изменять с шагом 1/3 ступени в диапазоне от –2 до +2.

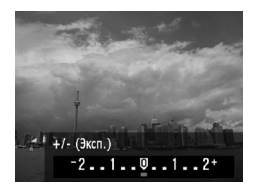

## *1* **Перейдите в режим компенсации экспозиции.**

 $\bullet$  Нажмите кнопку  $\blacktriangle$ .

#### **2** Настройте яркость.

- $\bullet$  Контролируя изображение на экране, кнопками  $\blacklozenge$ настройте яркость и нажмите кнопку  $\binom{funk}{ST}$
- **Величина компенсации экспозиции отображается** на экране.

# <span id="page-60-2"></span><span id="page-60-0"></span>**Включение вспышки**

Можно включить вспышку, чтобы она срабатывала при съемке всех кадров. Диапазон работы вспышки составляет приблизительно 30 см – 3,0 м от торца объектива (когда кнопка зумирования была нажата в направлении [444] и удерживалась нажатой до остановки объектива, что соответствует максимально широкоугольному положению объектива) и приблизительно 30 см – 2,0 м (когда кнопка зумирования была нажата в направлении i и удерживалась нажатой до остановки объектива, что соответствует максимально длиннофокусному положению объектива (телефото)).

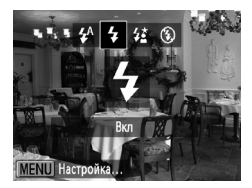

# **Выберите значок** h**.**

- $\bullet$  Нажав кнопку  $\blacktriangleright$ , кнопками  $\blacklozenge$  выберите значок  $\clubsuit$ , затем нажмите кнопку  $\binom{FUNC}{ST}$ .
- $\blacktriangleright$  После установки на экране отображается значок  $\clubsuit$ .

# <span id="page-60-1"></span>**Съемка с близкого расстояния (Макро)**

Можно снимать объект с небольшого расстояния или даже находясь почти вплотную к нему. Диапазон расстояний съемки (зона фокусировки) составляет приблизительно 1 – 50 см от торца объектива (если кнопка зумирования была нажата в направлении j и удерживалась нажатой до тех пор, пока не прекратилось перемещение объектива, что соответствует максимально широкоугольному положению объектива).

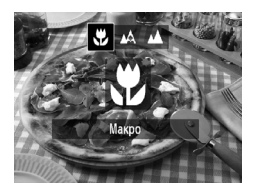

ቑ፝

# Выберите значок ...

- $\bullet$  Нажав кнопку  $\blacktriangleleft$ , кнопками  $\blacktriangleleft\blacktriangleright$  выберите значок  $\blacktriangleright\hspace{-3.5mm}\mathbb{Z}$ , затем нажмите кнопку  $\binom{FUNC}{SET}$
- $\blacktriangleright$  После установки на экране отображается значок  $\blacktriangleright$ .

В случае срабатывания вспышки края изображения могут получиться темными.

#### **Как повысить качество съемки крупным планом?**

- Попробуйте установить камеру на штатив и снимать в режиме  $\langle \cdot \rangle$ , чтобы исключить смещение камеры и смазывание изображения [\(стр. 68\)](#page-67-2).
- Если требуется сфокусироваться на конкретную область объекта, можно уменьшить размер рамки автофокусировки [\(стр. 73\).](#page-72-0)

# <span id="page-61-0"></span>**Съемка удаленных объектов (Бесконечность)**

Если сложно произвести фокусировку, так как в кадре находится как близкие, так и удаленные объекты, можно изменить диапазон фокусировки (диапазон расстояний до объекта) для более надежной фокусировки только на удаленные объекты (прибл. 3,0 м и далее).

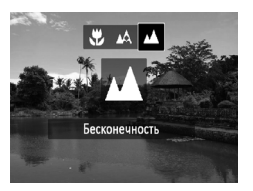

# **Выберите значок А.**

- $\bullet$  Нажав кнопку  $\blacktriangle$ , кнопками  $\blacklozenge$  выберите значок  $\blacktriangle$ , затем нажмите кнопку  $\binom{FUNC}{ST}$ .
- $\blacktriangleright$  После установки на экране отображается значок  $\blacktriangle$ .

# <span id="page-61-1"></span>**Изменение значения разрешения (размер изображения)**

Можно выбрать одно из шести значений разрешения (размера изображения).

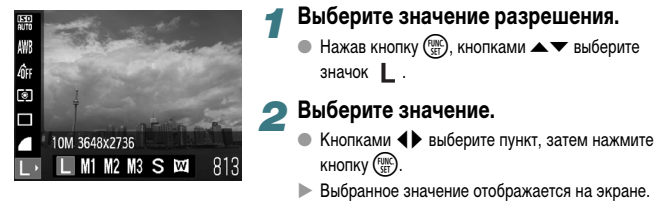

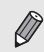

Если выбран значок  $\overline{\textbf{W}}$ , использование цифрового зума [\(стр. 54\)](#page-53-0) или цифрового телеконвертера [\(стр. 55\)](#page-54-0) невозможно.

# **Изменение коэффициента компрессии (качество изображения)**

Можно выбрать одно из следующих двух значений коэффициента компрессии (качества изображений): (Хорошо), (Нормально).

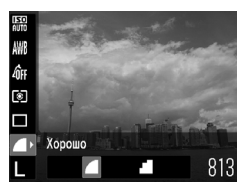

# *1* **Выберите значение коэффициента компрессии.**

 $\bullet$  Нажав кнопку  $\binom{nm}{N}$ , кнопками  $\blacktriangle$   $\blacktriangledown$  выберите значок .

#### *2* **Выберите значение.**

- $\bullet$  Кнопками  $\blacklozenge$  выберите пункт, затем нажмите  $K$ нопку  $\binom{FUNC}{ST}$ .
- **Выбранное значение отображается на экране.**

#### **Приблизительные значения для разрешения и коэффициента компрессии**

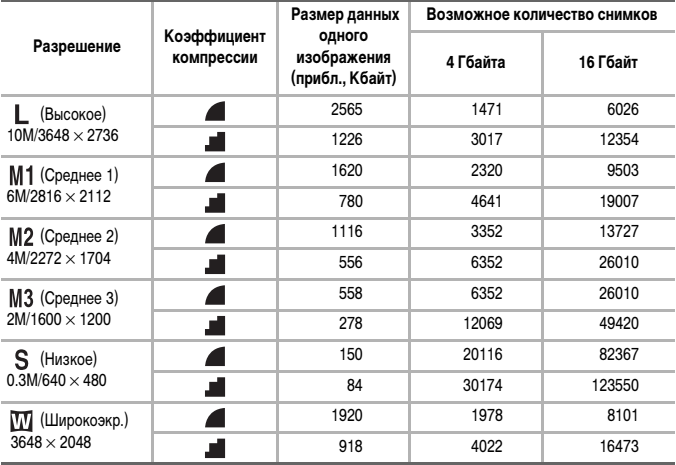

• Приведенные в таблице значения измерены в соответствии со стандартами компании Canon и могут изменяться в зависимости от объекта, карты памяти и настроек камеры.

#### **Приблизительные значения для форматов бумаги**

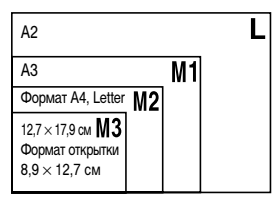

- **S** Подходит для отправки изображений по эл. почте.
- **М)** Для печати на широкоформатной бумаге.

# <span id="page-63-1"></span><span id="page-63-0"></span>**Изменение числа ISO**

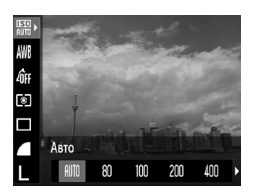

# *1* **Выберите число ISO.**

 $\bullet$  Нажав кнопку  $\binom{F(R)}{S(T)}$ , кнопками  $\blacktriangle \blacktriangledown$  выберите значок .....

#### *2* **Выберите значение.**

- $\bullet$  Кнопками  $\blacklozenge$  выберите пункт, затем нажмите  $KH$ ОПКУ  $\binom{FUNC}{SET}$ .
- **Выбранное значение отображается на экране.**

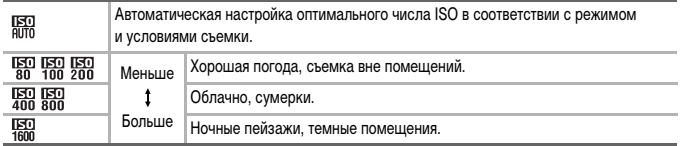

#### **Изменение числа ISO**

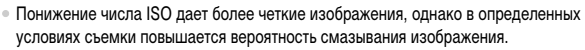

• Увеличение числа ISO приводит к уменьшению выдержки затвора, сокращая сотрясение камеры и увеличивая радиус действия вспышки. Изображения, однако, будут выглядеть грубыми.

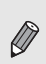

۵

• Если в камере установлено значение  $\frac{1570}{2000}$ , можно наполовину нажать кнопку спуска затвора для отображения автоматически установленного значения числа ISO.

• В режиме  $\geq 0$  [\(стр. 51\)](#page-50-0) в зависимости от сюжета автоматически устанавливается более высокое значение числа ISO, чем в режиме AllTII.

# <span id="page-64-1"></span>**Настройка баланса белого**

Функция баланса белого (WB) устанавливает оптимальный баланс белого для получения естественных цветов в соответствии с условиями съемки.

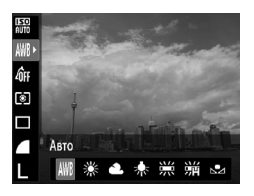

*1* **Выберите функцию баланса белого.**

 $\bullet$  Нажав кнопку  $\binom{F(R)}{S(T)}$ , кнопками  $\blacktriangle \blacktriangledown$  выберите значок *IWR*.

#### *2* **Выберите значение.**

- $\bullet$  Кнопками  $\blacklozenge$  выберите пункт, затем нажмите  $K$ нопку  $(\frac{FUNC}{CFT})$ .
- **Выбранное значение отображается на экране.**

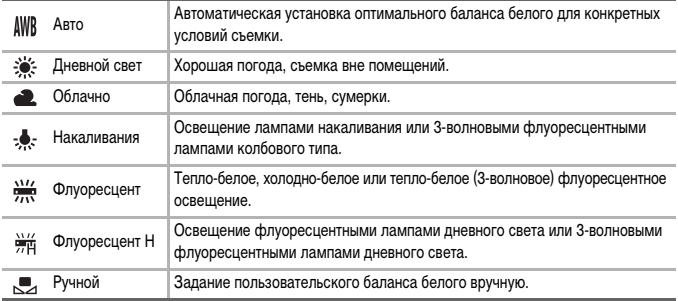

# <span id="page-64-0"></span>● **Ручной баланс белого**

Можно настроить баланс белого в соответствии с источником освещения на месте съемки.

Обязательно устанавливайте баланс белого с тем источником света, который будет использоваться при съемке требуемого кадра.

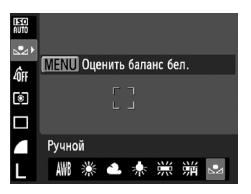

- $\bullet$  На шаге 2 выше выберите значок  $\bullet$ .
- Убедитесь, что весь экран заполнен плоским объектом белого цвета, и нажмите кнопку  $\textsf{MENU}.$
- X Оттенок цветов на экране изменяется после записи данных баланса белого.

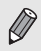

Если изменить параметры камеры после записи данных баланса белого, возможна неправильная передача цветовых оттенков.

# **Серийная съемка**

Если нажать кнопку спуска затвора и удерживать ее нажатой, производится серийная съемка с максимальной скоростью приблизительно 0,9 кадра/с.

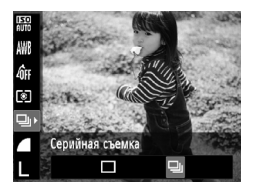

- *1* **Выберите режим перевода кадров.**
	- Нажав кнопку  $\binom{F(R)C}{S(T)}$ , кнопками  $\blacktriangle \blacktriangledown$  выберите значок $\Box$ .

### *2* **Выберите вариант.**

 $\bullet$  Кнопками  $\blacklozenge$  выберите вариант  $\Box$ , затем нажмите кнопку  $\binom{FUNC}{SET}$ .

## *3* **Произведите съемку.**

- X Пока кнопка спуска затвора удерживается нажатой, камера непрерывно снимает серию изображений.
- Использование с таймером автоспуска невозможно [\(стр. 57,](#page-56-0) [68\)](#page-67-2).
- В режиме  $\frac{1000}{25}$  скорость серийной съемки увеличивается [\(стр. 51\).](#page-50-0)
- Для серийной съемки фокусировка и экспозиция фиксируются при нажатии кнопки спуска затвора наполовину.
- Изображения для определенного интервала могут не сниматься, а скорость съемки может быть меньше в зависимости от условий съемки и параметров камеры.
- По мере увеличения количества снимков скорость съемки может снижаться.
- В случае срабатывания вспышки скорость съемки может снизиться.

# **Изменение цветового оттенка изображения (Мои цвета)**

При съемке можно изменить цветовой оттенок изображения (например, на сепию или черно-белое).

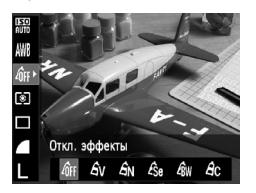

# *1* **Выберите функцию «Мои цвета».**

 $\bullet$  Нажав кнопку  $\binom{F(R)}{S(T)}$ , кнопками  $\blacktriangle \blacktriangledown$  выберите значок .

#### *2* **Выберите значение.**

 $\bullet$  Кнопками  $\blacklozenge$  выберите пункт, затем нажмите  $KH$ ОПКУ  $\binom{FUNC}{SET}$ .

X Выбранное значение отображается на экране.

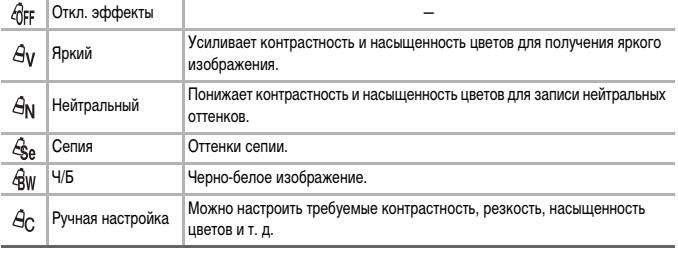

Задание баланса белого в режимах  $A_{\mathsf{A}}$  и  $A_{\mathsf{W}}$  невозможно [\(стр. 65\)](#page-64-1).

# ● **Ручная настройка**

Для контрастности, резкости и насыщенности цветов изображения можно выбрать и установить один из 5 уровней.

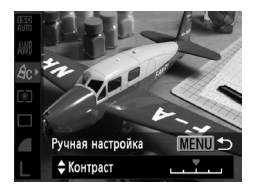

- $\bullet$  На шаге 2 выше выберите значок  $A_{\mathsf{C}}$ , затем нажмите кнопку  $\binom{FUNC}{SET}$ .
- $\bullet$  Кнопками  $\blacktriangle\blacktriangledown$  выберите требуемый пункт, затем  $\kappa$ нопками  $\blacklozenge$  выберите значение.
- $\bullet$  Чем правее смещен регулятор, тем сильнее эффект, чем левее смещен регулятор, тем слабее эффект.
- $\bullet$  Нажмите кнопку MENU для принятия настройки.

# <span id="page-67-2"></span>**Съемка с использованием 2-секундного таймера**

Камера производит съемку прибл. через 2 с после нажатия кнопки спуска затвора, что позволяет исключить сотрясение камеры, возникающее при нажатии кнопки спуска затвора.

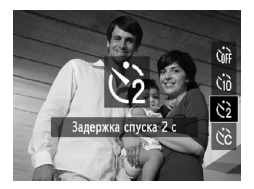

## Выберите значок  $\zeta$ <sup>2</sup>.

- $\bullet$  Нажав кнопку  $\blacktriangledown$ , кнопками  $\blacktriangle \blacktriangledown$  выберите значок  $\binom{2}{2}$ , затем нажмите кнопку  $\binom{FWW}{SET}$ .
- $\blacktriangleright$  После установки на экране отображается значок  $\zeta$ .
- Для съемки следуйте инструкциям шага 3 на [стр. 57](#page-56-2).

<span id="page-67-1"></span>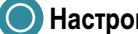

# <span id="page-67-0"></span>**Настройка таймера автоспуска**

Можно задать задержку спуска (0 – 30 с) и количество кадров (1 – 10 кадров).

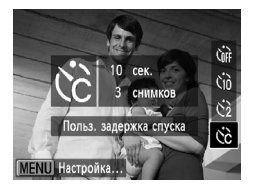

## **Выберите значок**  $\angle$   $\&$

 $\bullet$  Нажав кнопку  $\nabla$ , кнопками  $\blacktriangle \blacktriangledown$  выберите значок  $\check{c}$ , затем нажмите кнопку MENU.

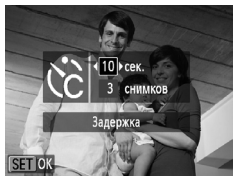

#### *2* **Выберите параметры.**

- $\bullet$  Кнопками  $\blacktriangle \blacktriangledown$  выберите пункт [Задержка] или [Серия].
- $\bullet$  Кнопками  $\blacklozenge$  выберите значение, затем нажмите  $K$ нопку  $(\frac{FUNC}{CFT})$ .
- Для съемки следуйте инструкциям шага 3 на [стр. 57](#page-56-2).

#### **Что будет, если задана съемка 2 или более кадров?**

- Экспозиция и баланс белого устанавливаются по первому кадру.
- Если задана задержка спуска более 2 с, за 2 с до срабатывания затвора скорость мигания лампы автоспуска и частота подачи звукового сигнала увеличиваются (если должна сработать вспышка, лампа горит постоянно).

2

- В случае срабатывания вспышки интервал между кадрами может увеличиться.
- Если задано большое количество кадров, интервал между кадрами может увеличиться.
	- При полном заполнении карты памяти съемка останавливается автоматически.

# **Съемка с помощью телевизора**

Во время съемки изображение с экрана камеры можно вывести на телевизор.

- Подключите камеру к телевизору в соответствии с инструкциями раздела «Просмотр изображений на экране телевизора» [\(стр. 89\)](#page-88-0).
- Порядок съемки не отличается от порядка съемки с помощью экрана камеры.

# **Изменение композиции кадра с помощью фиксации фокусировки**

Пока кнопка спуска затвора удерживается наполовину нажатой, фокусировка и экспозиция фиксированы. При этом можно изменить композицию кадра и произвести съемку. Такой прием называется «фиксация фокусировки».

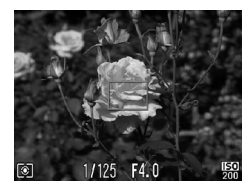

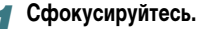

- Наведите камеру так, чтобы объект, на который требуется сфокусироваться, находился в центре экрана, и наполовину нажмите кнопку спуска затвора.
- Убедитесь, что рамка автофокусировки зеленого цвета.

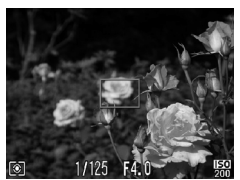

#### *2* **Измените композицию кадра.**

● Удерживая кнопку спуска затвора наполовину нажатой, измените композицию сюжета.

#### *3* **Произведите съемку.**

**• Полностью нажмите кнопку спуска затвора.** 

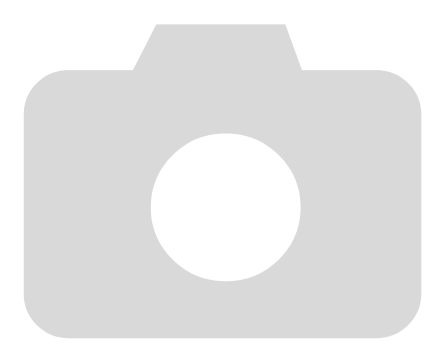

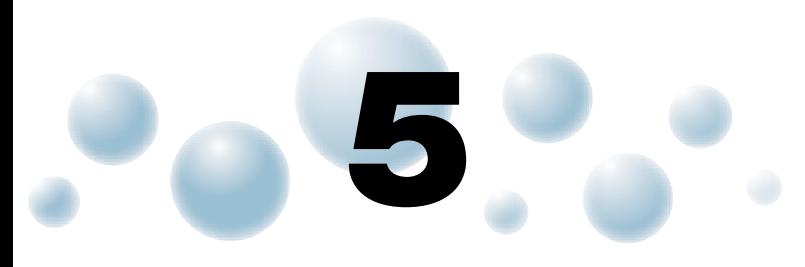

# **Полное использование возможностей камеры**

Эта глава является расширенным вариантом главы 4. В ней рассматривается съемка изображений с использованием различных функций.

- $\bullet$  В этой главе предполагается, что пользователь выбрал режим  $\mathbf P$ , нажав кнопку  $\widehat{\mathbf G_{\overline x}}$ ). затем воспользовавшись кнопками  $\blacklozenge$ .
- В разделе «Съемка с длительной выдержкой» [\(стр. 78\)](#page-77-1) предполагается, что в камере установлен режим  $\star$ . Чтобы установить этот режим, нажмите кнопку  $\left(\alpha_{\overline{2}}\right)$ , кнопками  $\blacklozenge$  выберите режим  $SCN$ , затем кнопками  $\blacktriangle\blacktriangledown$  выберите режим  $*$ .
- Перед тем как снимать с использованием рассматриваемых в данной главе функций в любом другом режиме, кроме  $\blacktriangleright$ , проверьте, доступна ли эта функция в требуемом режиме [\(стр. 120](#page-119-0) – [123\).](#page-122-0)

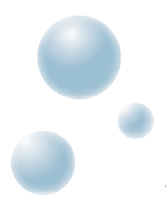

# **Изменение режима рамки автофокусировки**

Можно изменить режим рамки автофокусировки (Автофокусировка) для съемки в требуемых условиях.

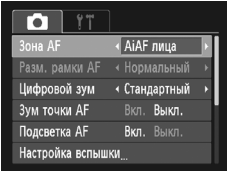

# **Выберите пункт [Зона AF].**

 $\bullet$  Нажмите кнопку MENU, выберите вкладку  $\bullet$ , затем выберите пункт меню [Зона АF]. Кнопками  $\blacklozenge$ выберите значение.

# <span id="page-71-0"></span>**● AiAF лица**

- Распознаются лица людей, производится фокусировка, настраиваются экспозиция (только оценочный замер) и баланс белого (только режим ).
- Когда камера направлена на объекты, вокруг лица, которое камера воспринимает как главный объект, отображается белая рамка, вокруг остальных лиц (не более 2) отображаются серые рамки.
- Рамка будет следовать за определенным лицом, движущимся в некоторых пределах.
- При нажатой наполовину кнопке спуска затвора могут отображаться до 9 зеленых рамок на лицах, на которые фокусируется камера.
	- Если лица не обнаружены и отображаются только серые рамки (белая рамка отсутствует), при наполовину нажатой кнопке спуска затвора отображаются до 9 зеленых рамок ( $\overline{A495}$ ) или до 5 зеленых рамок ( $\overline{A490}$ ) в местах, на которые сфокусировалась камера.

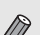

- Примеры лиц, определение которых невозможно:
- объекты, расположенные слишком далеко или очень близко;
- темные или светлые объекты;
- лица, повернутые в сторону или по диагонали, либо частично закрытые лица.
- Камера может ошибочно принять за лицо человека какие-либо посторонние объекты.
- Если при наполовину нажатой кнопке спуска затвора фокусировка невозможна, рамка автофокусировки не отображается.

# ● **Центр**

Рамка автофокусировки фиксируется в центре. Это эффективно для фокусировки на конкретную точку.
#### **Рамку автофокусировки можно уменьшить**

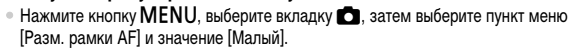

• Если используется цифровой зум [\(стр. 54\)](#page-53-0) или цифровой телеконвертер [\(стр. 55\),](#page-54-0) для этого параметра устанавливается значение [Нормальный].

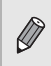

٨

Если при наполовину нажатой кнопке спуска затвора фокусировка невозможна, рамка автофокусировки отображается желтым цветом и на экране появляется значок $\blacksquare$ .

# **Увеличение точки фокусировки**

Если нажать кнопку спуска затвора наполовину, рамка автофокусировки увеличивается, позволяя проверить фокусировку.

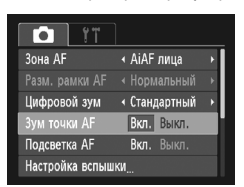

## *1* **Выберите пункт [Зум точки AF].**

 $\bullet$  Нажмите кнопку MENU, выберите вкладку  $\bullet$ , затем выберите пункт меню [Зум точки AF]. Кнопками  $\blacklozenge$  выберите значение [Вкл.].

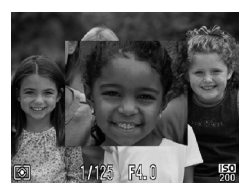

### *2* **Проверьте фокусировку.**

- Нажмите наполовину кнопку спуска затвора.
- $\triangleright$  В режиме [AiAF лица] [\(стр. 72\)](#page-71-0) увеличивается лицо, определенное как главный объект.
- $\triangleright$  В режиме [Центр] [\(стр. 72\)](#page-71-1) увеличивается изображение в центральной рамке автофокусировки.

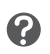

#### **Если изображение не увеличивается.**

В режиме [AiAF лица] изображение не увеличивается, если невозможно определить лицо или оно слишком велико по отношению к экрану. В режиме [Центр] изображение не увеличивается, если камера не может сфокусироваться.

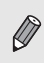

При использовании цифрового зума [\(стр. 54\)](#page-53-0) или цифрового телеконвертера [\(стр. 55\)](#page-54-0) либо при подключении к телевизору [\(стр. 89\)](#page-88-0) увеличение изображения не производится.

# <span id="page-73-0"></span>**Съемка с фиксацией автофокусировки**

Можно зафиксировать фокусировку. После фиксации фокусировки расстояние фокусировки не изменяется, даже если убрать палец с кнопки спуска затвора.

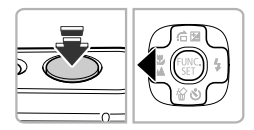

### *1* **Зафиксируйте фокусировку.**

- Удерживая кнопку спуска затвора наполовину нажатой, нажмите кнопку q.
- X Фокусировка фиксируется, и на экране отображается значок АFI.
- Если убрать палец с кнопки спуска затвора и нажать кнопку < еще раз, значок AFL исчезает и фиксация фокусировки отменяется.

*2* **Выберите композицию кадра и произведите съемку.**

# **Изменение режима экспозамера**

Можно изменить режим экспозамера (функции замера яркости) в соответствии с условиями съемки.

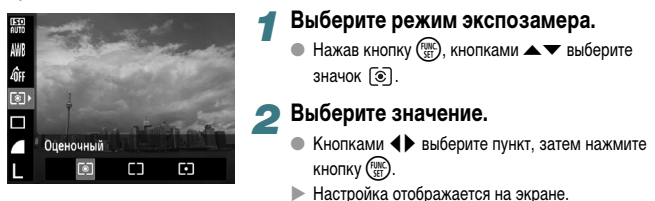

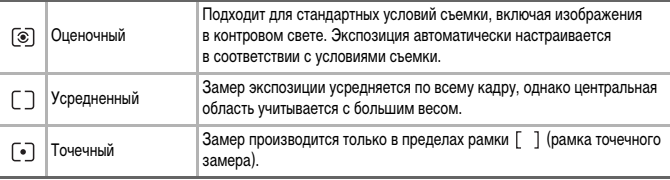

# **Съемка с фиксацией автоэкспозиции**

Можно зафиксировать экспозицию и произвести съемку или раздельно установить фокусировку и экспозицию для съемки.

«AE» означает «Автоматическая установка экспозиции».

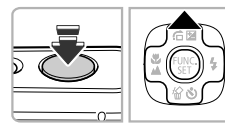

### *1* **Зафиксируйте экспозицию.**

- Удерживая кнопку спуска затвора наполовину нажатой, направьте камеру на объект и нажмите кнопку $\blacktriangle$ .
- $\blacktriangleright$  Появление на экране значка  $AEL$  означает, что экспозиция зафиксирована.
- **Если убрать палец с кнопки спуска затвора и нажать** кнопку **•** еще раз, значок AEL исчезает и фиксация автоэкспозиции отменяется.

*2* **Выберите композицию кадра и произведите съемку.**

# **Фиксация экспозиции при съемке со вспышкой**

Также как и в случае фиксации автоэкспозиции, можно зафиксировать экспозицию при съемке со вспышкой.

«FE» означает «Экспозиция при съемке со вспышкой».

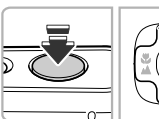

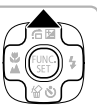

## **Выберите значок**  $\frac{1}{2}$  **[\(стр. 61\)](#page-60-0)**.

- *2* **Зафиксируйте экспозицию при съемке со вспышкой.**
	- **Удерживая кнопку спуска затвора наполовину** нажатой, направьте камеру на объект и нажмите кнопку $\blacktriangle$ .
	- **Срабатывает вспышка, и после появления на экране** значка FFI мощность вспышки будет сохранена.
	- Если убрать палец с кнопки спуска затвора и нажать  $\kappa$ нопку  $\blacktriangle$  еще раз, значок FEL исчезает и фиксация автоэкспозиции при съемке со вспышкой отменяется.

*3* **Выберите композицию кадра и произведите съемку.**

# **Съемка с синхронизацией при длительной выдержке**

Можно обеспечить требуемую яркость главного объекта (например, людей) за счет света от вспышки. Одновременно можно использовать длительную выдержку затвора для повышения яркости заднего плана, который не освещается вспышкой.

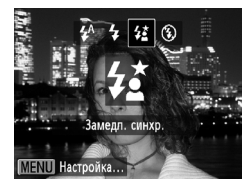

### **Выберите значок ≄≥.**

- $\bullet$  Нажав кнопку  $\blacktriangleright$ , кнопками  $\blacklozenge$  выберите значок  $\sharp \xi$ , затем еще раз нажмите кнопку (FUNC).
- $\blacktriangleright$  После установки на экране отображается значок  $\sharp \xi$ .

### *2* **Произведите съемку.**

● Даже после срабатывания вспышки объект не должен двигаться до тех пор, пока не прекратится подача звукового сигнала срабатывания затвора.

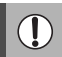

Во избежание перемещения камеры и смазывания изображения установите камеру на штатив.

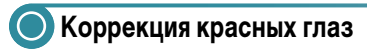

Возможна автоматическая коррекция эффекта «красных глаз», появляющегося на изображениях, снимаемых со вспышкой.

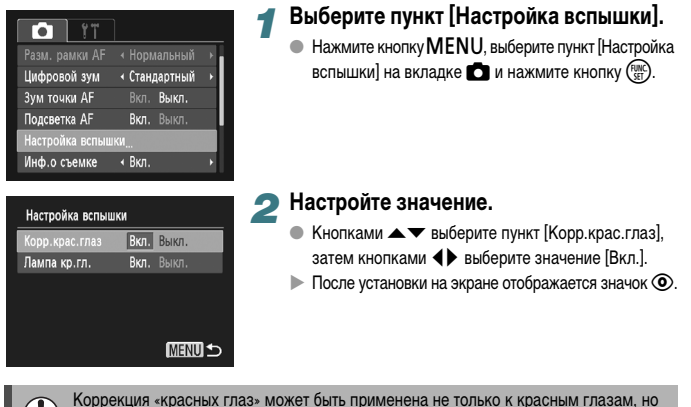

и к другим областям. Например, при использовании красной косметики вокруг глаз.

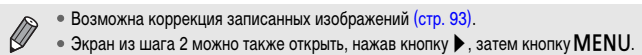

# **Съемка с длительной выдержкой**

Для съемки с длительной выдержкой можно установить выдержку затвора в диапазоне от 1 до 15 с. Однако во избежание перемещения камеры и смазывания изображения необходимо установить камеру на штатив.

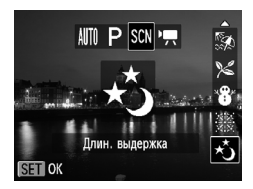

### *1* **Выберите значок** ≈**.**

 $\bullet$  Следуя инструкциям шагов 1 – 2 на [стр. 50](#page-49-0), выберите значок ∗,

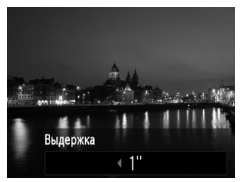

### *2* **Выберите выдержку затвора.**

- $\bullet$  Нажмите кнопку  $\blacktriangle$ .
- $\bullet$  Кнопками  $\bullet$  выберите выдержку затвора, затем нажмите кнопку (FUNC)

### *3* **Проверьте экспозицию.**

- При нажатии наполовину кнопки спуска затвора на экране отображается экспозиция для выбранной выдержки затвора.
- Яркость изображения может отличаться от яркости экрана на шаге 3, когда была наполовину нажата кнопка спуска затвора.
- При использовании выдержки затвора 1,3 с или более после съемки изображения выполняется обработка для уменьшения шумов. Перед съемкой следующего кадра может потребоваться определенное время на обработку.

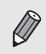

В случае срабатывания вспышки изображение может быть передержано. В таком случае установите для вспышки режим (5) и произведите съемку.

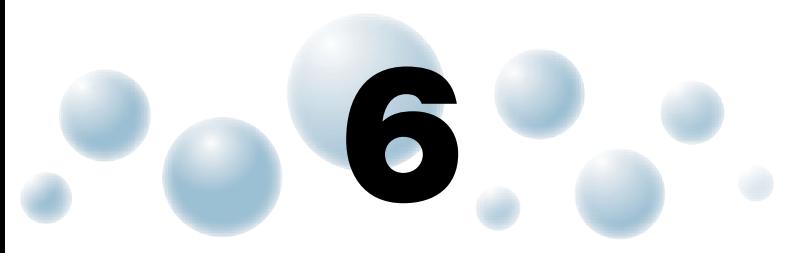

# **Использование различных функций для съемки видеофильмов**

В этой главе содержатся сведения, дополняющие информацию разделов «Съемка видеофильмов» и «Просмотр видеофильмов» главы 1.

• В этой главе предполагается, что пользователь выбрал режим  $\overline{\phantom{a}}$ , нажав кнопку  $\overline{\phantom{a}}$ затем воспользовавшись кнопками  $\blacklozenge$ .

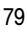

## **Изменение качества изображения**

Можно выбрать одно из трех значений качества изображения.

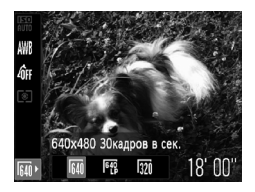

### *1* **Выберите настройку качества изображения.**

 $\bullet$  Нажав кнопку  $\binom{F(R)C}{S(T)}$ , кнопками  $\blacktriangle \blacktriangledown$  выберите значок ми

## *2* **Выберите значение.**

- $\bullet$  Кнопками  $\bullet$  выберите значение, затем нажмите  $K$ НОПКУ  $\binom{FUNC}{ST}$ .
- **Настройка отображается на экране.**

#### **Таблица качества изображения**

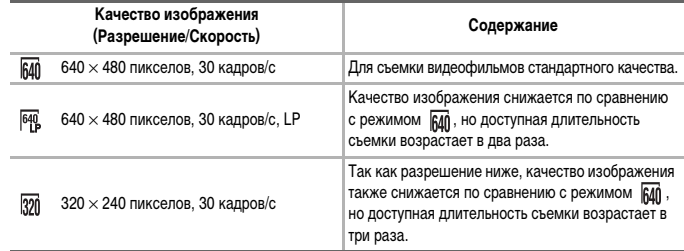

#### **Приблизительное время съемки**

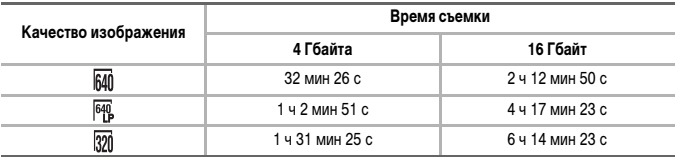

• На основе стандартов тестирования, принятых в компании Canon.

• Съемка автоматически останавливается, когда размер файла видеоклипа достигает 4 Гбайт или когда время съемки достигает приблизительно 1 ч.

• С некоторыми картами памяти запись может остановиться до достижения максимальной длительности видеоклипа. Рекомендуется использовать карты памяти SD с классом скорости Speed Class 4 или выше.

# **Фиксация AE/Сдвиг экспозиции**

Перед съемкой можно фиксировать или изменять экспозицию с шагом 1/3 ступени в диапазоне ±2 ступени.

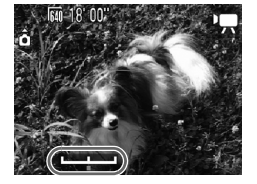

## *1* **Сфокусируйтесь.**

● Нажмите наполовину кнопку спуска затвора для осуществления фокусировки.

#### *2* **Зафиксируйте экспозицию.**

- $\bullet$  Отпустив кнопку спуска затвора, нажмите кнопку  $\blacktriangle$ , чтобы зафиксировать экспозицию. Отображается шкала сдвига экспозиции.
- $\bullet$  Для отмены фиксации нажмите кнопку  $\blacktriangle$  еще раз.

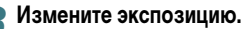

 $\bullet$  Контролируя изображение на экране, кнопками  $\blacklozenge$ настройте яркость.

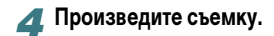

# **Прочие функции съемки**

Перечисленные ниже функции могут использоваться точно так же, как и для фотографий.

- **Дополнительное увеличение объектов (Цифровой зум) [\(стр. 54\)](#page-53-0)** Во время съемки можно использовать цифровой зум, но использование оптического зума невозможно. Если требуется снимать с максимальным зумом, следует установить максимальный коэффициент оптического зумирования до начала съемки. Звук, возникающий при зумировании, будет записан.
- **Использование таймера автоспуска [\(стр. 57\)](#page-56-0)**
- **Съемка с близкого расстояния (Макро) [\(стр. 61\)](#page-60-1)**
- **Съемка удаленных объектов (Бесконечность) [\(стр. 62\)](#page-61-0)**
- **Настройка баланса белого [\(стр. 65\)](#page-64-0)**
- **Изменение цветового оттенка изображения (Мои цвета) [\(стр. 67\)](#page-66-0)**
- **Съемка с использованием 2-секундного таймера [\(стр. 68\)](#page-67-0)**
- **Съемка с помощью телевизора [\(стр. 69\)](#page-68-0)**
- **Съемка с фиксацией автофокусировки [\(стр. 74\)](#page-73-0)**
- **Отключение подсветки автофокусировки [\(стр. 105\)](#page-104-0)**
- **Отображение вспомогательных линий [\(стр. 107\)](#page-106-0)** Вариант [Кадр 3:2] недоступен.

## **Функции воспроизведения**

Перечисленные ниже функции могут использоваться точно так же, как и для фотографий.

- **Стирание изображений [\(стр. 27\)](#page-26-0)**
- **Быстрый поиск изображений [\(стр. 84\)](#page-83-0)**
- **Поиск изображений в режиме перехода [\(стр. 85\)](#page-84-0)**
- **Просмотр слайд-шоу [\(стр. 86\)](#page-85-0)**
- **Изменение эффекта перехода между изображениями [\(стр. 88\)](#page-87-0)**
- **Просмотр изображений на экране телевизора [\(стр. 89\)](#page-88-0)**
- **Защита изображений [\(стр. 90\)](#page-89-0)**
- **Стирание всех изображений [\(стр. 91\)](#page-90-0)**
- **Поворот изображений [\(стр. 91\)](#page-90-1)**

#### **Сводка для панели управления видеофильмами в разделе «Просмотр видеофильмов» [\(стр. 31\)](#page-30-0)**

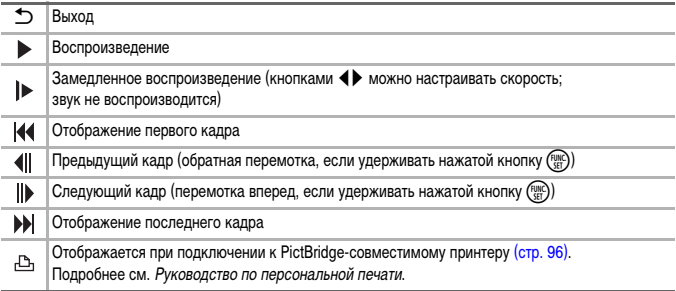

# **Использование различных функций воспроизведения и редактирования**

**7**

В этой главе рассматриваются различные способы воспроизведения и редактирования изображений.

• Перед началом работы с камерой перейдите в режим воспроизведения, нажав кнопку  $\boxed{\blacktriangleright}$ .

- Воспроизведение или редактирование изображений, отредактированных на компьютере, с измененными именами файлов или снятых другой камерой, может оказаться невозможным.
- При отсутствии на карте памяти достаточного свободного места использование функций редактирования [\(стр. 92](#page-91-0) – [93\)](#page-92-1) невозможно.

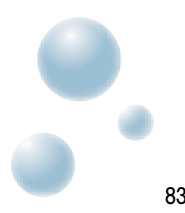

# <span id="page-83-0"></span>**Быстрый поиск изображений**

### ● **Поиск изображений с помощью индексного экрана**

Одновременный вывод нескольких изображений позволяет быстро найти требуемое изображение.

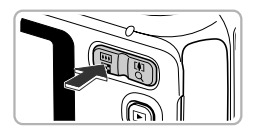

### *1* **Нажмите кнопку зумирования в направлении** g**.**

- **Изображения отображаются в виде индекса.**
- $\bullet$  Нажмите кнопку зумирования в направлении  $\square$ для увеличения количества изображений. При каждом нажатии кнопки количество изображений увеличивается.
- $\bullet$  Нажмите кнопку зумирования в направлении  ${\mathsf Q}$ для уменьшения количества изображений. При каждом нажатии кнопки количество изображений уменьшается.

### *2* **Выберите изображение.**

- $\bullet$  Кнопками  $\blacktriangle \blacktriangledown \blacklozenge$  выберите изображение.
- **Вокруг выбранного изображения появляется** оранжевая рамка.
- Для отображения только одного выбранного изображений нажмите кнопку  $\binom{true}{set}$ .

#### **Выбор из большого количества изображений**

Несколько раз нажав кнопку зумирования в направлении  $\square$ , можно вывести на экран индекс, содержащий до 100 изображений. Если еще раз нажать кнопку зумирования в направлении  $\blacksquare$ , вокруг всех изображений появляется оранжевая рамка и можно выполнять быстрый поиск, нажимая кнопки  $\blacktriangle\blacktriangledown$  для переключения между наборами по 100 изображений.

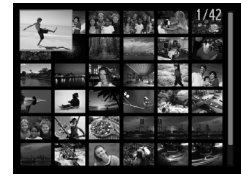

۵

# <span id="page-84-0"></span>**Поиск изображений в режиме перехода**

Если на карту памяти записано много изображений, можно использовать поиск заданным способом или по заданному количеству изображений.

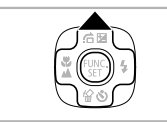

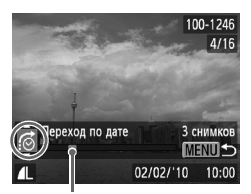

### *1* **Выберите способ перехода.**

- **В режиме воспроизведения одиночного изобра**жения нажмите кнопку $\blacktriangle$ .
- **В нижней части экрана отображаются способ** поиска и положение текущего отображаемого изображения.
- $\bullet$  Кнопками  $\blacktriangle\blacktriangledown$  выберите требуемый способ поиска.

### **2** Переходите между изображениями.

- $\bullet$  Нажимайте кнопки  $\blacklozenge$ .
- **X Камера переходит к изображению, используя** выбранный способ поиска.
- Положение текущего отображаемого изображения
- **Для возврата в режим отображения одиночного** изображения нажмите кнопку  $MENU$ .

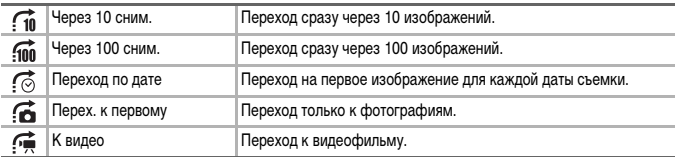

• С правой стороны экрана отображается количество изображений, удовлетворяющих фильтру поиска (кроме способов перехода  $\overrightarrow{f_{\text{1D}}}\times\overrightarrow{f_{\text{1D}}}\times\overrightarrow{f_{\text{2D}}}\times\overrightarrow{f_{\text{2D}}}\times\overrightarrow{f_{\text{2D}}}\times\overrightarrow{f_{\text{2D}}}\times\overrightarrow{f_{\text{2D}}}\times\overrightarrow{f_{\text{2D}}}\times\overrightarrow{f_{\text{2D}}}\times\overrightarrow{f_{\text{2D}}}\times\overrightarrow{f_{\text{2D}}}\times\overrightarrow{f_{\text{2D}}}\times\overrightarrow{f_{\text{2D}}}\times\overrightarrow{f_{\text{2D}}$ 

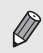

При отсутствии изображений, удовлетворяющих способу перехода, кнопки  $\blacklozenge$ не работают.

# <span id="page-85-0"></span>**Просмотр слайд-шоу**

Возможно автоматическое воспроизведение изображений, записанных на карту памяти.

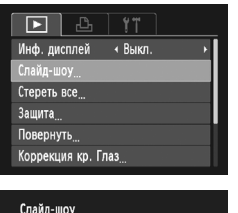

## *1* **Выберите пункт [Слайд-шоу].**

• Нажмите кнопку MENU, выберите пункт [Слайдшоу] на вкладке  $\blacktriangleright$  и нажмите кнопку  $\binom{func}{SET}$ .

#### Повтор Вкл. Выкл. Время  $\triangleleft$  3 cek. Эффект ◆ Наплыв **MENU**

### *2* **Произведите настройку.**

 $\bullet$  Кнопками  $\blacktriangle\blacktriangledown$  выберите требуемый пункт, затем кнопками  $\blacklozenge$  отрегулируйте настройку.

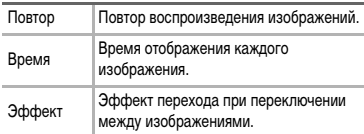

## *3* **Выберите пункт [Старт].**

- $\bullet$  Кнопками  $\blacktriangle \blacktriangledown$  выберите пункт [Старт], затем нажмите кнопку  $\binom{FUNC}{SET}$ .
- X Демонстрация слайд-шоу начинается через несколько секунд после отображения сообщения [Загрузка снимка...].
- Слайд-шоу можно приостановить/возобновить, снова нажав кнопку  $\binom{FURC}{SE}$ .
- Для прекращения слайд-шоу нажмите кнопку **MFNU**
- При нажатии во время воспроизведения кнопок  $\blacklozenge$  производится переход на другое изображение. Если удерживать одну из кнопок  $\blacklozenge$  нажатой, производится быстрый переход между изображениями.
- Во время слайд-шоу функция экономии энергии не работает [\(стр. 43\)](#page-42-0).

# <span id="page-86-0"></span>**Проверка фокусировки**

Для проверки фокусировки можно увеличить область записанного изображения, находившуюся в рамке автофокусировки, или область обнаруженного лица.

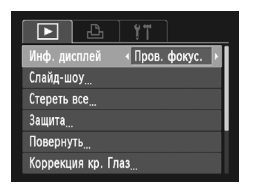

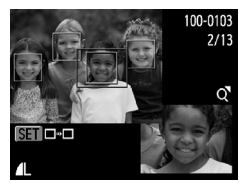

## *1* **Выберите пункт [Пров. фокус.].**

- $\bullet$  Нажмите кнопку MENU, выберите вкладку  $\blacktriangleright$ . затем [Инф. дисплей].
- $\bullet$  Кнопками  $\bullet$  выберите пункт [Пров. фокус.], затем нажмите кнопку  $MENU$ .
- **В месте, в котором во время задания фокусировки** находилась рамка автофокусировки или лицо, отображается белая рамка.
- **Вокруг лиц, определенных во время воспроиз**ведения, отображаются серые рамки.
- **Область в оранжевой рамке отображается** в увеличенном виде.

## *2* **Переключайтесь между рамками.**

 $\bullet$  При нажатии кнопки  $\binom{f(0)(k)}{k+1}$  производится переключение на другую рамку.

## *3* **Измените коэффициент увеличения или положение увеличенной области.**

- $\bullet$  Нажмите кнопку зумирования в направлении  ${\sf Q}.$
- При проверке фокусировки с помощью кнопки зумирования можно изменять степень увеличения, а с помощью кнопок  $\blacktriangle \blacktriangledown \blacklozenge$  – положение отображаемой области.
- $\bullet$  При нажатии кнопки MENU производится возврат к экрану из шага 1.

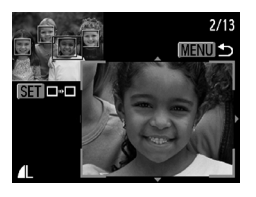

# <span id="page-87-1"></span>**Увеличение изображений**

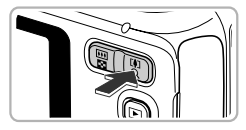

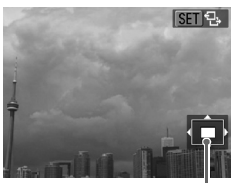

Приблизительное положение отображаемой области

### **Нажмите кнопку зумирования**  в направлении  $Q$ .

- **Изображение на экране увеличивается, и на экране** отображается значок **SED**  $\mathbf{\Theta}$ . Если удерживать кнопку зумирования нажатой, увеличение продолжается вплоть до максимального коэффициента 10x.
- $\bullet$  Нажимая кнопки  $\blacktriangle\blacktriangledown\blacktriangle\}$ , можно изменять отображаемую часть изображения.
- Для уменьшения увеличения нажмите кнопку зумирования в направлении  $\blacksquare\blacksquare$  или нажмите и удерживайте кнопку нажатой для возврата в режим воспроизведения одиночного изображения.
- Когда на экране отображается значок  $\mathbb{S}$ П $\mathbb{B}$ , нажмите кнопку (FUNC) для переключения в режим **830 г.** Для переключения между изображениями с сохранением увеличения нажимайте кнопки  $\blacklozenge$ . Для возврата в режим **SET**  $\mathfrak{B}$  еще раз нажмите  $K$ НОПКУ  $\binom{FUNC}{ST}$ .

# <span id="page-87-0"></span>**Изменение эффекта перехода между изображениями**

Можно выбрать один из 2 эффектов перехода, используемых при переходе между изображениями при воспроизведении одиночных изображений.

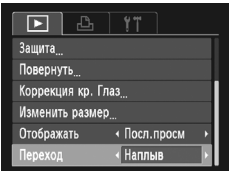

## **Выберите пункт [Переход].**

 $\bullet$  Нажмите кнопку MENU, выберите вкладку  $\blacktriangleright$ , затем выберите пункт [Переход] и с помощью кнопок  $\blacklozenge$  выберите требуемый вариант.

# <span id="page-88-0"></span>**Просмотр изображений на экране телевизора**

С помощью прилагаемого аудио/видеокабеля [\(стр. 2\)](#page-1-0) можно подключить камеру к телевизору для просмотра снятых изображений.

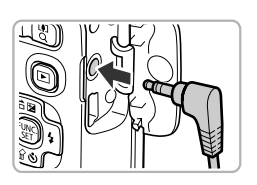

Белый или черный

Желтый

Желтый

### *1* **Выключите камеру и телевизор.**

#### *2* **Подсоедините камеру к телевизору.**

- Откройте крышку разъемов камеры и полностью вставьте разъем кабеля в разъем камеры.
- Полностью вставьте штекеры кабеля в разъемы видеовхода, как показано на рисунке.

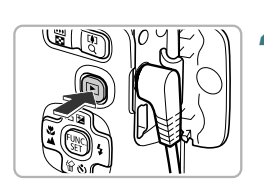

Черный

*3* **Включите телевизор и переключитесь на вход, к которому подключен кабель.**

### *4* **Включите камеру.**

- $\bullet$  Для включения камеры нажмите кнопку  $\blacktriangleright$ .
- $\blacktriangleright$  На экране телевизора появляется изображение (на экране камеры ничего не отображается).
- После завершения работы выключите камеру и телевизор, затем отсоедините кабель.

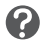

#### **Что делать, если изображение на экране телевизора отображается неправильно?**

Если видеосистема (NTSC/PAL) в камере не соответствует видеосистеме телевизора, изображения будут отображаться неправильно. Нажмите кнопку  $\textsf{MENU}\xspace$ , затем выберите пункт [Видеосистема] на вкладке  $\uparrow\uparrow$  и установите правильную видеосистему.

# <span id="page-89-1"></span><span id="page-89-0"></span>**Защита изображений**

Важные изображения и видеофильмы можно защитить, чтобы их было невозможно случайно стереть с помощью камеры [\(стр. 27,](#page-26-0) [91\)](#page-90-2).

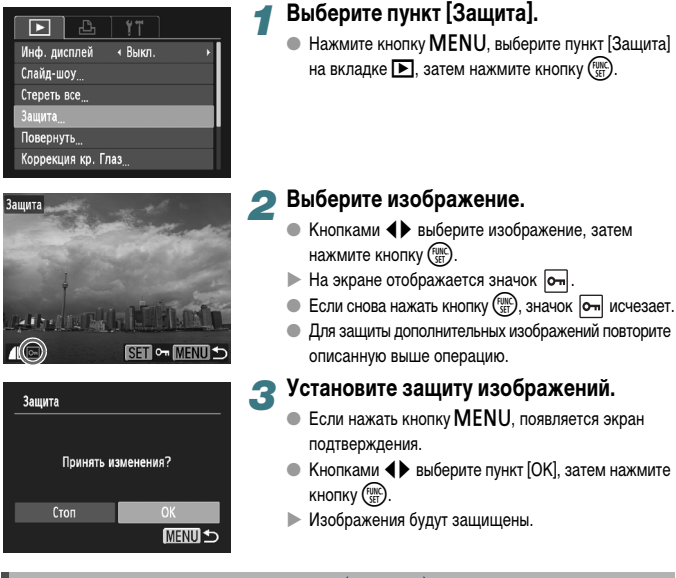

• При форматировании карты памяти [\(стр. 20](#page-19-0), [48\)](#page-47-0) защищенные изображения все равно будут стерты.

• Если перед выполнением операций из шага 3 переключить режим съемки или выключить питание камеры, изображения не будут защищены.

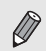

Функция стирания камеры не позволяет стирать защищенные изображения. Для стирания изображения сначала отмените защиту.

# <span id="page-90-2"></span><span id="page-90-0"></span>**Стирание всех изображений**

Можно стереть сразу все изображения. Так как восстановление стертых изображений невозможно, будьте внимательны при их стирании. Стирание защищенных изображений [\(стр. 90\)](#page-89-1) невозможно.

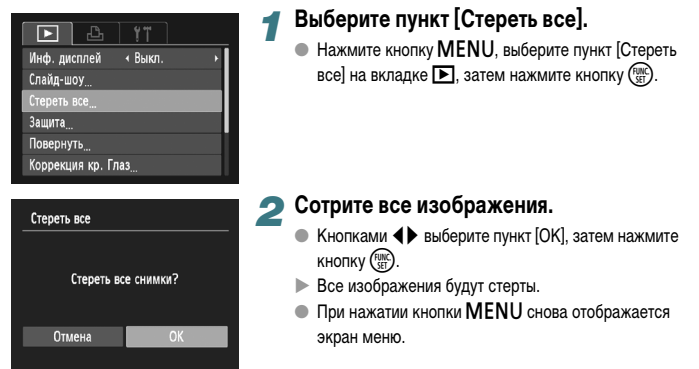

# <span id="page-90-1"></span>**Поворот изображений**

Можно изменить ориентацию изображения и сохранить его.

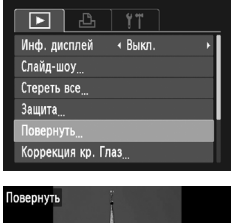

## *1* **Выберите пункт [Повернуть].**

 $\bullet$  Нажмите кнопку  $\textsf{MENU}\xspace$ , выберите пункт [Повернуть] на вкладке  $\blacksquare$  и нажмите кнопку  $\binom{true}{set}$ .

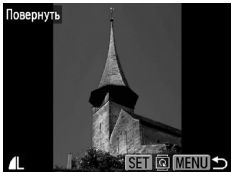

### *2* **Поверните изображение.**

- $\bullet$  Кнопками  $\bullet$  выберите изображение.
- $\blacktriangleright$  При каждом нажатии кнопки  $\binom{FWH}{SET}$  изображение поворачивается на 90°.
- $\bullet$  При нажатии кнопки MENU снова отображается экран меню.

# <span id="page-91-0"></span>**Изменение размера изображений**

Можно уменьшить разрешение изображения и сохранить уменьшенное изображение в отдельный файл.

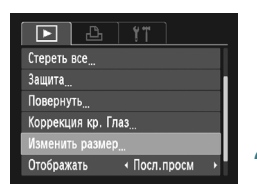

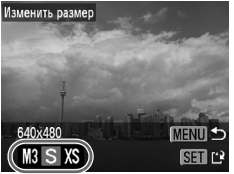

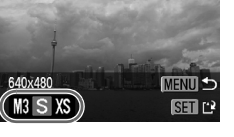

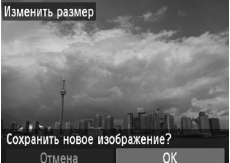

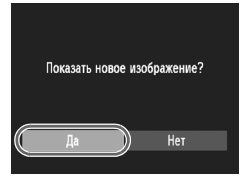

## *1* **Выберите пункт [Изменить размер].**

 $\bullet$  Нажмите кнопку MENU, выберите вкладку  $\blacktriangleright$ . затем выберите пункт [Изменить размер] и нажмите  $K$ НОПКУ  $\binom{FUNC}{ST}$ .

### *2* **Выберите изображение.**

 $\bullet$  Кнопками  $\blacklozenge$  выберите изображение и нажмите  $KH$ ОПКУ  $F_{\text{CFT}}^{JMC}$ 

## *3* **Выберите размер изображения.**

- $\bullet$  Кнопками  $\blacklozenge$  выберите значение, затем нажмите кнопку  $\binom{FUNC}{SET}$ .
- **Открывается экран [Сохранить новое изображение?].**

### *4* **Сохраните новое изображение.**

- $\bullet$  Кнопками  $\bullet$  выберите [OK], затем нажмите  $K$ нопку  $(\frac{FUNC}{CFT})$ .
- X Изображение сохраняется в виде нового файла.

### <span id="page-91-1"></span>*5* **Выведите на экран новое изображение.**

- $\bullet$  При нажатии кнопки MENU отображается экран [Показать новое изображение?].
- $\bullet$  Кнопками  $\bullet$  выберите пункт [Да] и нажмите  $K$ нопку  $(\frac{FUNC}{CFT})$ .
- X Отображается сохраненное изображение.

• Увеличение размера изображения невозможно.

• Редактирование изображений, записанных с разрешением  $\overline{W}$  [\(стр. 63\)](#page-62-0) или сохраненных на шаге 3 как изображения  $\overline{X}S$ , невозможно.

# <span id="page-92-1"></span><span id="page-92-0"></span>**Коррекция эффекта «красных глаз»**

Возможно автоматическое исправление изображений с эффектом «красных глаз» и сохранение их в виде новых файлов.

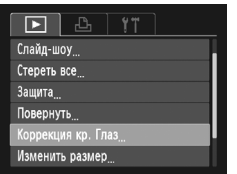

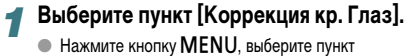

[Коррекция кр. Глаз] на вкладке 1 и нажмите  $K$ НОПКУ  $\binom{FUNC}{ST}$ .

## *2* **Выберите изображение.**

 $\bullet$  Кнопками  $\bullet$  выберите изображение.

### *3* **Выполните коррекцию изображения.**

- $\bullet$  Нажмите кнопку  $\binom{FWR}{SET}$ .
- X Производится коррекция обнаруженного камерой эффекта «красных глаз», и вокруг исправленной области появляется рамка.
- Изображение можно увеличить или уменьшить в соответствии с инструкциями раздела «Увеличение изображений» [\(стр. 88\)](#page-87-1).

### *4* **Сохраните изображение в новый файл и выведите его на экран.**

- $\bullet$  Кнопками  $\blacktriangle \blacktriangledown \blacktriangle \blacktriangleright$  выберите пункт [Новый файл]. затем нажмите кнопку (FUNC).
- **Изображение сохраняется в виде нового файла.**
- $\bullet$  Выполните шаг 5 на [стр. 92](#page-91-1).

• Некоторые изображения могут корректироваться неправильно.

• Если на шаге 4 выбран вариант [Перезаписать], нескорректированное изобра-

- жение заменяется скорректированным, т. е. исходное изображение стирается.
- Перезапись защищенных изображений невозможна.

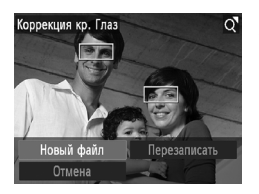

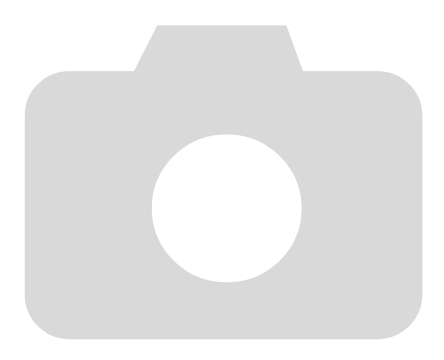

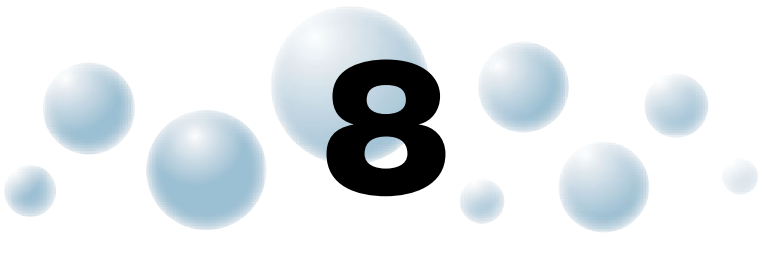

# **Печать**

В этой главе рассматривается выбор изображений для печати и печать с помощью PictBridge-совместимого принтера (продается отдельно, [стр. 38](#page-37-0)). См. также Руководство по персональной печати.

**PictBridge-совместимые принтеры Canon**

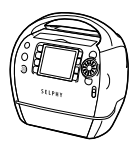

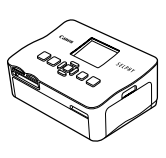

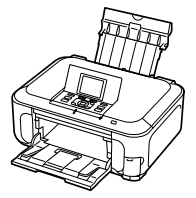

Серия SELPHY Струйные принтеры

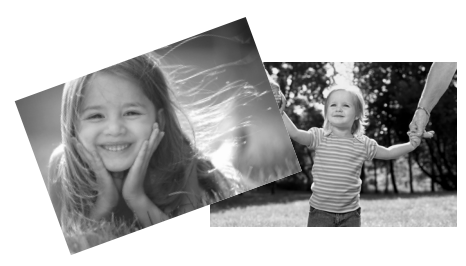

# <span id="page-95-0"></span>**Печать изображений**

Снятые изображения можно легко распечатать, подключив камеру к PictBridgeсовместимому принтеру с помощью прилагаемого интерфейсного кабеля [\(стр. 2\).](#page-1-0)

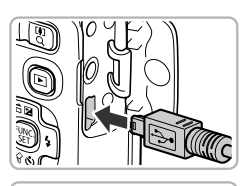

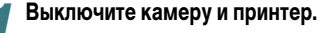

### <span id="page-95-1"></span>*2* **Подключите камеру к принтеру.**

- Откройте крышку и вставьте меньший разъем кабеля в разъем на камере в показанной на рисунке ориентации.
- **Вставьте больший разъем кабеля в принтер.** Подробнее о подключении см. в руководстве пользователя принтера.

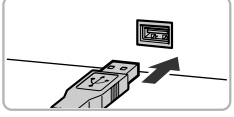

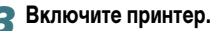

### *4* **Включите камеру.**

- $\bullet$  Для включения камеры нажмите кнопку  $\blacktriangleright$ .
- $\blacktriangleright$  На экране отображается значок  $\blacktriangleleft$   $\mathbb{S}$   $\blacksquare$ .

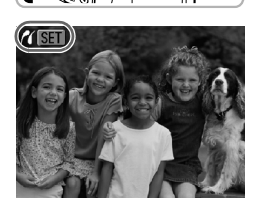

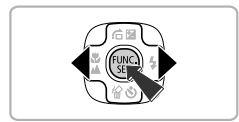

### **5** Выберите изображение для печати.

 $\bullet$  Кнопками  $\bullet$  выберите изображение, затем нажмите кнопку  $\binom{FUNC}{SET}$ .

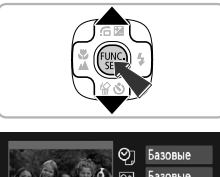

#### Базовые копий .<br>Садрировка Настр. бумаги Печатать **MENU 5 AROBHE**

### **6** Распечатайте изображения.

- $\bullet$  Кнопками  $\blacktriangle\blacktriangledown$  выберите пункт [Печатать] и нажмите кнопку  $(m<sub>en</sub>)$ .
- **Начинается печать.**
- Если требуется распечатать дополнительные изображения, повторите шаги 5 и 6 после завершения печати.
- После завершения печати выключите камеру и принтер, затем отсоедините интерфейсный кабель.

• Подробные сведения о печати см. в Руководстве по персональной печати.

• Сведения о PictBridge-совместимых принтерах Canon см. на [стр. 36](#page-35-0) и [38](#page-37-0).

# **Выбор изображений для печати (DPOF)**

Можно выбрать для печати до 998 изображений с карты памяти и задать такие параметры, как количество копий, чтобы эти изображения можно было одновременно напечатать на принтере или обработать в фотоателье. Эти способы выбора совместимы со стандартами формата DPOF (формат заказа цифровой печати).

## ● **Настройки печати**

Можно задать тип печати, печать даты и печать номера файла. Эти настройки относятся ко всем изображениям, выбранным для печати.

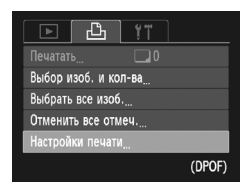

### *1* **Выберите пункт [Настройки печати].**

• Нажмите кнопку  $MENU$ , выберите вкладку  $\mathbb{B}$ , затем выберите пункт [Настройки печати] и нажмите  $K$ НОПКУ  $\binom{FUNC}{ST}$ .

### **2 Задайте значения настроек.**

- $\bullet$  Кнопками  $\blacktriangle\blacktriangledown$  выберите требуемый пункт меню, затем кнопками  $\blacklozenge$  выберите значение.
- $\bullet$  При нажатии кнопки  $\sf MENU$ настройки принимаются и снова отображается экран меню.

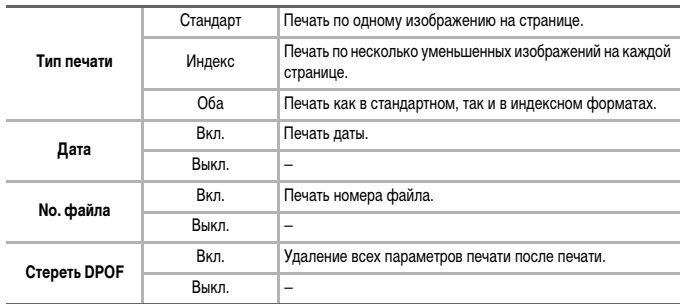

• Некоторые принтеры или фотоателье могут быть не в состоянии учесть все параметры при выводе.

• При использовании карты памяти с параметрами печати, заданными другой камерой, на экране может отображаться значок  $\bullet$ . Установки, задаваемые на Вашей камере, затирают такие параметры.

• Если для параметра [Дата] задано значение [Вкл.], некоторые принтеры могут напечатать дату дважды.

• Если выбрано значение [Индекс], одновременная установка значения [Вкл.] для параметров [Дата] и [No. файла] невозможна.

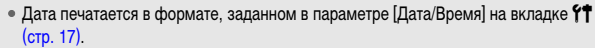

#### ● **Выбор количества экземпляров**

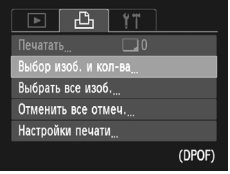

### *1* **Выберите пункт [Выбор изоб. и кол-ва].**

• Нажмите кнопку  $MENU$ , выберите вкладку  $E_1$ , затем выберите пункт [Выбор изоб. и кол-ва] и нажмите кнопку  $(m)$ .

## *2* **Выберите изображение.**

- $\bullet$  Кнопками  $\bullet$  выберите изображение, затем нажмите кнопку  $(\frac{FUNC}{CFT})$ .
- **Можно будет задать количество печатаемых** экземпляров.
- При выборе варианта [Индекс] на экране отображается значок . При повторном нажатии кнопки  $\binom{FJINC}{SET}$  выбор изображения отменяется и значок исчезает.

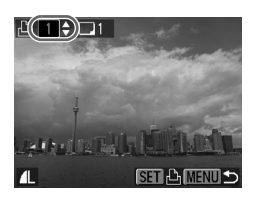

### *3* **Задайте количество экземпляров.**

- $\bullet$  Кнопками  $\blacktriangle \blacktriangledown$  задайте количество печатаемых экземпляров (не более 99).
- Повторите шаги 2 и 3 для задания других изображений и количества печатаемых экземпляров каждого из изображений.
- Для индексной печати задание количества экземпляров невозможно. Можно только на шаге 2 выбрать печатаемые изображения.
- $\bullet$  При нажатии кнопки  $\mathsf{M}\mathsf{ENU}\!\space$ настройки принимаются и снова отображается экран меню.

### ● **Задание печати по одному экземпляру всех изображений**

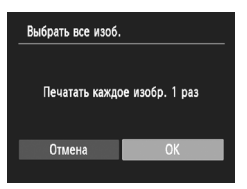

### <span id="page-98-0"></span>*1* **Выберите пункт [Выбрать все изоб.].**

**• На шаге 1 выше выберите пункт [Выбрать все** изоб. $\overline{l}$ , затем нажмите кнопку  $\binom{FWHC}{F}$ .

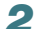

## *2* **Выполните настройки печати.**

 $\bullet$  Кнопками  $\blacklozenge$  выберите пункт [OK] и нажмите  $KH$ ОПКУ  $\binom{FUNC}{SET}$ .

#### ● **Отмена всех пометок** *1* **Выберите пункт [Отменить все отмеч.].** Отменить все отмеч. ● На шаге 1 на [стр. 99](#page-98-0) выберите пункт [Отменить все отмеч.], затем нажмите кнопку (FINC). Отменить все отмеченные *2* **Будут сброшены все пометки.**  $\bullet$  Кнопками  $\bullet$  выберите пункт [OK], затем нажмите Отмена кнопку  $\binom{FUNC}{SET}$ .

# **Печать изображений с параметрами DPOF**

В приведенных ниже примерах используются принтеры Canon серии SELPHY.

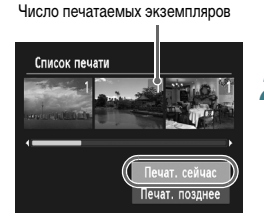

### *1* **Подключите камеру к принтеру.**

 $\bullet$  Выполните шаги 1 – 4 на [стр. 96](#page-95-1).

### **2** Распечатайте изображения.

- $\bullet$  Кнопками  $\blacktriangle \blacktriangledown$  выберите пункт [Печат. сейчас], затем нажмите кнопку  $\binom{FUNC}{SET}$ .
- **Начинается печать.**

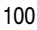

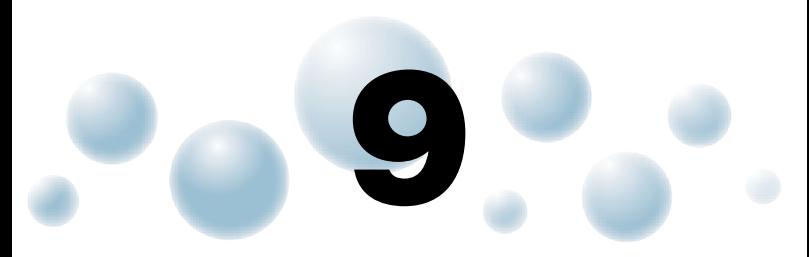

# **Настройка параметров камеры**

Можно настроить различные параметры в соответствии с Вашими предпочтениями. В первой части этой главы рассматриваются удобные и часто используемые функции. Во второй части рассматривается изменение параметров съемки и воспроизведения в соответствии с Вашими потребностями.

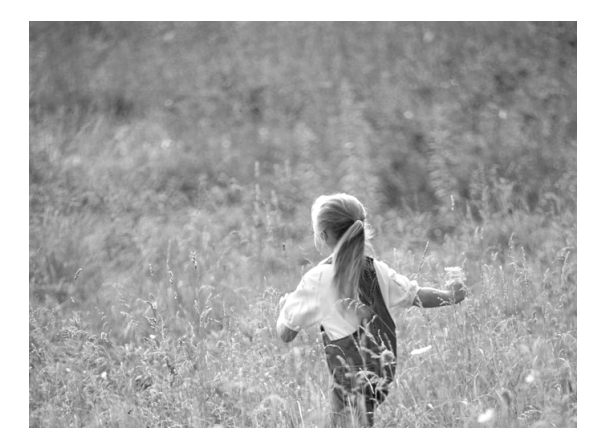

# **Изменение параметров камеры**

На вкладке  $*$  можно настроить удобные и часто используемые функции [\(стр. 45\).](#page-44-0)

### ● **Отключение заставки**

Можно отключить заставку, отображаемую при включении камеры.

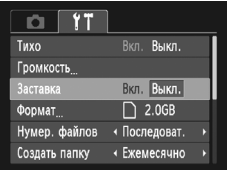

 $\bullet$  Выберите пункт [Заставка], затем кнопками  $\blacklozenge$ выберите значение [Выкл.].

### ● **Изменение способа назначения номеров файлов**

Снимаемым изображениям автоматически назначаются номера файлов от 0001 до 9999 в порядке их съемки, и файлы сохраняются в папки, содержащие до 2000 изображений. Можно изменить способ назначения номеров файлов.

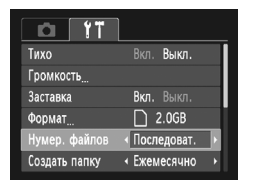

● Выберите пункт [Нумер. файлов], затем кнопками  $\blacklozenge$  выберите настройку.

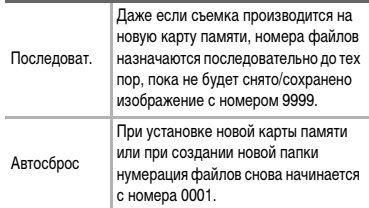

• При использовании карты памяти, на которой уже содержатся изображения, вновь назначаемые номера файлов могут продолжать существующую нумерацию как в режиме [Последоват.], так и в режиме [Автосброс]. Если требуется начать нумерацию с номера файла 0001, перед использованием карты памяти отформатируйте ее [\(стр. 20\).](#page-19-0)

• Информацию о структуре папок и типах изображений см. в Руководстве по программному обеспечению.

### ● **Создание папок по дате съемки**

Изображения сохраняются в папки, создаваемые каждый месяц; однако можно также создавать папки по датам съемки.

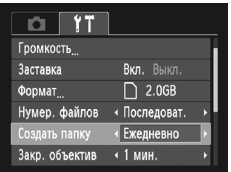

- $\bullet$  Выберите пункт [Создать папку] и кнопками  $\blacklozenge$ выберите вариант [Ежедневно].
- **Изображения записываются в папки, создаваемые** для каждой даты съемки.

### ● **Изменение времени до закрытия объектива**

По соображениям безопасности объектив убирается через 1 мин после нажатия кнопки  $\blacktriangleright$  в режиме съемки [\(стр. 26\)](#page-25-0). Если требуется, чтобы объектив убирался сразу же после нажатия кнопки  $\blacktriangleright$ , установите для времени закрытия объектива значение [0 сек.].

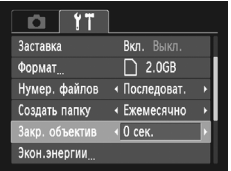

 $\bullet$  Выберите пункт [Закр. объектив], затем кнопками  $\blacklozenge$ выберите значение [0 сек.].

### ● **Отключение функции экономии энергии**

Для функции экономии энергии [\(стр. 43\)](#page-42-0) можно задать значение [Выкл.]. Для экономии энергии аккумулятора рекомендуется значение [Вкл.].

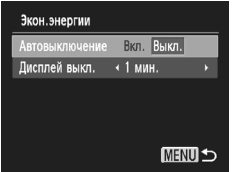

- Выберите пункт [Экон.энергии], затем нажмите  $K$ НОПКУ  $\binom{FUNC}{ST}$ .
- $\bullet$  Кнопками  $\blacktriangle \blacktriangledown$  выберите пункт [Автовыключение], затем кнопками  $\blacklozenge$  выберите значение [Выкл.].
- **Если для функции экономии энергии задано** значение [Выкл.], обязательно выключайте камеру после использования.

### ● **Задание времени выключения экрана**

Можно настроить время, по истечении которого экран автоматически выключается [\(стр. 43\)](#page-42-0). Эта функция работает и в том случае, если для параметра [Автовыключение] задано значение [Выкл.].

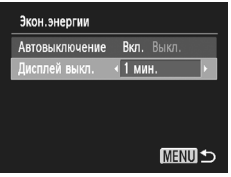

- Выберите пункт [Экон.энергии], затем нажмите кнопку  $\binom{func}{SET}$ .
- Кнопками  $\blacktriangle\blacktriangledown$  выберите пункт [Дисплей выкл.], затем кнопками  $\blacklozenge$  выберите время.
- Для экономии энергии элементов питания рекомендуется выбирать время, меньшее [1 мин.].

# **Изменение параметров функций съемки**

Чтобы можно было задавать функции на вкладке  $\bullet$ , нажмите кнопку  $(\bullet*)$ , затем кнопками  $\blacklozenge$  выберите режим  $\blacktriangleright$  [\(стр. 45\)](#page-44-0).

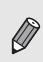

Перед тем как снимать с использованием рассматриваемых в данной главе функций в любом другом режиме, кроме  $\blacktriangleright$ , проверьте, доступна ли эта функция в требуемом режиме [\(стр. 122](#page-121-0) – [123\)](#page-122-0).

### <span id="page-104-0"></span>● **Отключение подсветки автофокусировки**

В условиях недостаточной освещенности эта лампа автоматически загорается при наполовину нажатой кнопке спуска затвора, помогая камере сфокусироваться. Эту лампу можно отключить.

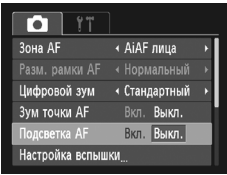

 $\bullet$  Выберите пункт [Подсветка АF], затем кнопками  $\blacklozenge$ выберите значение [Выкл.].

### ● **Отключение функции уменьшения эффекта «красных глаз»**

Лампа уменьшения эффекта «красных глаз» загорается для уменьшения этого эффекта, возникающего при съемке в условиях низкой освещенности с использованием вспышки. Эту функцию можно отключить.

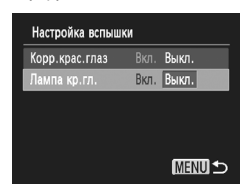

- **Выберите пункт [Настройка вспышки], затем** нажмите кнопку  $\binom{FUNC}{SET}$
- $\bullet$  Кнопками  $\blacktriangle\blacktriangledown$  выберите пункт [Лампа кр.гл.], затем кнопками  $\blacklozenge$  выберите значение [Выкл.].

### ● **Изменение времени отображения изображения сразу после съемки**

Можно изменить время, в течение которого изображение выводится на экран после съемки.

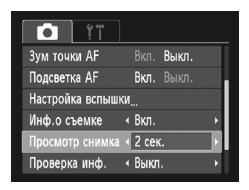

● Выберите пункт [Просмотр снимка], затем кнопками  $\blacklozenge$  выберите значение.

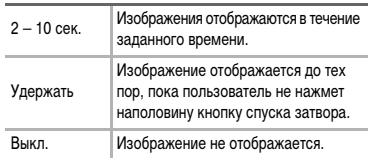

### ● **Изменение способа отображения изображения сразу после съемки**

Можно изменить способ отображения изображения сразу после съемки.

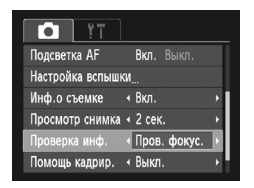

● Выберите пункт [Проверка инф.], затем кнопками  $\blacklozenge$  выберите значение.

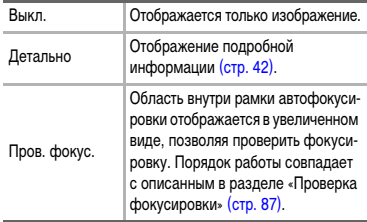

### <span id="page-106-0"></span>● **Отображение вспомогательных линий**

Возможно отображение линий сетки для ориентировки по вертикали и горизонтали или отображение направляющих формата 3:2 для определения области печати на бумаге формата открытки.

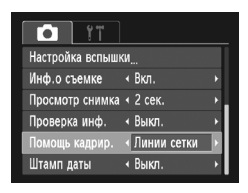

● Выберите пункт [Помощь кадрир.], затем кнопками  $\blacklozenge$  выберите требуемое значение.

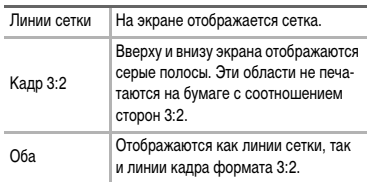

- В режиме  $\overline{mn}$  задание значения [Кадр 3:2] или [Оба] невозможно.
- Линии сетки не записываются вместе с изображением.
- Серые области, отображаемые в режиме [Кадр 3:2], не печатаются. Фактическое записываемое изображение содержит области, обозначенные серым цветом.

# **Изменение параметров функций воспроизведения**

Настройки на вкладке <u>1 можно выполнять, нажав кнопку 1 [\(стр. 45\)](#page-44-0)</u>.

### ● **Выбор изображения, отображаемого первым при просмотре**

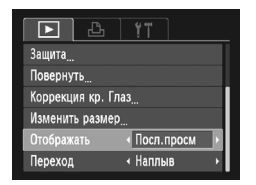

 $\bullet$  Выберите пункт [Отображать], затем кнопками  $\blacklozenge$ выберите значение.

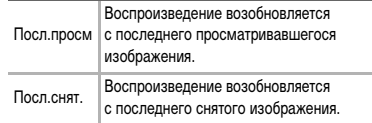

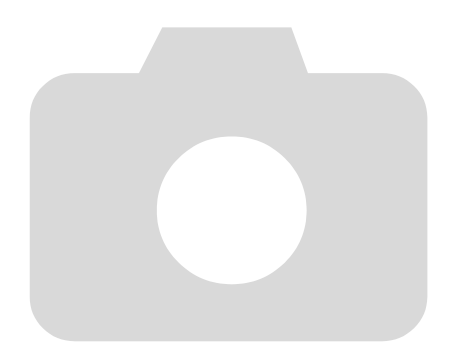
# **10**

# **Полезная информация**

В этой главе рассматривается порядок замены элемента питания календаря, использование адаптера переменного тока (продается отдельно), приводятся рекомендации по устранению неполадок, а также список функций и описание отображаемых на экране элементов. В конце также находится алфавитный указатель.

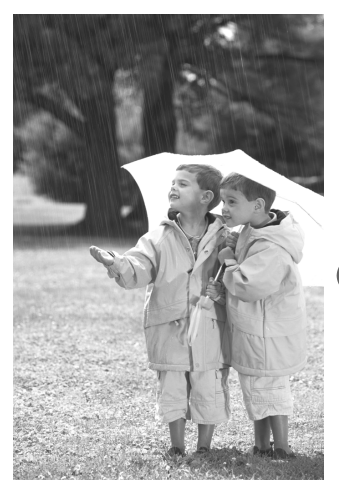

# **Замена элемента питания календаря**

Срок службы элемента питания календаря (резервного элемента питания) составляет приблизительно 7 лет. Если при каждом включении камеры отображается экран «Дата/ Время», замените элемент питания календаря новым (CR1220).

- <span id="page-109-0"></span>*1* **Выключите камеру.**
	- *2* **Откройте крышку и извлеките аккумуляторы/элементы питания типоразмера AA [\(стр. 14\)](#page-13-0).**
	- *3* **Извлеките держатель элемента питания календаря.**

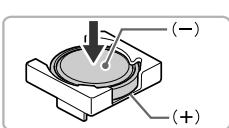

### *4* **Замените элемент питания.**

● Установите элемент питания, соблюдая правильную полярность (+) и (–).

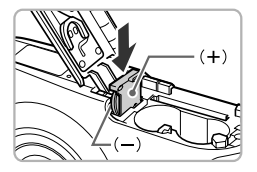

- *5* **Установите держатель элемента питания.**
- *6* **Установите аккумуляторы/элементы питания и закройте крышку.**
	- *7* **Включите питание камеры и установите дату и время [\(стр. 17\).](#page-16-0)**

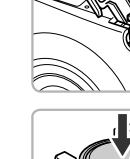

# <span id="page-110-1"></span><span id="page-110-0"></span>**Питание от бытовой электросети**

При использовании адаптера переменного тока ACK800 (продается отдельно) можно работать с камерой, не беспокоясь об оставшемся заряде аккумуляторов/элементов питания.

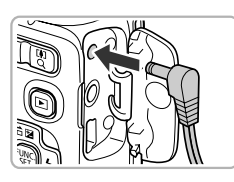

## *1* **Выключите камеру.**

### *2* **Подключите кабель к камере.**

<span id="page-110-2"></span>**• Откройте крышку и полностью вставьте разъем** в камеру.

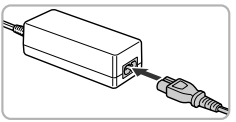

### *3* **Подсоедините кабель питания.**

- Подсоедините кабель питания к компактному сетевому адаптеру, затем вставьте вилку кабеля в электрическую розетку.
- **Можно включить и использовать камеру.**
- **После завершения работы выключите камеру** и отсоедините кабель питания от электрической розетки.

Не отсоединяйте вилку или кабель питания при включенной камере. При этом могут быть стерты снятые изображения или возможно повреждение камеры.

# **Правила обращения**

- Данная камера является прецизионным электронным устройством. Не допускайте падения камеры и сильных ударов по ней.
- Запрещается располагать камеру рядом с магнитами, электродвигателями или другими устройствами, генерирующими сильные электромагнитные поля. Воздействие сильных электромагнитных полей может привести к неисправности или повреждению изображения.
- Если на камеру или экран попали капли воды или грязь, протрите ее сухой мягкой тканью или салфеткой для протирки очков. Не трите и не прикладывайте силу.
- Запрещается использовать для протирки камеры или экрана чистящие средства, содержащие органические растворители.
- Для удаления пыли с объектива пользуйтесь имеющимися в продаже специальными грушами для чистки объективов. Если удалить загрязнение не удается, обратитесь в ближайшее отделение службы поддержки клиентов компании Canon по адресу, указанному в гарантийном талоне Canon на русском языке.
- Если камера быстро перенесена с холода в теплое помещение, на внутренних или внешних поверхностях камеры может образоваться конденсат. Во избежание конденсации поместите камеру внутрь плотно закрывающегося пластикового пакета, подождите, пока температура медленно выровняется, затем извлеките камеру из пакета.
- Если образовался конденсат, немедленно прекратите использование камеры. Продолжение работы может привести к повреждению камеры. Извлеките аккумуляторы/элементы питания и карту памяти; перед продолжением эксплуатации подождите, пока влага полностью испарится.

# <span id="page-112-0"></span>**Устранение неполадок**

Если Вы считаете, что в камере возникла неполадка, сначала проверьте указанное ниже. Если эта информация не позволила устранить неполадку, обратитесь в службу поддержки клиентов компании Canon по адресу, указанному в списке адресов службы поддержки.

### **Питание**

### **Нажата кнопка ON/OFF, но ничего не происходит.**

- Проверьте правильность установки аккумуляторов/элементов питания [\(стр. 14\).](#page-13-0)
- Убедитесь, что аккумуляторы/элементы питания не разряжены [\(стр. 16\).](#page-15-0)
- Убедитесь, что крышка гнезда карты памяти/отсека элементов питания надежно закрыта [\(стр. 15\)](#page-14-0).
- Если клеммы аккумуляторов/элементов питания загрязнены, это может отрицательно повлиять на их работу. Очистите клеммы ватной палочкой и несколько раз извлеките и снова установите аккумуляторы/элементы питания.

### **Аккумуляторы/элементы питания быстро разряжаются.**

• При низких температурах емкость аккумуляторов/элементов питания уменьшается. Согрейте аккумуляторы/элементы питания, например, положив их в карман (следите, чтобы контакты не касались каких-либо металлических предметов).

### **Объектив не убирается.**

• Не открывайте крышку гнезда карты памяти/отсека элементов питания при включенном питания. Закрыв крышку гнезда карты памяти/отсека элементов питания, включите и снова выключите питание [\(стр. 15\).](#page-14-0)

### **Вывод на телевизор**

### **Изображение на экране телевизора искажено или отсутствует [\(стр. 89\).](#page-88-0)**

### **Съемка**

### **Съемка невозможна.**

• Если включен режим воспроизведения [\(стр. 26\),](#page-25-0) нажмите наполовину кнопку спуска затвора [\(стр. 21\)](#page-20-0).

### **Неправильное изображение на экране при недостаточной освещенности [\(стр. 42\)](#page-41-0).**

### **Во время съемки изображение на экране отображается неправильно.**

Обратите внимание, что указанные ниже дефекты не записываются при съемке фотографий, но записываются при съемке видеофильмов.

- Если камера освещена мощными источниками света, экран может стать темнее.
- При съемке с флуоресцентным освещением экран может мигать.
- При съемке ярких источников света на экране может появиться полоса света (пурпурнокрасная).

### **При нажатии кнопки спуска затвора экран выключается, и съемка невозможна [\(стр. 25\)](#page-24-0).**

### **Устранение неполадок**

### **При нажатии наполовину кнопки спуска затвора отображается значок [\(стр. 53\)](#page-52-0).**

- Установите режим работы вспышки  $\frac{1}{2}$  [\(стр. 61\).](#page-60-0)
- Увеличьте число ISO [\(стр. 64\)](#page-63-0).
- Установите камеру на штатив.

### **Изображение смазано.**

- Нажмите наполовину кнопку спуска затвора для фокусировки на объект, затем полностью нажмите эту кнопку для съемки [\(стр. 21\)](#page-20-0).
- Снимайте объект на допустимом расстоянии фокусировки [\(стр. 126\)](#page-125-0).
- Установите для параметра [Подсветка AF] значение [Вкл.] [\(стр. 105\)](#page-104-0).
- Проверьте, не включены ли функции (макро и т. д.), которые не планировалось использовать.
- Произведите съемку с использованием фиксации фокусировки или автофокусировки [\(стр. 69](#page-68-0), [74\).](#page-73-0)

### **Даже когда кнопка спуска затвора нажата наполовину, рамка автофокусировки не отображается и камера не фокусируется.**

• Если навести камеру таким образом, чтобы в центре экрана находилась часть объекта с контрастными светлыми и темными областями, или несколько раз нажать наполовину кнопку спуска затвора, рамка появится и камера сфокусируется.

### **Объект слишком темный.**

- Установите режим работы вспышки  $\frac{1}{2}$  [\(стр. 61\).](#page-60-0)
- Настройте яркость с помошью компенсации экспозиции [\(стр. 60\).](#page-59-0)
- Используйте для съемки фиксацию автоэкспозиции или точечный замер [\(стр. 74,](#page-73-1) [75\)](#page-74-0)

### **Объект слишком яркий (передержан).**

- Установите режим работы вспышки  $\circledast$  [\(стр. 53\)](#page-52-1).
- Настройте яркость с помощью компенсации экспозиции [\(стр. 60\).](#page-59-0)
- Используйте для съемки фиксацию автоэкспозиции или точечный замер [\(стр. 74,](#page-73-1) [75\)](#page-74-0)
- Уменьшите количество света, освещающего объект.

### **Изображение слишком темное даже при срабатывании вспышки [\(стр. 25\).](#page-24-1)**

- Увеличьте число ISO [\(стр. 64\)](#page-63-0).
- Производите съемку в пределах радиуса действия вспышки [\(стр. 61\)](#page-60-0).

### **Изображение, снятое со вспышкой, слишком яркое (передержано).**

- Производите съемку в пределах радиуса действия вспышки [\(стр. 61\)](#page-60-0).
- Установите режим работы вспышки  $\circledR$  [\(стр. 53\)](#page-52-1).

### **При съемке со вспышкой на изображении видны белые точки.**

• Свет вспышки отражается от находящихся в воздухе частиц пыли или других объектов.

### **Изображение выглядит грубым или зернистым.**

- Снимайте с меньшим значением числа ISO [\(стр. 64\)](#page-63-0).
- В зависимости от режима съемки, при съемке с высоким значением числа ISO изображение может быть грубым или зернистым [\(стр. 52\).](#page-51-0)

### **Глаза выглядят красными [\(стр. 77\)](#page-76-0).**

• Установите для параметра [Лампа кр.гл.] значение [Вкл.] [\(стр. 105\)](#page-104-1). При съемке со вспышкой загорается лампа на передней панели камеры [\(стр. 40\),](#page-39-0) и в течение приблизительно 1 с, пока выполняются операции для уменьшения эффекта «красных глаз», съемка невозможна. Эффект уменьшается сильнее, если объект смотрит прямо на лампу. Еще лучших результатов можно добиться, увеличив освещенность в помещении или подойдя ближе к объекту.

### **Изображения долго записываются на карту памяти или замедлилась серийная съемка.**

• Отформатируйте карту памяти в камере в режиме низкоуровневого форматирования [\(стр. 48\)](#page-47-0).

### **Если невозможна установка функций съемки или пунктов меню FUNC.**

• Пункты, допускающие настройку, зависят от режима съемки. См. раздел «Функции, доступные в различных режимах съемки» [\(стр. 120](#page-119-0) – [121\)](#page-120-0).

### **Съемка видеофильмов**

### **Отображается неправильное время съемки или съемка останавливается.**

• Отформатируйте карту памяти в камере или используйте карту памяти с высокой скоростью записи. Даже если время съемки отображается неправильно, длительность записанного видеофильма будет соответствовать фактической длительности съемки [\(стр. 20,](#page-19-0) [30\)](#page-29-0).

### На экране отображается символ  $\bullet$ , и съемка автоматически заканчивается.

Недостаточно встроенной памяти камеры. Попробуйте выполнить одну из следующих операций.

- Отформатируйте карту памяти в камере в режиме низкоуровневого форматирования [\(стр. 48\)](#page-47-0).
- Измените настройку качества изображения [\(стр. 80\)](#page-79-0).
- Используйте карту памяти с высокой скоростью записи [\(стр. 80\)](#page-79-1).

### **Не работает зумирование.**

• Во время съемки можно пользоваться цифровым зумом, но не оптическим [\(стр. 81\).](#page-80-0)

### **Воспроизведение**

### **Невозможно воспроизведение изображений или видеофильмов.**

• Если имя файла или структура папок изменена на компьютере, воспроизведение изображений или видеофильмов может оказаться невозможным. Информацию о структуре папок и именах файлов см. в Руководстве по программному обеспечению.

### **Воспроизведение останавливается или отключается звук.**

- Используйте карту памяти, отформатированную в данной камере [\(стр. 20\)](#page-19-0).
- Если видеофильм скопирован на карту памяти с низкой скоростью чтения, воспроизведение может ненадолго прерываться.
- В зависимости от характеристик компьютера при воспроизведении видеофильмов возможно выпадение кадров или пропадание звука.

### **Компьютер**

### **Невозможно передать изображения в компьютер.**

Когда камера подключена к компьютеру с помощью кабеля, неполадку, возможно, удастся устранить, уменьшив скорость передачи.

• Нажмите кнопку MENU и, не отпуская ее, нажмите одновременно кнопки  $\blacktriangle$  и  $\binom{FWH}{ST}$ и удерживайте их нажатыми. Выберите вариант [B], когда он появится на экране, затем нажмите кнопку  $\binom{FUV}{CT}$ .

# <span id="page-115-0"></span>**Список сообщений, отображаемых на экране**

Если на экране отображается сообщение об ошибке, попробуйте принять следующие меры.

### **Нет карты памяти**

• Карта памяти установлена в неправильной ориентации. Установите карту памяти в правильной ориентации [\(стр. 14\).](#page-13-0)

### **Карта памяти блокирована**

• Язычок защиты от записи карты памяти SD, SDHC или SDXC установлен в положение блокировки «LOCK». Разблокируйте язычок защиты от записи [\(стр. 14](#page-13-0), [15\).](#page-14-1)

### **Не записывается!**

• Произведена попытка съемки, когда карта памяти отсутствует или установлена неправильно. Для съемки установите карту памяти в правильной ориентации [\(стр. 14\)](#page-13-0).

### **Ошибка карты памяти [\(стр. 48\)](#page-47-1)**

• Если данное сообщение об ошибке появляется даже при установке карты памяти, входящей в комплект поставки камеры, обратитесь в службу поддержки клиентов компании Canon.

### **Недостат. места на карте**

• На карте памяти недостаточно свободного места для съемки [\(стр. 22](#page-21-0), [28,](#page-27-0) [49](#page-48-0), [59,](#page-58-0) [71](#page-70-0), [79\)](#page-78-0) или редактирования [\(стр. 92](#page-91-0) – [93\)](#page-92-0) изображений. Сотрите изображения [\(стр. 27](#page-26-0), [91\),](#page-90-0) чтобы освободить место для новых, или установите чистую карту памяти [\(стр. 14\)](#page-13-0).

### **Поменяйте батарейки [\(стр. 14\)](#page-13-0)**

### **Нет снимков**

• На карте памяти нет записанных изображений, которые могут быть показаны.

### **Защищено! [\(стр. 90\)](#page-89-0)**

### **Неидентифицируемый снимок/Несовместимый JPEG/Снимок слишком большой/ Не удается воспроизвести MOV/RAW**

- Отображение неподдерживаемых или поврежденных изображений невозможно.
- Изображения, обработанные на компьютере, с измененными именами файлов или снятые другой камерой, могут не отображаться.

### **Не увеличивается!/Не поворачивается/Изобр. невозможно изменить/Не удается выбрать снимок**

- Несовместимые изображения невозможно увеличить [\(стр. 88\)](#page-87-0), повернуть [\(стр. 91\),](#page-90-1) отредактировать [\(стр. 92](#page-91-0) – [93\)](#page-92-0), или добавить в список печати [\(стр. 98\)](#page-97-0).
- Изображения, обработанные на компьютере, с измененными именами файлов или снятые другой камерой, могут не увеличиваться и не поворачиваться; их редактирование или добавление в список печати также может оказаться невозможным.
- Увеличение видеофильмов невозможно [\(стр. 88\)](#page-87-0).

### **Превышен предел выбора**

- В параметрах печати выбраны более 998 изображений. Выберите менее 998 изображений [\(стр. 98\)](#page-97-0).
- Невозможно правильно сохранить настройки печати. Уменьшите количество выбранных изображений и повторите попытку [\(стр. 98\)](#page-97-0).

### **Ошибка коммуникации**

• Изображения невозможно передать в компьютер или распечатать из-за слишком большого количества изображений (прибл. 1000), записанных на карту памяти. Передайте изображения с помощью имеющихся в продаже устройств чтения карт памяти с интерфейсом USB. Для печати установите карту памяти в гнездо для карт, предусмотренное в принтере.

### **Ошибка с названием!**

• Невозможно создать папку или изображение, поскольку существует изображение с тем же именем файла, что и папка или изображение, которую пытается создать камера, либо достигнут максимально допустимый номер файла. В меню  $*$  установите для параметра [Нумер. файлов] значение [Автосброс] [\(стр. 102\)](#page-101-0) или отформатируйте карту памяти [\(стр. 20\)](#page-19-0).

### **Ошибка объектива**

- Эта ошибка могла произойти, если Вы держали объектив во время его перемещения или если камера используется в местах с высоким содержанием пыли или песка в воздухе.
- Если данное сообщение об ошибке сохраняется, обратитесь в службу поддержки клиентов компании Canon, так как возможна неисправность объектива.

### **Обнаружена ошибка камеры (номер ошибки)**

- Если код ошибки появился сразу после съемки кадра, возможно, что изображение не было записано. Проверьте изображение в режиме воспроизведения.
- Если снова отображается этот код ошибки, запишите его (Exx) и обратитесь в службу поддержки клиентов компании Canon, так как возможна неисправность камеры.

# <span id="page-117-0"></span>**Информация, отображаемая на экране**

# ● **Съемка (Отображение информации)**

<span id="page-117-1"></span>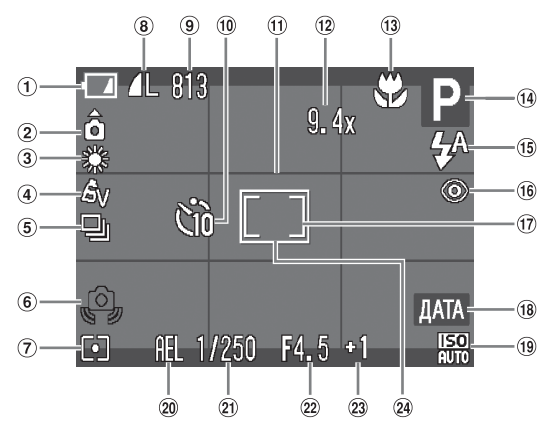

- Индикатор заряда аккумуляторов/элементов питания [\(стр. 16\)](#page-15-0)
- Ориентация камеры\* A495
- Баланс белого [\(стр. 65\)](#page-64-0)
- Мои цвета [\(стр. 67\)](#page-66-0)
- **(5) Режим драйва [\(стр. 66\)](#page-65-0)**
- Предупреждение о сотрясении камеры [\(стр. 25\)](#page-24-2)
- Режим экспозамера [\(стр. 74\)](#page-73-1)
- **(8) Качество изображения** (компрессия) [\(стр. 63\)](#page-62-0)/ Разрешение [\(стр. 62](#page-61-0), [80\)](#page-79-0)
- Фотографии: оставшиеся кадры [\(стр. 16\)](#page-15-1) Видеофильмы: оставшееся время/прошедшее время [\(стр. 30\)](#page-29-0)
- Таймер автоспуска [\(стр. 57](#page-56-0), [68\)](#page-67-0)
- Помощь для кадрировки [\(стр. 107\)](#page-106-0)
- Коэффициент цифрового зума [\(стр. 54\)](#page-53-0)/Цифровой телеконвертер [\(стр. 55\)](#page-54-0)
- Зона фокусировки [\(стр. 61](#page-60-1), [62\)](#page-61-1), фиксация автофокусировки [\(стр. 74\)](#page-73-0) Режим съемки
- Режим вспышки [\(стр. 53](#page-52-1), [61](#page-60-0), [76\)](#page-75-0)
- Коррекция красных глаз [\(стр. 77\)](#page-76-0)
- Рамка точечного замера [\(стр. 74\)](#page-73-1)
- Штамп даты [\(стр. 56\)](#page-55-0)
- Число ISO [\(стр. 64\)](#page-63-0)
- Фиксация AE [\(стр. 75\),](#page-74-0) фиксация FE [\(стр. 75\)](#page-74-1)
- Выдержка затвора
- Величина диафрагмы
- Компенсация экспозиции [\(стр. 60\)](#page-59-0)
- Рамка автофокусировки [\(стр. 23\)](#page-22-0)
- $\hat{\mathbf{o}}$  : стандартная,  $\mathbf{\circ}$   $\mathbf{\circ}$  : вертикальная  $A495$

При съемке определяется положение камеры (вертикальное или горизонтальное) и устанавливаются оптимальные настройки. Ориентация определяется также и во время воспроизведения, поэтому камеру можно держать в любом положении – изображения будут автоматически поворачиваться для просмотра в правильной ориентации.

Эта функция может работать неправильно, если камера направлена точно вниз или вверх.

# ● **Воспроизведение (Подробная информация)**

<span id="page-118-0"></span>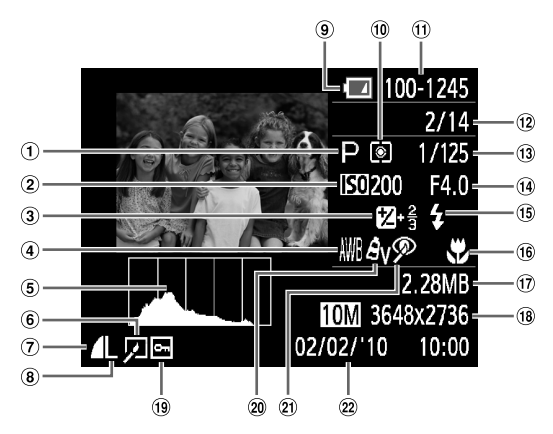

- Режим съемки
- Число ISO [\(стр. 64\)](#page-63-0)
- 3) Компенсация экспозиции [\(стр. 60\),](#page-59-0) величина сдвига экспозиции [\(стр. 81\)](#page-80-1)
- Баланс белого [\(стр. 65\)](#page-64-0)
- Гистограмма [\(стр. 43\)](#page-42-0)
- Редактирование изображений [\(стр. 92](#page-91-0) – [93\)](#page-92-0)
- (7) Компрессия (Качество изображения) [\(стр. 63\)](#page-62-0)
- Разрешение [\(стр. 62\)](#page-61-0), AVI (видео) [\(стр. 80\)](#page-79-0)
- Индикатор заряда аккумулятора [\(стр. 16\)](#page-15-0)
- Режим экспозамера [\(стр. 74\)](#page-73-1)
- Номер папки номер файла [\(стр. 102\)](#page-101-0)
- Номер отображаемого изображения/общее число изображений
- Выдержка затвора
- Величина диафрагмы, качество изображения (видеофильмы)
- Вспышка [\(стр. 61\)](#page-60-0)
- Зона фокусировки [\(стр. 61](#page-60-1), [62\)](#page-61-1)
- Размер файла [\(стр. 62](#page-61-0), [80\)](#page-79-0)
- Фотографии: разрешение [\(стр. 63\)](#page-62-1) Видеофильмы: длительность
	- видеофильма [\(стр. 80\)](#page-79-1)
- 19 Зашита [\(стр. 90\)](#page-89-0)
- **20 Мои цвета [\(стр. 67\)](#page-66-0)**
- Коррекция красных глаз [\(стр. 93\)](#page-92-0)
- Дата и время съемки [\(стр. 56\)](#page-55-0)

# <span id="page-119-1"></span><span id="page-119-0"></span>**Функции, доступные в различных режимах съемки**

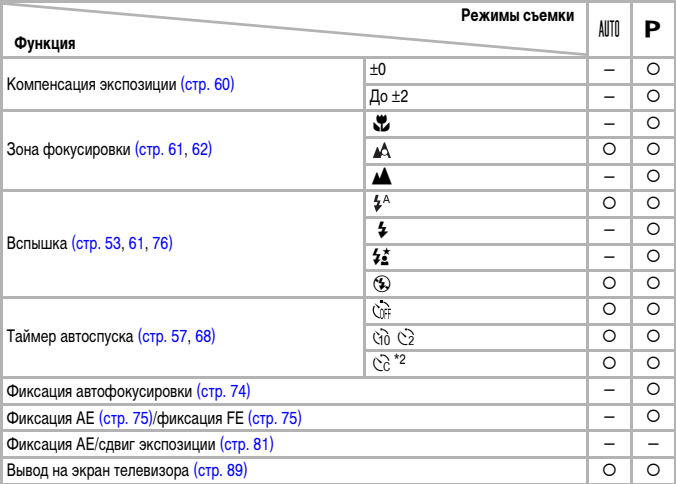

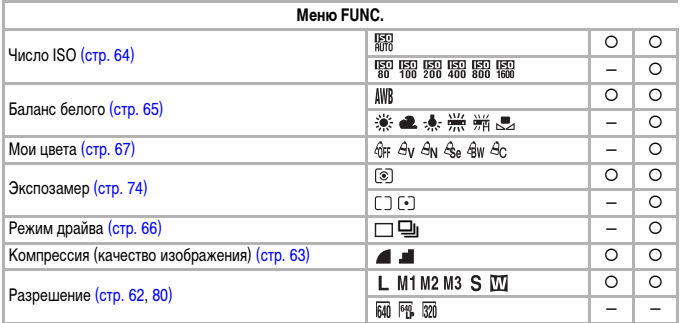

\*1 Всегда [Вкл.].

\*2 Возможные значения: 0 – 30 с для параметра [Задержка], 1 – 10 снимков для параметра [Серия].

\*3 Отображается разрешение  $M$ , и для изображения фиксируется разрешение 1600 × 1200 пикселов. Можно выбирать значение компрессии (качество изображения).

\*4 Только PowerShot A495

\*5 Только PowerShot A490

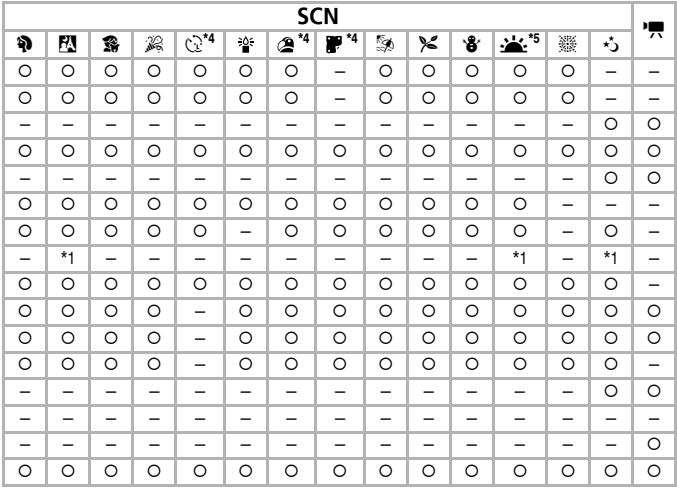

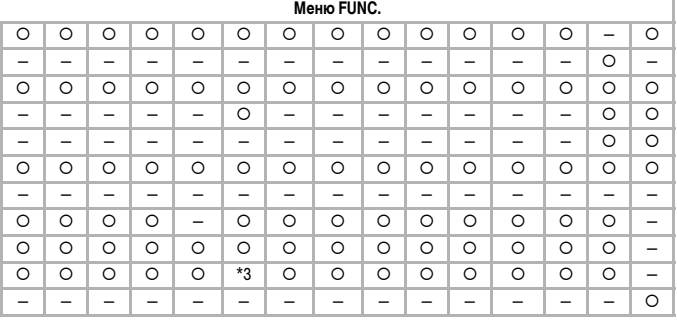

<span id="page-120-0"></span>О Может быть выбрано или устанавливается автоматически. - Выбор невозможен

<span id="page-121-0"></span>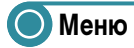

# ● 4 **Меню съемки**

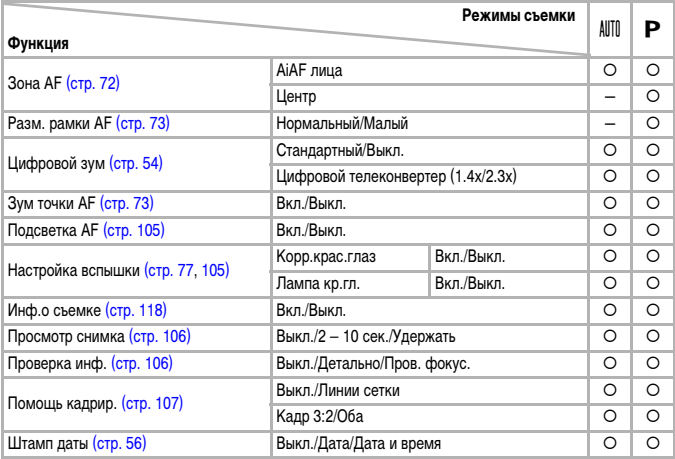

\*1 Фиксировано значение [Выкл.]. \*2 Только PowerShot A495

\*3 Только PowerShot A490

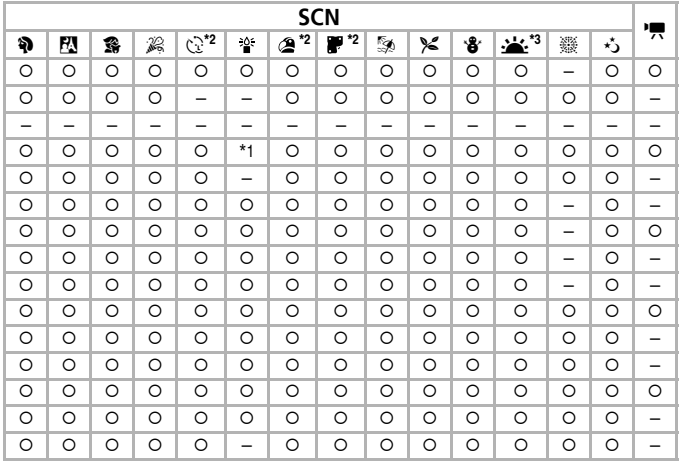

О Может быть выбрано или устанавливается автоматически. - Выбор невозможен

# • **97 Меню настройки**

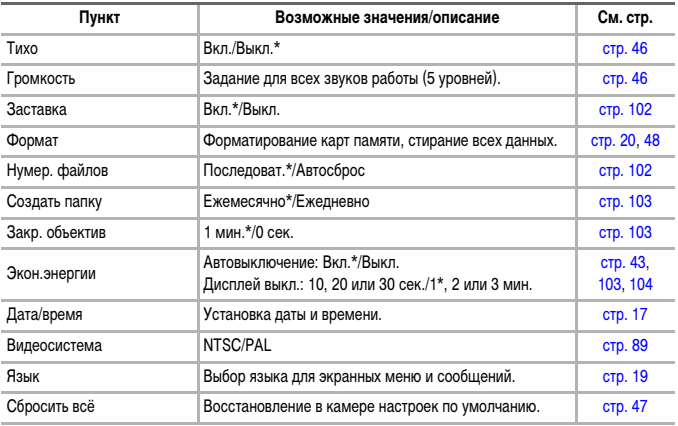

\* Настройка по умолчанию.

# **• • Неню воспроизведения**

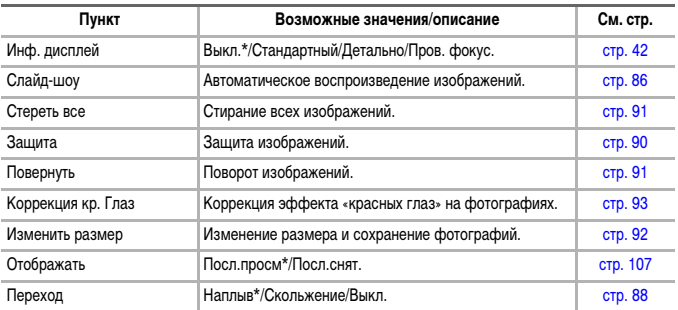

\* Настройка по умолчанию.

# **● <u>Д</u> Меню печати**

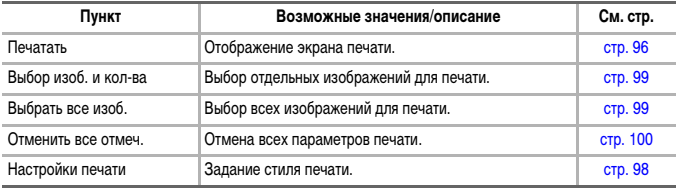

# **О Технические характеристики**

<span id="page-125-0"></span>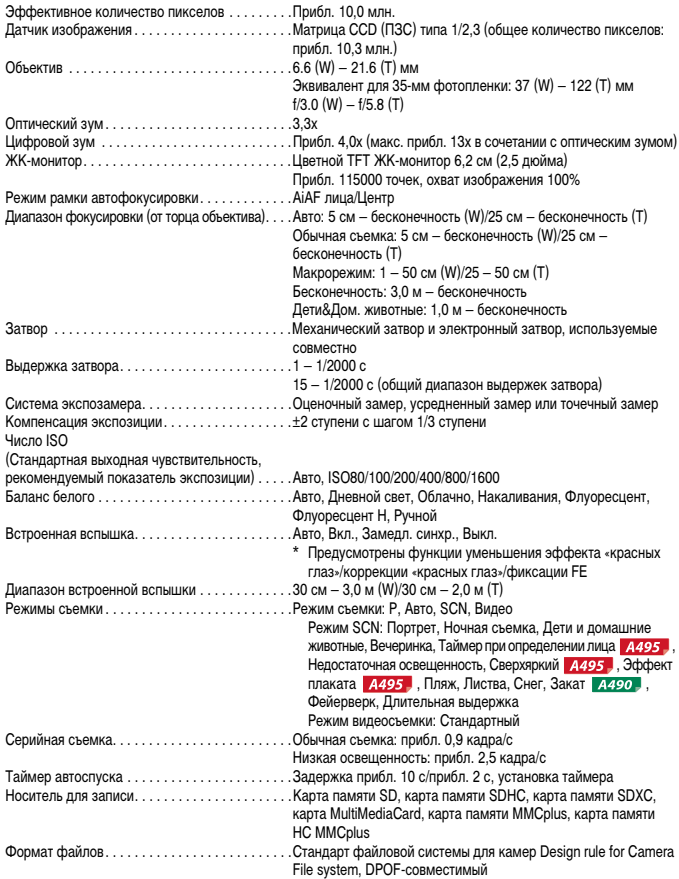

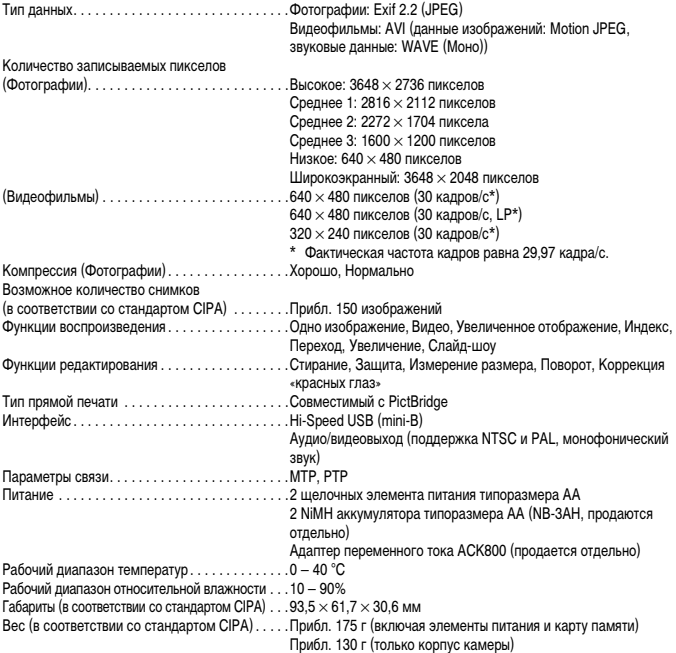

- Все данные основаны на результатах тестов, проведенных компанией Canon.
- Технические характеристики или внешний вид камеры могут быть изменены без предварительного уведомления.

# **Алфавитный указатель**

### АF → Фокусировка

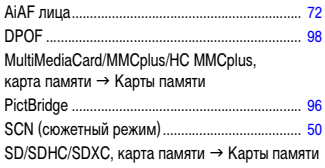

### **А**

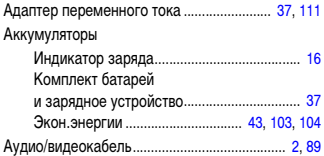

### **Б**

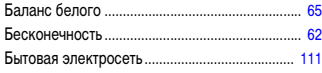

### **В**

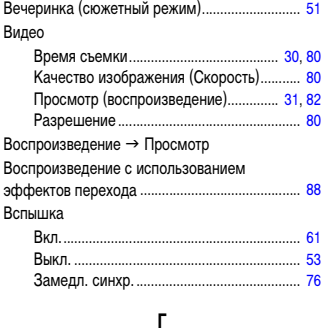

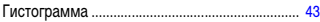

### **Д**

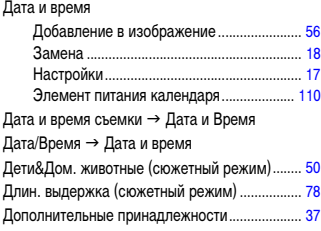

### **Ж**

[ЖК-монитор](#page-40-0) → Экран

### **З**

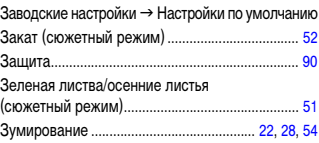

### **И**

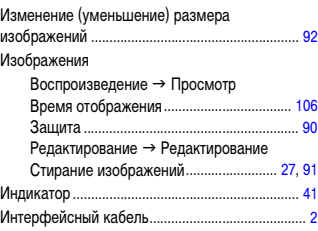

### **К**

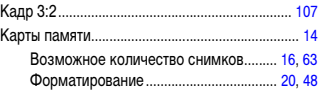

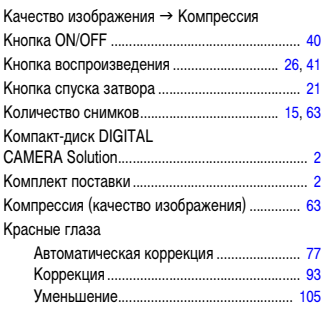

### **Л**

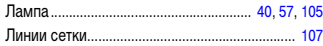

### **М**

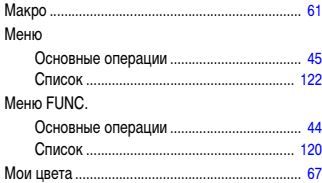

### **Н**

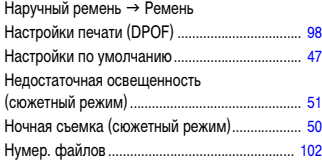

### **О**

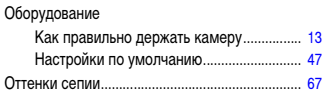

### **П**

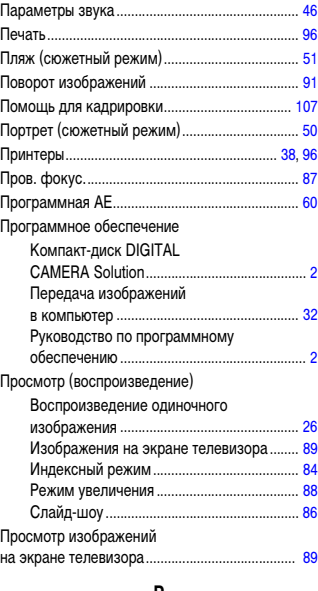

### **Р**

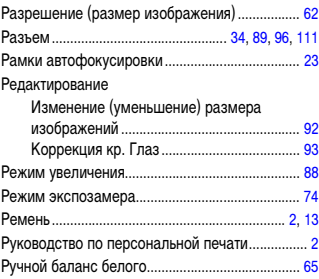

### **С**

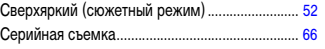

### **Алфавитный указатель**

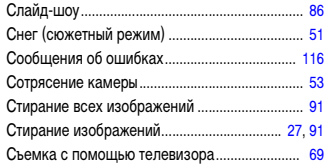

### **Т**

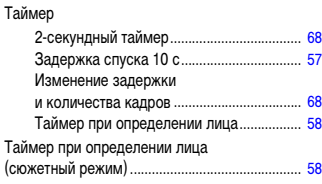

### **У**

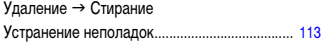

### **Ф**

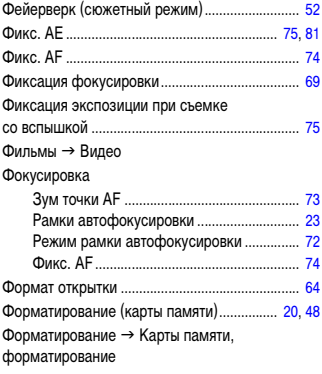

### **Ц**

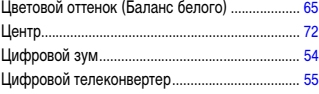

### **Ч**

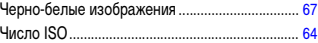

## **Ш**

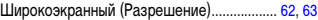

### **Э**

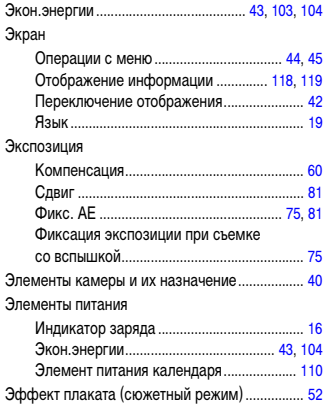

### **Я**

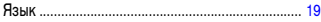

### **Ограничение ответственности**

- Перепечатка, передача или хранение в системе поиска любой части настоящего Руководства без разрешения компании Canon запрещено.
- Компания Canon сохраняет за собой право в любое время изменять содержание данного Руководства без предварительного уведомления.
- Фактический вид оборудования может несколько отличаться от показанного на иллюстрациях и примерах экрана из данного Руководства.
- Были приложены все усилия для обеспечения полноты и точности информации, содержащейся в данном Руководстве. Если Вы все же обнаружите какие-либо ошибки или упущения, обратитесь в сервисный центр компании Canon, указанный в прилагаемом к изделию списке сервисных центров.
- Независимо от указанного выше, компания Canon не несет ответственности за ущерб, связанный с ошибочным использованием данных продуктов.